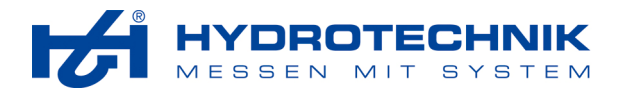

# **HYDRO***gen*

*Software zur Programmierung von Prüfabläufen* 

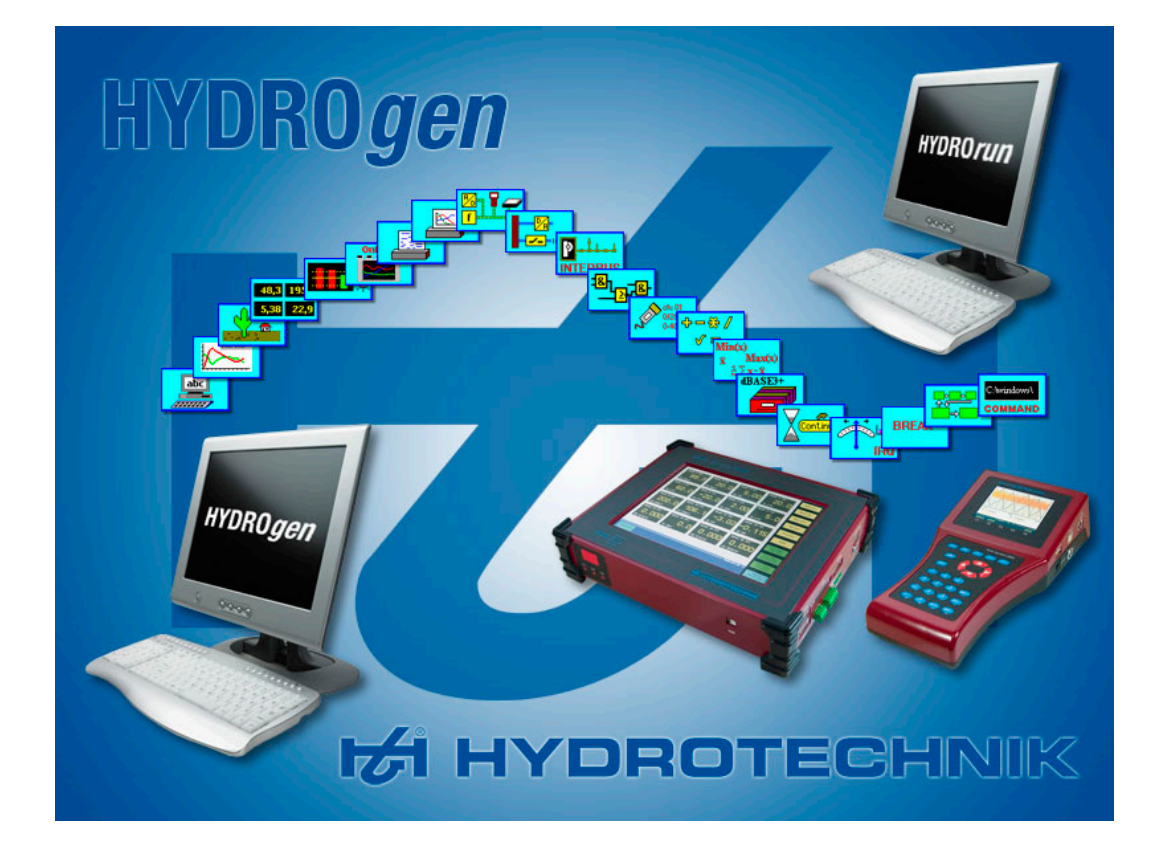

## **Handbuch**

Rev. 2.1 DE • 2008-05-14

Software Version 5.0 TKZ L8874-01-01.55DE

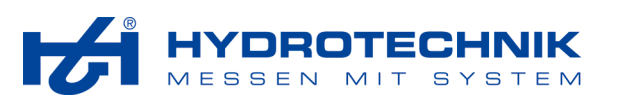

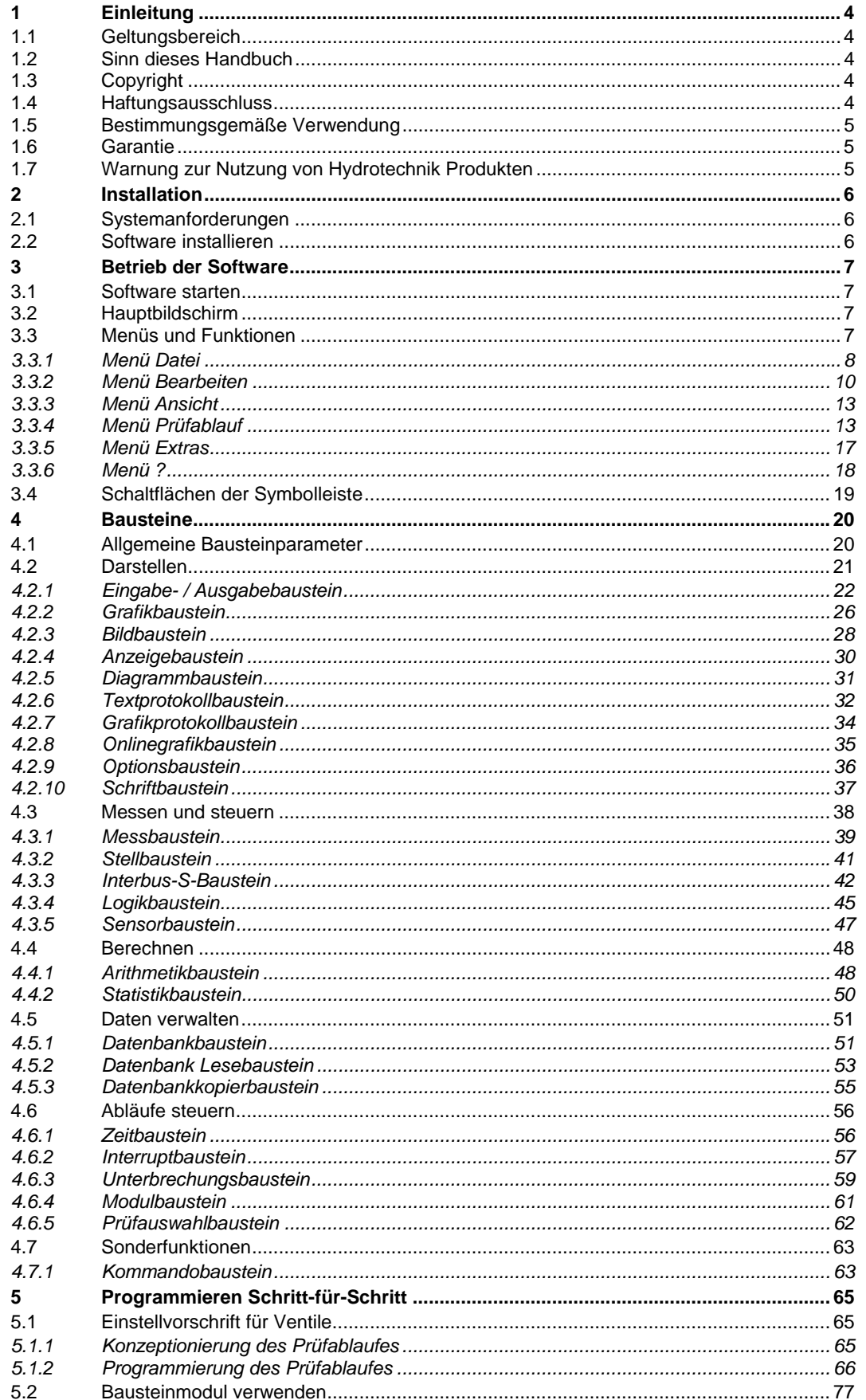

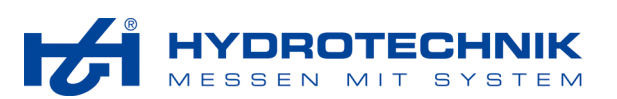

## Abbildungen

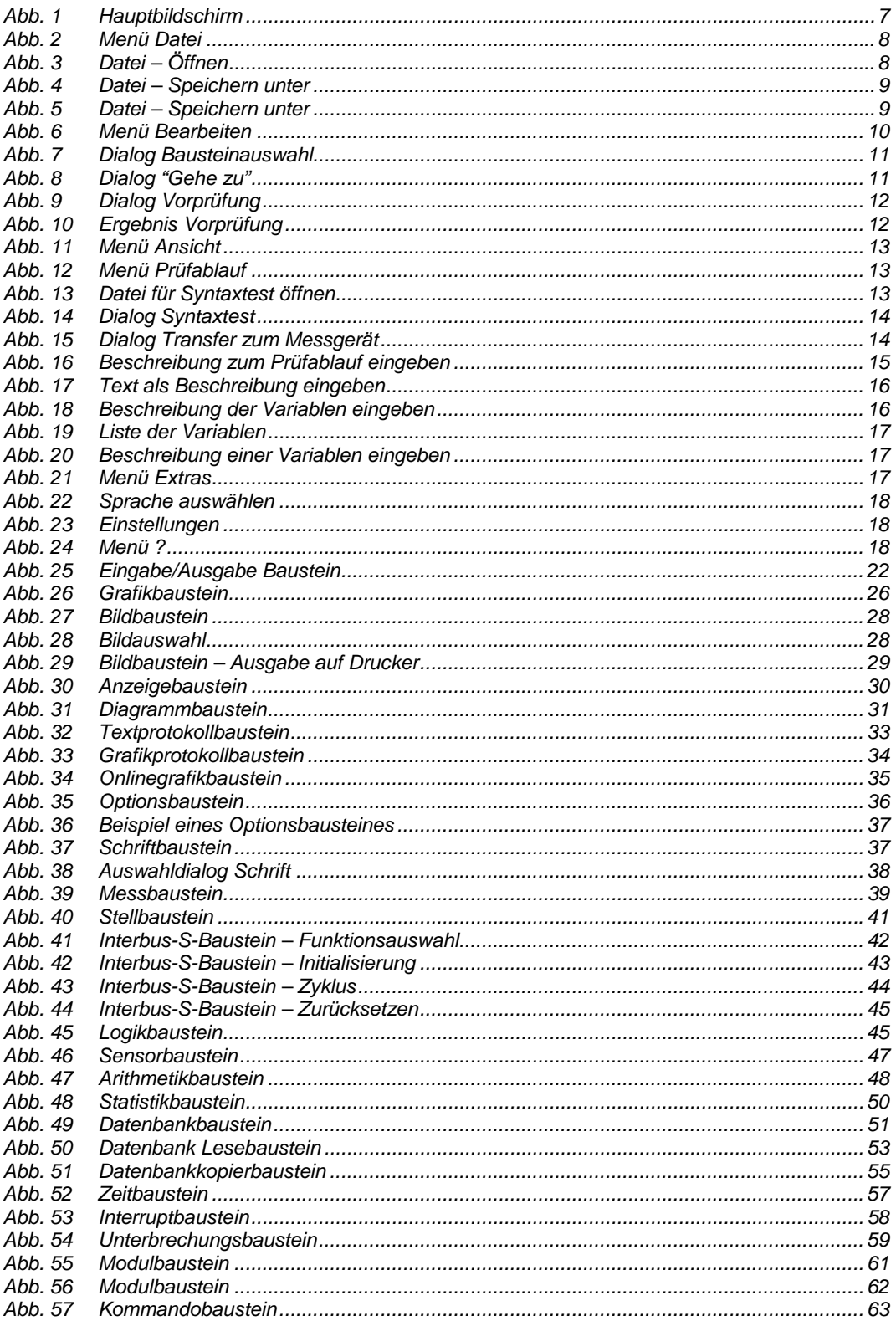

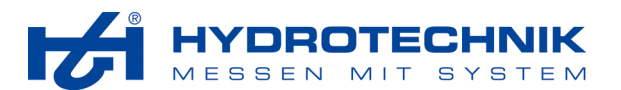

## **1 Einleitung**

## **1.1 Geltungsbereich**

Das vorliegende Handbuch gilt für Software-Pakete mit der Bezeichnung **HYDRO***gen*, hergestellt von der Hydrotechnik GmbH, Limburg, Deutschland. Das Handbuch gilt nur für Software mit der gleichen Versionsnummer, wie auf der Titelseite angegeben.

Falls Sie nicht das zu Ihrer Softwareversion passende Handbuch haben sollten, wenden Sie sich bitte an die Hydrotechnik Homepage oder Ihren lokalen Hydrotechnik Händler oder Repräsentanten.

## **1.2 Sinn dieses Handbuch**

Dieses Handbuch soll den Anwender bei seiner täglichen Arbeit mit dem Softwarepaket unterstützen, Es enthält Informationen über die Fenster, Dialoge, Befehle und Schaltflächen der Software und erläutert bestimmte Abläufe und Bedienhandlungen. Für Informationen, die über den Inhalt dieses Handbuches hinaus gehen, bieten wir Ihnen gerne kundenspezifische Schulungen, entweder an einem Hydrotechnik Standort oder in Ihren Räumen. Bitte sprechen Sie unseren Vertrieb oder Ihren lokalen Hydrotechnik Händler oder Repräsentanten auf weitere Informationen an.

## **1.3 Copyright**

Gemäß den Bestimmungen des Urheberrechts darf diese Publikation ohne vorherige schriftliche Zustimmung der Firma Hydrotechnik GmbH weder vollständig noch teilweise vervielfältigt oder verbreitet werden, gleich in welcher Form, ob elektronisch oder mechanisch. Das Verbot erfasst u.a. das Fotokopieren, das Aufzeichnen, das Speichern von Informationen in Retrieval Systemen sowie das Anfertigen von Übersetzungen gleich welcher Art.

Hydrotechnik achtet das geistige Eigentum anderer und fordert seine Nutzer auf, dies ebenso zu tun. Die Software von Hydrotechnik ist urheberrechtlich und durch andere Rechtsvorschriften zum Schutz geistigen Eigentums geschützt. Wenn Sie Hydrotechnik Software nutzen, um Software oder andere Materialien, die im Eigentum Dritter stehen, zu vervielfältigen, dürfen Sie Hydrotechnik Software nur insoweit nutzen, als Sie die betreffenden Materialien nach den jeweils anwendbaren Lizenzbestimmungen oder Rechtsvorschriften vervielfältigen dürfen.

Es gelten die Allgemeinen Verkaufs- und Lieferbedingungen der Hydrotechnik GmbH.

## **1.4 Haftungsausschluss**

Wir garantieren die fehlerfreie Funktion unseres Produktes gemäß unserer Werbung, den von uns herausgegebenen Produktinformationen und dieser Anleitung. Weiter gehende Produkteigenschaften werden nicht zugesagt. Wir übernehmen keine Haftung für Wirtschaftlichkeit und fehlerfreie Funktion, wenn das Produkt für einen anderen Zweck eingesetzt wird, als im Abschnitt "Bestimmungsgemäßer Gebrauch" beschrieben wird.

Schadenersatz ist generell ausgeschlossen, außer falls Vorsatz oder grobe Fahrlässigkeit seitens Hydrotechnik nachgewiesen wird oder falls zugesagte Produkteigenschaften nicht vorhanden sind. Wird dieses Produkt in Umgebungen eingesetzt, für die es nicht geeignet ist oder die dem technischen Standard nicht entsprechen, sind wir für die Folgen nicht verantwortlich.

Wir übernehmen keine Haftung für Schäden an Einrichtungen und Systemen in der Umgebung des Produktes, die durch einen Fehler des Produktes oder in dieser Anleitung verursacht werden. Wir sind nicht verantwortlich für die Verletzung von Patenten und/oder anderen Rechten Dritter ausserhalb der Bundesrepublik Deutschland. Wir sind nicht haftbar für Schäden, die durch unsachgemäße Bedienung und Nicht-Befolgung der Anweisungen in dieser Anleitung entstehen. Wir haften nicht für entgangenen Gewinn und Folgeschäden aufgrund der Nicht-Beachtung von Sicherheits- und Warnhinweisen.

Soweit hier nicht ausdrücklich vorgesehen, schließt Hydrotechnik jede Gewährleistung, sei sie ausdrücklich oder stillschweigend, aus. Dieser Ausschluss gilt insbesondere für eine etwaige konkludente Gewährleistung, dass die Produkte von durchschnittlicher Qualität und für den normalen Gebrauch oder für einen bestimmten Zweck geeignet sind. Eine Schadenersatzpflicht für schuldhaftes Verhalten seitens Hydrotechnik ist auf den vom Kunden gezahlten Kaufpreis begrenzt. Hydrotechnik haftet nicht für Schäden, die sich aus dem Verlust von Daten, entgangenem Gewinn oder Nutzungsmöglichkeiten ergeben und auch nicht für zufällige oder Folgeschäden, selbst wenn Hydrotechnik auf die Möglichkeit solcher Schäden hingewiesen wurde.

Diese Haftungsbegrenzung gilt unabhängig vom Rechtsgrund der Haftung. Ansprüche gegenüber Hydrotechnik müssen innerhalb eines Jahres nach Schadenseintritt gerichtlich geltend gemacht werden. Die Firma

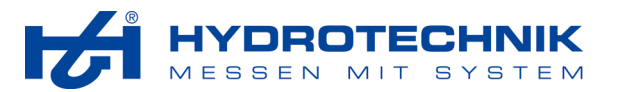

Hydrotechnik GmbH haftet nicht für Verspätungsschäden, die nicht in ihrem Verantwortungsbereich liegen. Diese Garantie erstreckt sich nicht auf Schäden, Fehler, Fehlfunktionen oder Servicemängel, die auf der Nichtbefolgung von Anweisungen von Hydrotechnik für die Installation, den Betrieb oder die Wartung, auf Veränderungen des Produktes, Missbrauch oder Fehlgebrauch des Produktes, auf einer Unterbrechung der Energieversorgung, Feuer, Wasserschäden, Unfälle, Handlungen Dritter oder anderen Geschehnissen, die nicht im Verantwortungsbereich von Hydrotechnik liegen, beruhen.

## **1.5 Bestimmungsgemäße Verwendung**

Das Softwarepaket **HYDRO***gen* wird verwendet für die Programmierung individueller Prüf- und Testabläufe, die in dafür geeigneten Hydrotechnik Mess-Systemen eingesetzt werden können. Die Software kann unter den Betriebssystemen Windows™ 98, 2000, ME, XP und Vista installiert werden. Falls Sie Fragen haben, oder die Software für einen anderen Zweck verwenden möchten, wenden Sie sich bitte an unseren Kundendienst.

## **1.6 Garantie**

Hydrotechnik gewährleistet, dass die Datenträger, auf denen Hydrotechnik Software übermittelt wird, während eines Zeitraums von 90 Tagen ab Lieferung, nachgewiesen durch Empfangsbestätigung oder sonstige Unterlagen, nicht aufgrund von Material- und Verarbeitungsfehlern Programmanweisungen nicht ausführen. Datenträger, die Programmanweisungen nicht ausführen, werden nach Wahl von Hydrotechnik entweder repariert oder ersetzt, sofern Hydrotechnik während der Garantiezeit über derartige Mängel informiert wird.

Damit Gegenstände zur Ausführung von Garantieleistungen angenommen werden, nehmen Sie bitte Kontakt mit Hydrotechnik, oder dem für Sie zuständigen Hydrotechnik-Partner auf. Die Kosten der Rücksendung von Ersatzteilen, die von der Garantie erfasst sind, an Sie übernimmt Hydrotechnik.

Hydrotechnik geht davon aus, dass die Informationen in dieser Anleitung zutreffend sind. Die Anleitung ist sorgfältig auf technische Richtigkeit überprüft worden. Für den Fall, dass dennoch technische oder Schreibfehler vorhanden sein sollten, behält sich Hydrotechnik das Recht vor, dies in späteren Ausgaben ohne vorherige Ankündigung zu berichtigen. Bitte wenden Sie sich an Hydrotechnik, falls Sie einen Fehler vermuten. Hydrotechnik haftet in keinem Fall für Schäden, die sich aus oder im Zusammenhang mit dieser Unterlage oder den darin enthaltenen Informationen ergeben.

## **1.7 Warnung zur Nutzung von Hydrotechnik Produkten**

Die Softwareprodukte von Hydrotechnik wurden nicht mit Komponenten und Tests für ein Sicherheitsniveau entwickelt, das für eine Verwendung bei oder in Zusammenhang mit chirurgischen Implantaten oder als kritische Komponenten von lebenserhaltenden Systemen geeignet ist, deren Fehlfunktion bei vernünftiger Betrachtungsweise zu erheblichen Verletzungen von Menschen führen kann.

Bei jeder Anwendung, einschließlich der oben genannten, kann die Zuverlässigkeit der Funktion der Softwareprodukte durch entgegenwirkende Faktoren, einschließlich z.B. Spannungsunterschieden bei der Stromversorgung, Fehlfunktionen der Computer-Hardware, fehlender Eignung der Software für das Computer-Betriebssystem, fehlender Eignung von Übersetzungs- und Entwicklungssoftware, die zur Entwicklung einer Anwendung eingesetzt werden, Installationsfehlern, Problemen bei der Software- und Hardwarekompatibilität, Funktionsstörungen oder Ausfall der elektronischen Überwachungs- oder Kontrollgeräte, vorübergehenden Fehlern der elektronischen Systeme (Hardware und/oder Software), unvorhergesehenen Einsatzes oder Missbrauchs oder Fehlern des Anwenders oder des Anwendungsentwicklers (entgegenwirkende Faktoren werden nachstehend zusammenfassend "Systemfehler" genannt) beeinträchtigt werden. Jede Anwendung, bei der ein Systemfehler ein Risiko für Sachwerte oder Personen darstellt (einschließlich der Gefahr körperlicher Schäden und Tod), sollte aufgrund der Gefahr von Systemfehlern nicht lediglich auf eine Form von elektronischem System gestützt werden, um Schäden und, u.U. tödliche, Verletzungen zu vermeiden, sollte der Nutzer oder Anwendungsentwickler angemessene Sicherheitsmaßnahmen ergreifen, um Systemfehlern vorzubeugen. Hierzu gehören unter anderem Sicherungs- oder Abschaltmechanismen. Da jedes Endnutzersystem den Kundenbedürfnissen angepasst ist und sich von dem Testumfeld unterscheidet, und da ein Nutzer oder Anwendungsentwickler Softwareprodukte von Hydrotechnik in Verbindung mit anderen Produkten in einer von Hydrotechnik nicht getesteten oder vorhergesehenen Form einsetzen kann, trägt der Nutzer bzw. der Anwendungsentwickler die letztendliche Verantwortung für die Überprüfung und Auswertung der Eignung von Hydrotechnik Produkten, wenn Produkte von Hydrotechnik in ein System oder eine Anwendung integriert werden. Dies erfordert u.a. die entsprechende Entwicklung und Verwendung sowie Einhaltung einer entsprechenden Sicherheitsstufe bei einem solchen System oder einer solchen Anwendung.

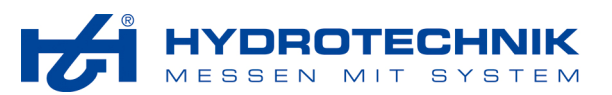

**2 Installation** 

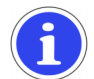

## **Hinweis**

**HYDRO***gen* ist das Nachfolgeprodukt der seit 1991 bewährten Software PAGS für die Erzeugung automatischer Prüfabläufe. Das zugehörige Programm **HYDRO***run* ist Nachfolgeprodukt der Software PASS für die Ausführung der programmierten Prüfabläufe auf Computern und Messgeräten.

## **2.1 Systemanforderungen**

Die Installation und Ausführung der Software **HYDRO***gen* ist auf nahezu allen Computersystemen möglich. Es werden die Windows™-Versionen 98, 2000, ME, XP und Vista unterstützt.

## **2.2 Software installieren**

- 1. Legen Sie die CD in das Laufwerk ein, die die Software **HYDRO***gen* enthält.
- 2. Öffnen Sie das Verzeichnis "HYDROgen".
- 3. Doppelklicken Sie die Datei "Setup.exe" um die Installation zu beginnen.
- 4. Warten Sie, bis die Installation beendet ist.<br>5. Sie sollten nun eine Verknüpfung HYDRO.
- 5. Sie sollten nun eine Verknüpfung **HYDRO***gen* auf dem Desktop Ihres PC sehen.

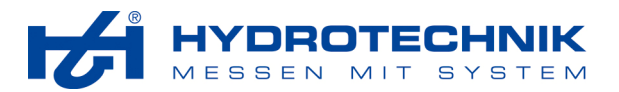

## **3 Betrieb der Software**

## **3.1 Software starten**

- 1. Doppelklicken Sie die **HYDRO***gen* Verknüpfung auf Ihrem Desktop.
- 2. Warten Sie, bis der Hauptbildschirm angezeigt wird.

## **3.2 Hauptbildschirm**

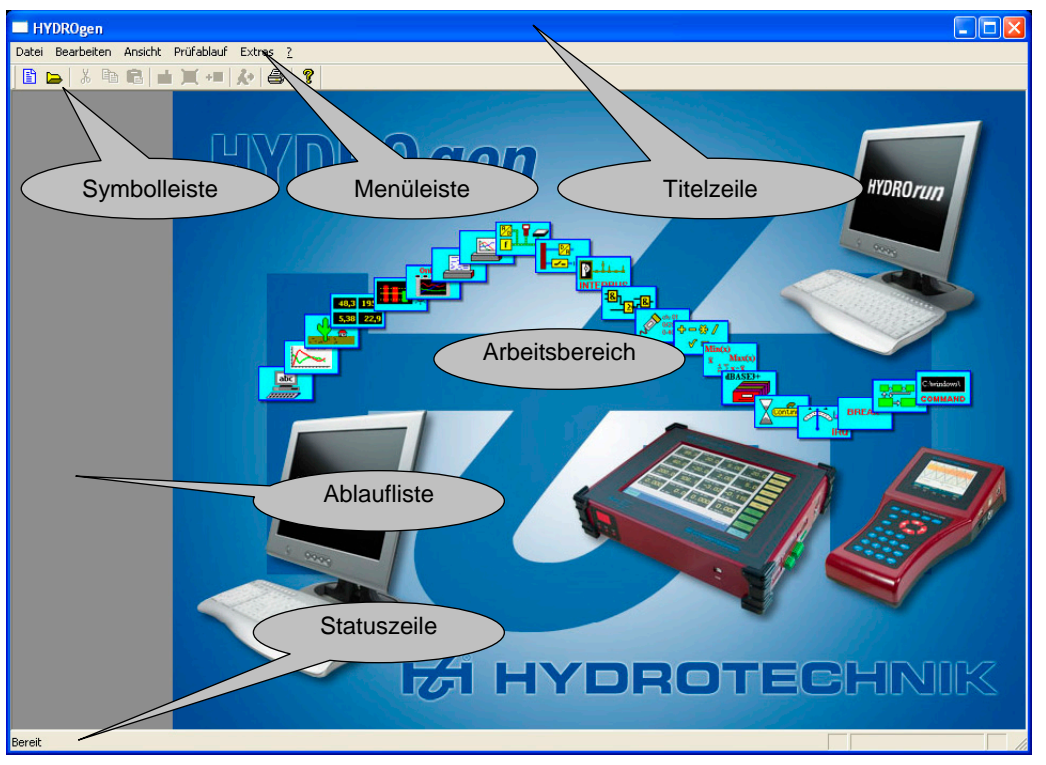

*Abb. 1 Hauptbildschirm* 

Nach dem Softwarestart ist der Arbeitsbereich leer, die wichtigsten Elemente werden aber angezeigt:

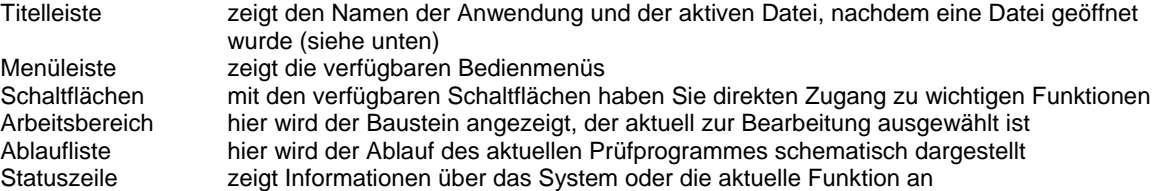

## **3.3 Menüs und Funktionen**

Im Folgenden werden alle Menüs und die enthaltenen Funktionen chronologisch erläutert. Wenn für eine Funktion eine Schaltfläche vorhanden ist, wird sie im betreffenden Abschnitt gezeigt. Später im Handbuch geben wir einen Überblick über alle Schaltflächen und ihre Funktionen.

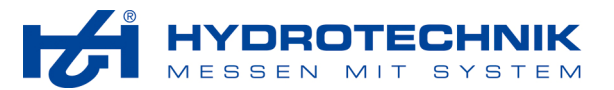

#### **3.3.1 Menü Datei**

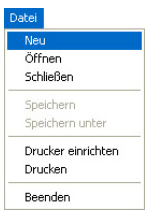

*Abb. 2 Menü Datei* 

## **Neu**

Legt eine neue Prüfablaufdatei an und zeigt den ersten (leeren) Baustein im Arbeitsbereich an (siehe unten).

#### **Öffnen**

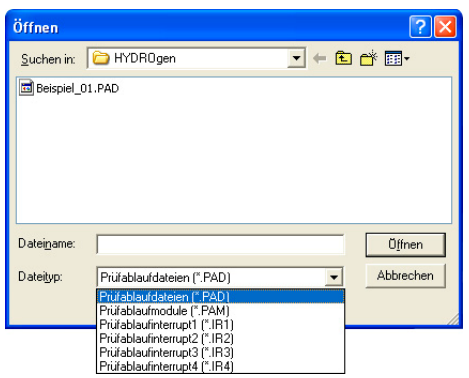

*Abb. 3 Datei – Öffnen* 

Mit diesem Dialog können Sie geeignete Dateien öffnen. Navigieren Sie zum gewünschten Verzeichnis und klicken Sie auf die gewünschte Datei. Dann klicken Sie eine der Schaltlfächen:

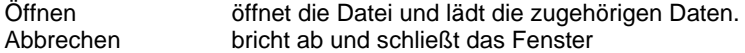

Nach dem Aufklappen der Auswahlliste "Dateityp" können Sie den Dateityp auswählen, der im Fenster angezeigt werden soll. Diese Dateitypen können geöffnet werden:

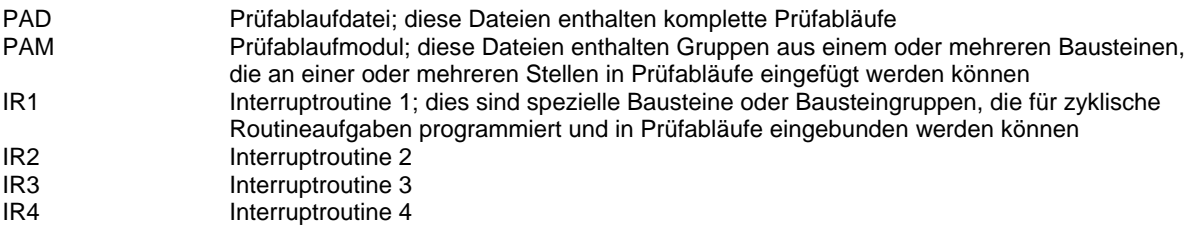

#### **Schließen**

Schließt die geöffnete Datei. Falls nicht gespeicherte Änderungen vorliegen, erscheint vor dem Schließen ein Fragefenster, ob die Änderungen gespeichert werden sollen.

#### **Speichern**

Speichert die aktuelle Datei. Wurde die Datei bisher noch nicht gespeichert, erscheint der Dialog aus der Funktion "Speichern unter" (siehe unten).

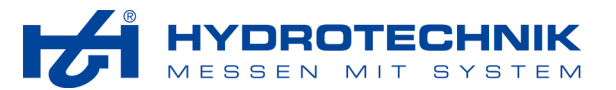

#### **Speichern unter**

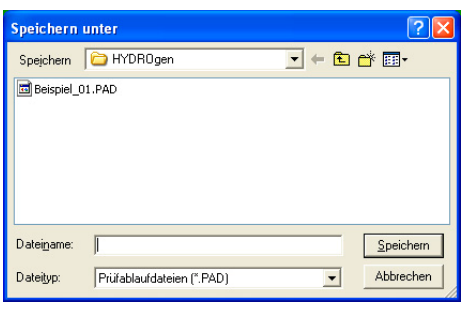

*Abb. 4 Datei – Speichern unter* 

Hier können Sie zum gewünschten Speicherort für die geöffnete Datei navigieren, sowie Dateityp und –name auswählen bzw. eingeben. Die verschiedenen Dateitypen werden im Abschnitt "Datei – Öffnen" (siehe oben) erläutert. Klicken Sie auf "Speichern", um die Datei zu sichern.

#### **Drucker einrichten**

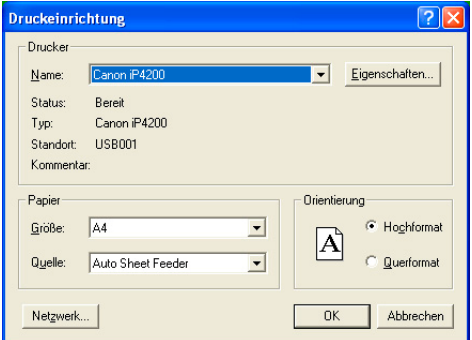

*Abb. 5 Datei – Speichern unter* 

Öffnet den Dialog zum Einrichten eines Druckes. Dieser Dialog hängt von Ihrem Betriebssystem ab und kann vom gezeigten Bild abweichen. Erläuterungen zu diesem Dialog finden Sie in der Hilfe zu Ihrem Betriebssystem.

#### **Drucken**

Mit diesem Befehl öffnen Sie den Betriebssystem-spezifischen Druck-Dialog. Wählen Sie hier den Drucker und alle gewünschten Optionen zum Drucken der Datei.

#### **Beenden**

Mit diesem Befehl beenden Sie **HYDRO***gen*. Falls nicht gespeicherte Daten vorliegen, werden Sie zum Speichern aufgefordert.

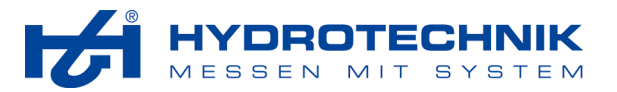

## **3.3.2 Menü Bearbeiten**

| Bearbeiten   |  |
|--------------|--|
| Rückgängig   |  |
| Ausschneiden |  |
| Kopieren     |  |
| Einfügen     |  |
| Ändern       |  |
| Löschen      |  |
| Anfügen      |  |
| Goto         |  |
| Vorprüfung   |  |

*Abb. 6 Menü Bearbeiten* 

## **Rückgängig**

Macht den letzten Befehl rückgängig (Kurzbefehl: [Strg] + [z]).

## **Ausschneiden**

Kopiert den aktuellen Baustein in die Zwischenablage und löscht ihn an der markierten Stelle aus dem Prüfablauf ([Strg] + [x]).

#### **Kopieren**

Kopiert den aktuellen Baustein in die Zwischenablage ([Strg] + [c]).

## **Einfügen**

Falls sich ein Baustein in der Zwischenablage befindet, wird dieser vor dem aktuellen Baustein in den Prüfablauf eingefügt; befindet sich kein Baustein in der Zwischenablage, wird vor dem aktuellen Baustein ein neuer Baustein eingefügt und der in Abb. 7 auf Seite 11 gezeigte "Dialog Bausteinauswahl" wird angezeigt  $([Strg] + [v]).$ 

## **Ändern**

Öffnet den Eingabedialog für den markierten Baustein, damit Sie dort Änderungen ausführen können.

## **Löschen**

Löscht den aktuellen Baustein.

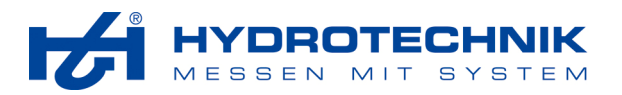

## **Anfügen**

Fügt einen neuen Baustein an den letzten Baustein des Prüfablaufes an. Nachdem Sie den Befehl gegeben haben, wird dieser Dialog angezeigt:

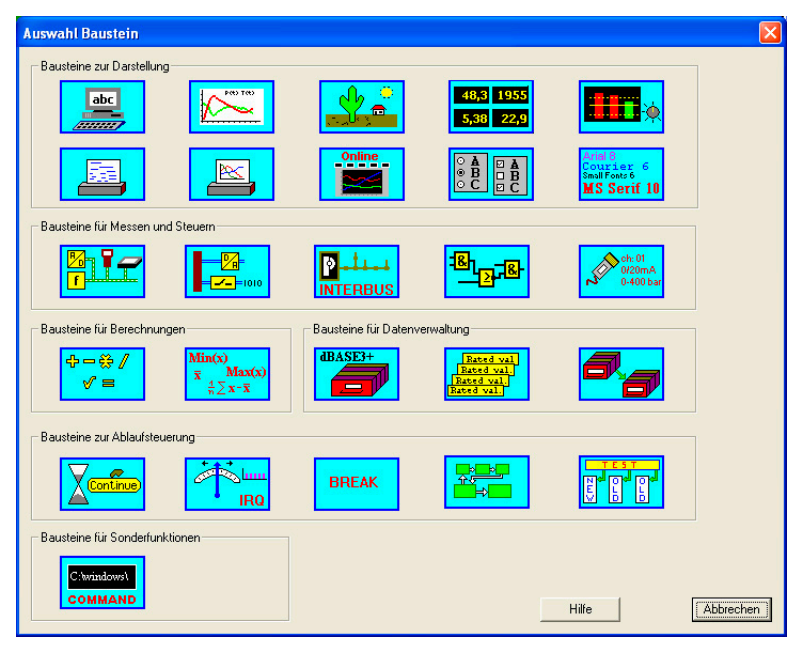

*Abb. 7 Dialog Bausteinauswahl* 

Hier sind alle 26 Bausteine enthalten, mit denen sämtliche Prüfabläufe zusammengestellt werden können. Klicken Sie auf das Icon des Bausteines, den Sie vor dem aktuellen (bei Befehl "Einfügen") bzw. nach dem letzten Baustein des Prüfablaufes (bei Befehl "Anfügen") verwenden möchten. Bitte beachten Sie Kapitel 4 ab Seite 20 für Erläuterungen zu den Bausteinen.

#### **Gehen zu**

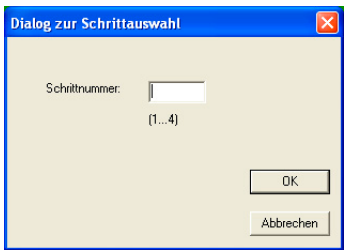

*Abb. 8 Dialog "Gehe zu"* 

Hier können Sie die Nummer eines Bausteines (Schritt im Prüfablauf) eingeben. Nach einem Klick auf [OK] wird dieser Baustein als aktueller Baustein angezeigt.

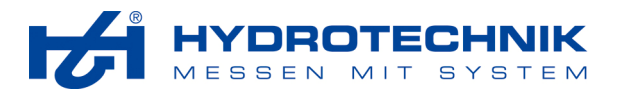

#### **Vorprüfung**

Hier können Sie jederzeit einen Syntaxtest durchführen. In dem Test werden Abhängigkeiten zwischen den verwendeten Bausteinen, sowie Einschränkungen bezüglich des Einsatzes im gewünschten Messgerät überprüft. Der Test prüft allerdings nicht, ob durch den Programmablauf das gewünschte Resultat erzielt wird.

Nach einem Klick auf "Vorprüfung" wird abgefragt, ob der Prüfablauf gespeichert werden soll. Danach erscheint dieser Dialog:

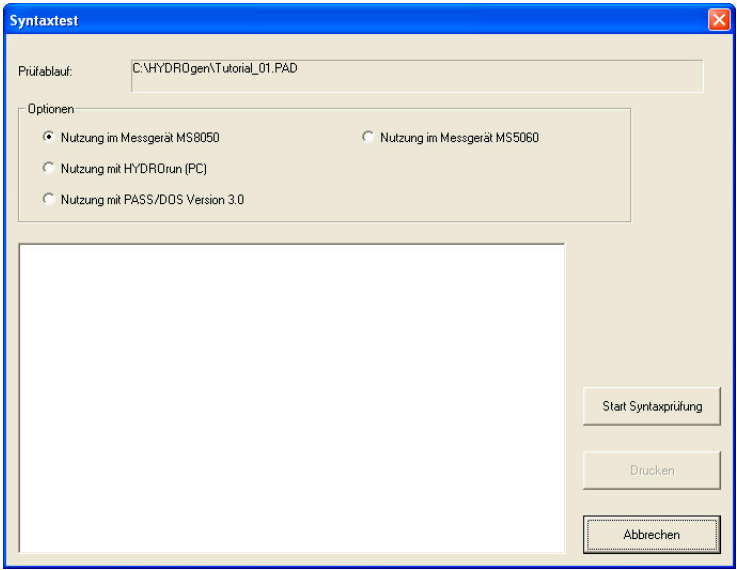

*Abb. 9 Dialog Vorprüfung* 

Im oberen Bereich des Fensters wird die Datei angezeigt, die der Vorprüfung unterzogen werden soll. Darunter müssen Sie im Bereich "Optionen" auswählen, wie der Prüfablauf genutzt werden soll. Aktivieren Sie die Option, die der beabsichtigten Nutzung des Prüfablaufes entspricht. Klicken Sie anschließend auf [Start Syntaxprüfung], nach wenigen Sekunden wird das Resultat angezeigt:

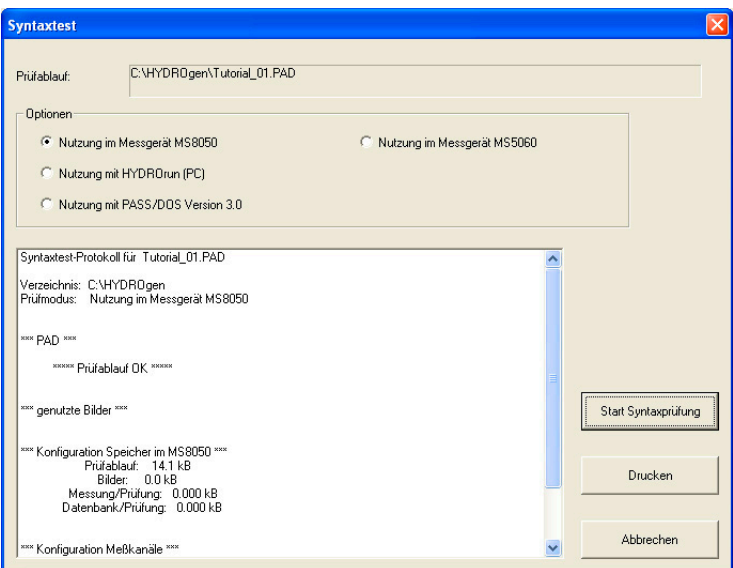

*Abb. 10 Ergebnis Vorprüfung* 

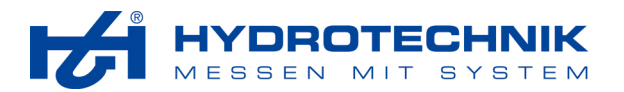

Im weißen Fensterbereich wird der Prüfbericht angezeigt. Er enthält verschiedene Informationen über den Prüfablauf, die verwendeten Bilder, sowie die Konfiguration des Speichers und der Messkanäle. Durch einen Klick auf [Drucken] können Sie den Prüfbericht auf den eingerichteten Drucker ausgeben.

Klicken Sie auf [Abbrechen] um das Fenster zu schließen.

#### **3.3.3 Menü Ansicht**

Symbolleiste .<br>Statusleiste

*Abb. 11 Menü Ansicht* 

Hier können Sie auswählen, ob die Symbolleiste (Schaltflächen) und die Statusleiste (am unteren Fensterrand) angezeigt werden sollen, oder nicht.

#### **3.3.4 Menü Prüfablauf**

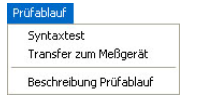

*Abb. 12 Menü Prüfablauf* 

#### **Syntaxtest**

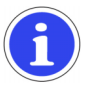

**Hinweis**  Die Funktion "Syntaxtest" steht nur zur Verfügung, wenn keine Datei geöffnet ist.

Hier können Sie einen Syntaxtest für eine gespeicherte Prüfablaufdatei durchführen. In dem Test werden Abhängigkeiten zwischen den verwendeten Bausteinen, sowie Einschränkungen bezüglich des Einsatzes im gewünschten Messgerät überprüft. Der Test prüft nicht, ob durch den Programmablauf das gewünschte Resultat erzielt wird.

Schließen Sie die aktive Datei und klicken Sie dann auf "Prüfablauf – Syntaxtest". Es erscheint dieser Dialog:

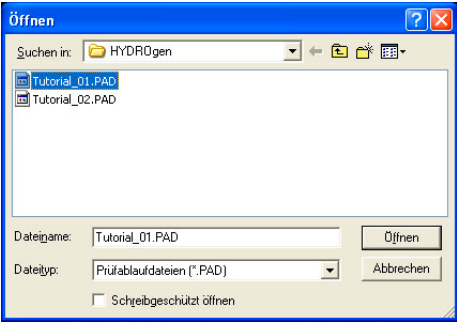

*Abb. 13 Datei für Syntaxtest öffnen* 

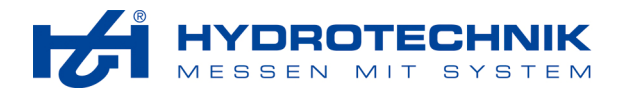

Markieren Sie die gewünschte Datei und klicken Sie dann auf [Öffnen]. Dieser Dialog wird angezeigt:

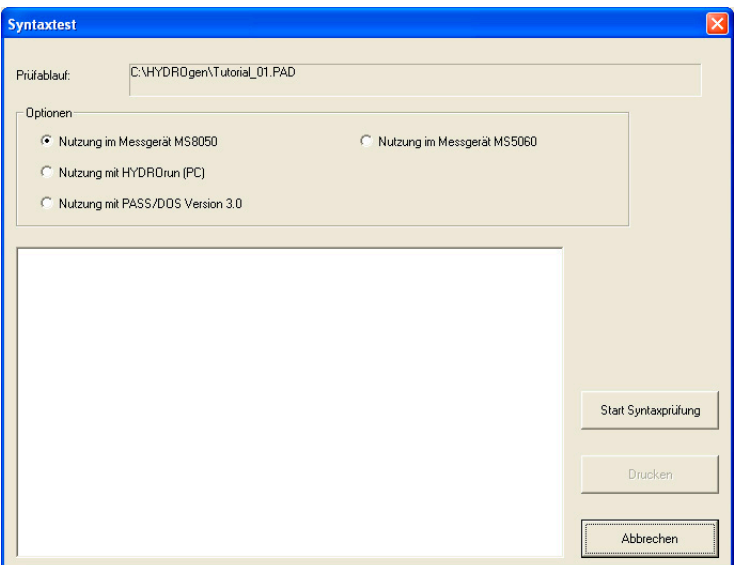

*Abb. 14 Dialog Syntaxtest* 

Das weitere Vorgehen entspricht dem der Vorprüfung, wie im Abschnitt "Vorprüfung" in Kapitel 3.3.2 auf Seite 12 beschrieben wird.

#### **Transfer zum Messgerät**

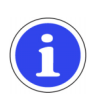

## **Hinweis**

Die Funktion "Transfer zum Messgerät" steht nur zur Verfügung, wenn keine Datei geöffnet ist und ein Messgerät an den Computer angeschlossen und eingeschaltet ist. Dieses Messgerät muss zudem eine gültige Lizenz für **HYDRO***run* besitzen.

Mit dieser Funktion können Sie einen Prüfablauf an ein angeschlossenes und eingeschaltetes Messgerät übertragen. Führen Sie vorher den Syntaxtest für das Messgerät durch und wählen Sie dann den Befehl "Prüfablauf – Transfer zum Messgerät":

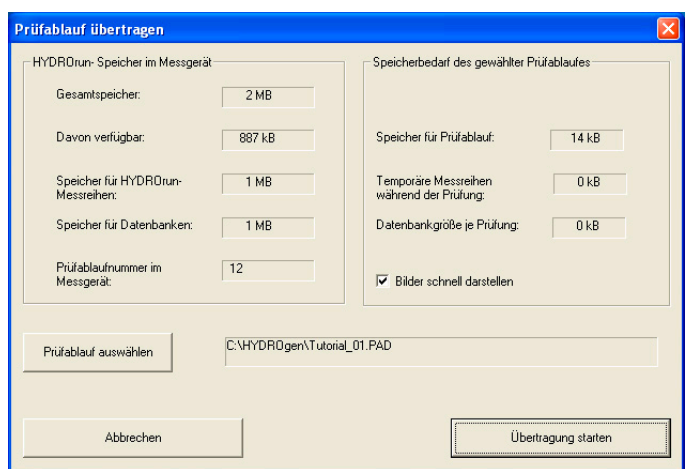

*Abb. 15 Dialog Transfer zum Messgerät* 

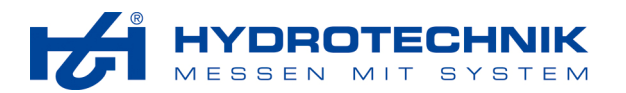

Im oberen Teil des Fensters erhalten Sie Informationen über den im Messgerät verfügbaren HYDROrun Speicher, sowie den Speicherbedarf des für die Übertragung ausgewählten Prüfablaufes. Mit der Option "Schnelle Darstellung von Bildern" können Sie die automatische Verringerung der Bildauflösung aktivieren, wodurch Bilder schneller angezeigt, aber qualitativ kaum verändert werden.

Wenn Sie auf "Auswahl Prüfablauf" klicken, können Sie eine andere Datei für die Übertragung auswählen. Klicken Sie dann auf "Übertragen Prüfablauf zum Messgerät", um den Prüfablauf an das Messgerät zu übermitteln.

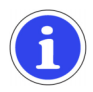

## **Hinweis**

Die Schaltfläche "Übertragen Prüfablauf zum Messgerät" ist nur dann aktiviert, wenn Sie über eine gültige Lizenz für **HYDRO***run* in Ihrem Messgerät verfügen. Bei Fragen wenden Sie sich bitte an Ihren zuständigen Hydrotechnik Partner.

#### **Beschreibung Prüfablauf**

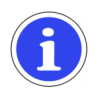

## **Hinweis**

Die Funktion "Beschreibung Prüfablauf" steht nur zur Verfügung, wenn eine Datei geöffnet ist.

Es kann sinnvoll sein, dem Prüfablauf eine Beschreibung zuzuordnen, in der wichtige Informationen den späteren Anwendern mitgeteilt werden. Dazu wählen Sie den Befehl "Prüfablauf – Beschreibung Prüfablauf":

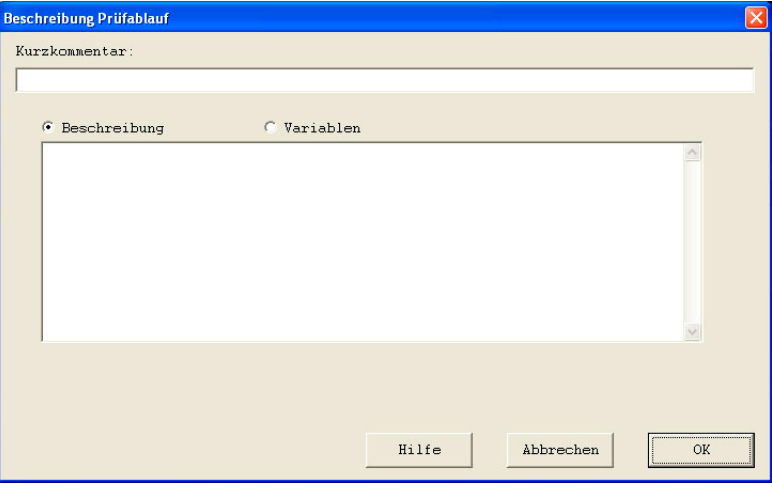

*Abb. 16 Beschreibung zum Prüfablauf eingeben* 

Hier können Sie zunächst einen Kurzkommentar in das entsprechende Eingabefeld schreiben und zwei weitere Möglichkeiten nutzen:

Beschreibung ermöglicht Ihnen, Text in das größe Eingabefeld zu schreiben<br>Variablen ermöglicht Ihnen. Erläuterungen zu den verwendeten Variable ermöglicht Ihnen, Erläuterungen zu den verwendeten Variablen einzugeben

Aktivieren Sie die gewünschte Option und geben Sie den gewünschten Text ein.

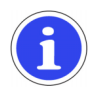

## **Hinweis**

Der "Kurzkommentar" wird im Messgerät in der Auswahlliste der **HYDRO***run* Prüfabläufe angezeigt.

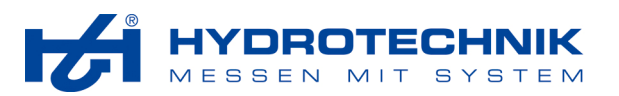

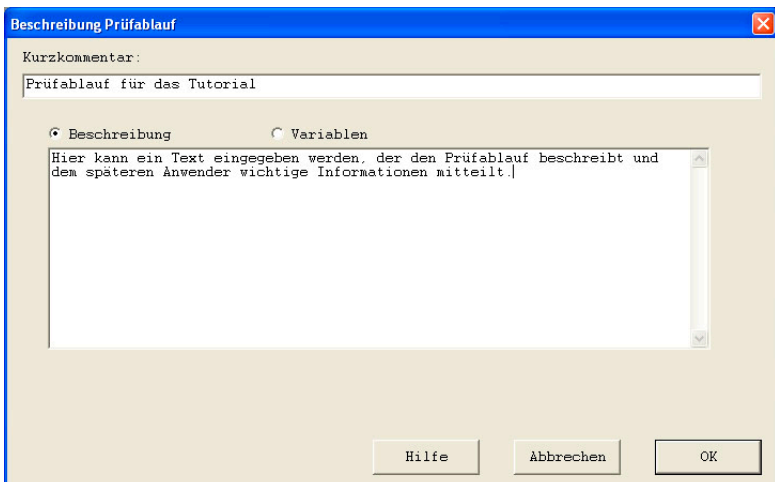

*Abb. 17 Text als Beschreibung eingeben* 

#### **Informationen zu den Variablen eingeben**

Nach dem Aktivieren der Option "Variablen" werden zwei neue Schaltflächen angezeigt:

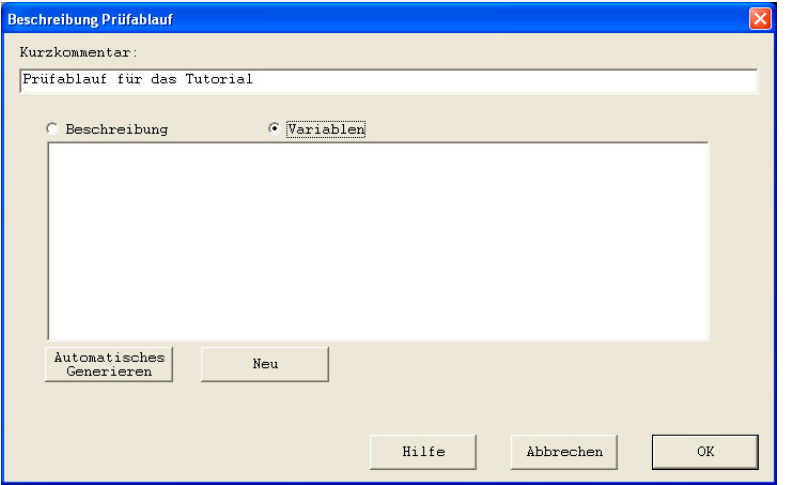

*Abb. 18 Beschreibung der Variablen eingeben* 

Automatisches Gen. erzeugt eine Liste aller Variablen, die im Prüfablauf verwendet werden; danach können Sie den Variablen Beschreibungen hinzufügen

Neu öffnet einen Dialog, in dem Sie eine Variable mit Beschreibung selbst anlegen können

Sind bereits Variablen definiert, oder nach einem Klick auf "Automatisches Generieren" wird eine Liste aller Variablen, sowie zwei weitere Schaltflächen angezeigt:

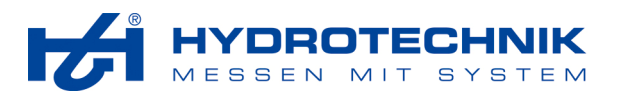

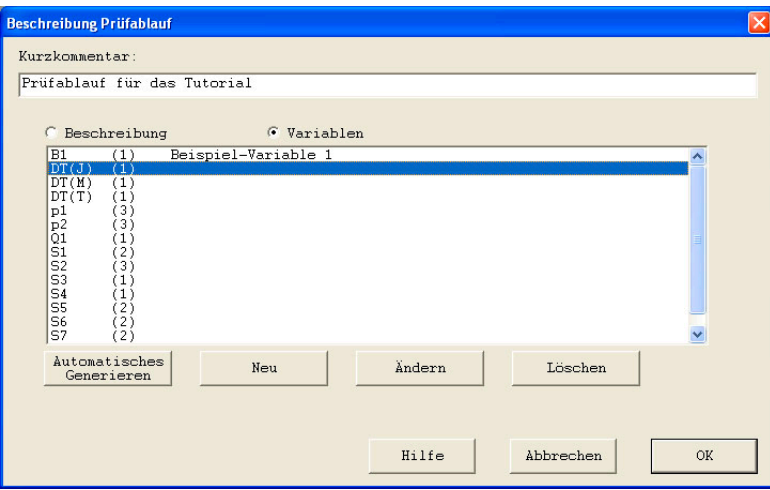

*Abb. 19 Liste der Variablen* 

| Andern  | öffnet ein Fenster für die markierte Variable, wo Sie eine Beschreibung eingeben oder |
|---------|---------------------------------------------------------------------------------------|
|         | verändern können                                                                      |
| Löschen | löscht die markierte Variable aus der Liste                                           |

Durch einen Klick auf [Neu] oder [Ändern] wird ein Eingabedialog geöffnet:

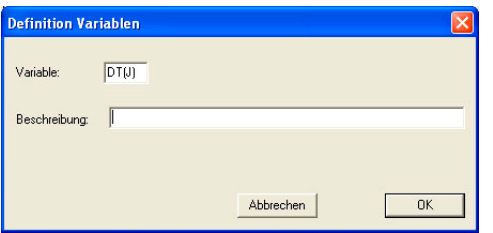

*Abb. 20 Beschreibung einer Variablen eingeben* 

Wenn Sie eine bestehende Variable verändern, wird deren Bezeichnung bereits angezeigt. Wenn Sie eine neue Variable definieren, müssen Sie deren Bezeichnung eingeben. Danach können Sie die Beschreibung in das Eingabefeld schreiben und auf [OK] klicken.

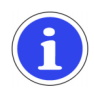

## **Hinweis**

Sollten Sie die Funktion "Neu" oder "Löschen" nutzen, sollten Sie nach Fertigstellung des Prüfablaufes die Funktion "automatisches Generieren" aufrufen. Dadurch wird die Liste der Variablen geprüft und Sie können erkennen, ob Sie Variablen vergessen haben oder ob Sie Variablen definiert haben, die nicht im Prüfablauf genutzt werden (Anzahl ist 0).

#### **3.3.5 Menü Extras**

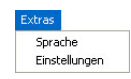

*Abb. 21 Menü Extras* 

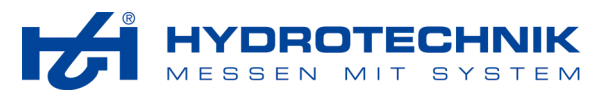

**Sprache** 

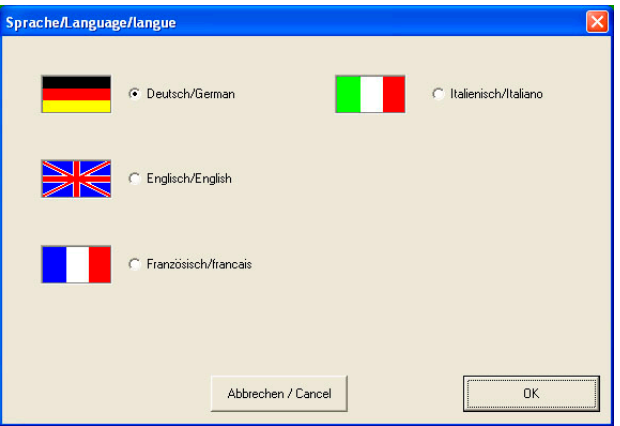

*Abb. 22 Sprache auswählen* 

Nachdem Sie den Befehl "Extras – Sprache" angeklickt haben, können Sie die Bediensprache auswählen. Aktivieren Sie die gewünschte Sprache und klicken Sie dann auf [OK].

#### **Einstellungen**

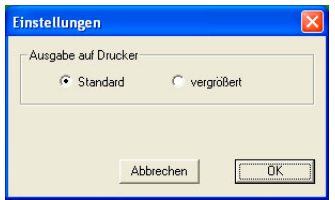

*Abb. 23 Einstellungen* 

Nachdem Sie den Befehl "Extras – Einstellungen" angeklickt haben, können Sie auswählen, ob die Ausgabe auf den Drucker in Standardgröße, oder vergrößert erfolgen soll. Am besten probieren Sie beide Einstellungen aus und wählen dann die Option, die Ihnen am besten gefällt. Aktivieren Sie die gewünschte Einstellung und klicken Sie dann auf [OK].

#### **3.3.6 Menü ?**

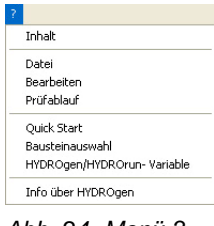

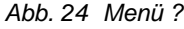

In diesem Menü erhalten Sie Zugang zu den Hilfe-Funktionen, die in die Software integriert sind.

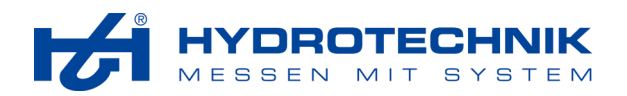

## **3.4 Schaltflächen der Symbolleiste**

Dieser Abschnitt enthält eine Kurzreferenz der verfügbaren Schaltflächen. Die vollständigen Erläuterungen der Befehle und Funktionen sind in Abschnitt 3.3 "Menüs und Funktionen" enthalten.

- legt eine neue Prüfablaufdatei an
- $\blacksquare$ öffnet eine bestehende Prüfablaufdatei
- $\frac{1}{8}$ kopiert den aktuellen Baustein in die Zwischenablage und löscht ihn aus der Datei
- 昀 kopiert den aktuellen Baustein in die Zwischenablage
- 白 fügt den Inhalt der Zwischenablage vor dem aktuellen Baustein ein
- $\mathbf{d}_1$ öffnet den aktuellen Baustein für die Bearbeitung
- × löscht den aktuellen Baustein
- ÷⊡ fügt einen Baustein an
- $\mathbf{A}$ springt zu einem bestimmten Baustein
- druckt den aktuellen Prüfablauf
- $\ddot{\textbf{r}}$ zeigt den Softwarestand der Anwendung

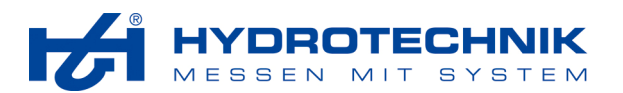

## **4 Bausteine**

Die Bausteine sind das Herz von **HYDRO***gen*. Mit ihnen kann ohne Programmierkenntnisse ein individueller Prüfablauf zusammengestellt werden, mit dem komplexe Prüfaufgaben oder standardisierte Abläufe mit Hydrotechnik Messgeräten abgearbeitet werden können.

In diesem Kapitel werden alle verfügbaren Bausteine ausführlich dargestellt und erläutert. Ihr konkreter Einsatz wird dann im folgenden Kapitel anhand eines anschaulichen Beispieles beschrieben.

Die Bausteine werden in sechs Gruppen zusammengefasst:

- Darstellen
- Messen und steuern
- Berechnen
- Daten verwalten
- Abläufe steuern
- Sonderfunktionen

## **4.1 Allgemeine Bausteinparameter**

Es gibt verschiedene Parameter, die in allen Bausteinen enthalten sind und stets die gleiche Bedeutung haben. Diese werden hier erläutert:

- Eingangsbedingung
- **Bausteinnummer**
- **Beschreibung**
- Abzweigbedingung
- Ziel

#### **Eingangsbedingung**

Sie können eine Bedingung eingeben und dadurch erreichen, dass der Baustein entweder ausgeführt (Bedingung ist erfüllt) oder übersprungen (Bedingung ist nicht erfüllt) wird. Dabei können Sie allerdings nur einfache Vergleiche von Variablen verwenden.

Wenn Sie disjunktive oder konjunktive Verknüpfungen mehrerer logischer Formelausdrücke verwenden möchten, sollten Sie vor dem Baustein einen Logikbaustein einsetzen. Im aktuellen Baustein geben Sie als Bedingung entweder "Bn" (logische Variable ist TRUE) oder "!Bn" (logische Variable ist FALSE) ein. Das "n" steht für die Nummer der Variablen (z.B. B12).

#### *Einschränkungen*

- Nur typgleiche Variablen dürfen miteinander verglichen werden; also Textvariablen (Sn) nur untereinander oder mit Texten, ganzzahlige Variablen/Zähler (Zn) nur mit ganzen Zahlen oder mit anderen ganzzahligen Variablen
- Textkonstanten müssen in Anführungszeichen gesetzt werden (z.B. S1 = "Y")
- bei Vergleichen von Texten/Textvariablen darf nur auf Gleichheit/Ungleichheit geprüft werden, wobei Groß-/Kleinbuchstaben nicht beachtet werden
- Gleitkommavariablen/-konstanten sollten nicht auf Gleichheit geprüft werden, da Ungenauigkeiten im internen Format auftreten können und damit die Bedingung nie erfüllt wird

#### *Vergleichsoperatoren*

- = Gleichheit
- != Ungleichheit
- ! Nicht-Operator (nur in Verbindung mit einer booleschen Variablen)
- < kleiner
- > größer
- <= kleiner/gleich
- >= größer/gleich

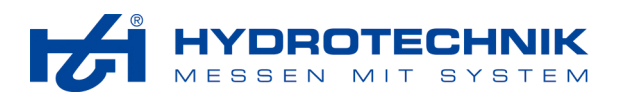

#### *Weitere mögliche Bedingungen*

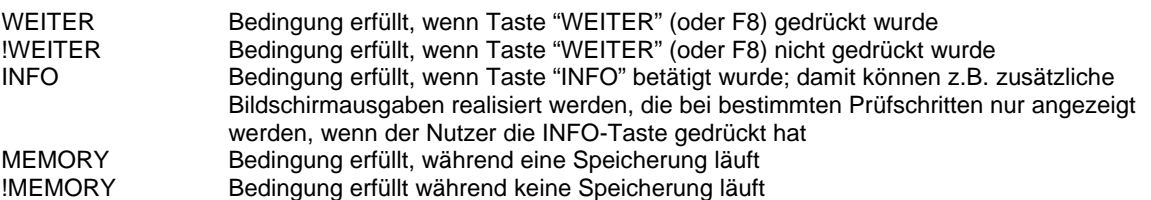

#### **Bausteinnummer**

Jeder Baustein erhält beim Einfügen automatisch eine fortlaufende Nummer, die nicht verändert werden kann. Der erste Baustein hat die Nummer 1, werden Bausteine eingefügt oder gelöscht, werden die Nummern der nachfolgenden Bausteine automatisch angepasst.

#### **Beschreibung**

Hier können Sie einen Text mit maximal 50 Zeichen eingeben, dieser wird bei der Abarbeitung des Prüfablaufes angezeigt.

Nicht bei jedem Baustein lohnt sich eine Eingabe. Viele Bausteine werden nur sehr kurz bearbeitet, die Beschreibungen sind dann nicht lesbar. In anderen Bausteinen (z.B. Zeit, Eingabe/Ausgabe, Messen) können Sie mit diesem Text dem Anwender nützliche Informationen geben.

#### **Abzweigbedingung**

Durch die Definition einer Abzweigbedingung können Sie in einen anderen Baustein springen, wenn die definierte Bedingung erfüllt ist. Für die Abzweigbedingung gelten die gleichen Eigenschaften und Einschränkungen, wie für die Eingangsbedingung (siehe Seite 20).

Ist die definierte Bedingung erfüllt, springt der Programmablauf zu dem Baustein, der im Feld "Ziel" eingegeben ist. Wenn Sie "1" als Abzweigbedingung eingeben, wird der Programmablauf immer mit dem im Feld "Ziel" benannten Baustein fortgesetzt. Ist keine Abzweigbedingung definiert, wird der nächste Baustein abgearbeitet.

## **Ziel**

Hier geben Sie die Nummer des Bausteines ein, mit dem der Programmablauf fortgesetzt werden soll, wenn die Abzweigbedingung erfüllt ist. Sie dürfen nur die Nummer eines vorangehenden Bausteines, oder die des aktuellen Bausteines eingeben.

#### **Schaltflächen**

In allen Bausteinen stehen Ihnen mindestens diese drei Schaltflächen zur Verfügung:

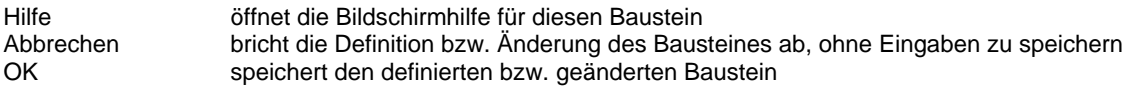

#### **4.2 Darstellen**

Hier stehen acht Bausteine zur Verfügung:

- Eingabe / Ausgabe
- Anzeige
- Bild
- Grafik
- Diagramm
- **Textprotokoll**
- **Grafikprotokoll**
- Onlinegrafik
- Optionen
- **Schriftbaustein**

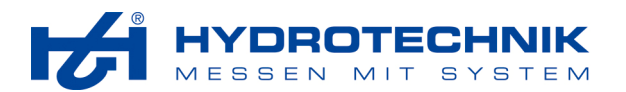

#### **4.2.1 Eingabe- / Ausgabebaustein**

## abc

 Mit dem Eingabe/Ausgabe-Baustein (E/A-Baustein) wird die gesamte Interaktion zwischen Anwender und Prüfablauf gesteuert. Mit ihm werden Menüs und Eingabemasken angelegt, sowie Eingaben und Befehle übernommen und verarbeitet. Er wird eingesetzt für

- die Ausgabe von Informationen
- die Alarmierung bei kritischen Zuständen
- die Übernahme von Eingaben des Anwenders

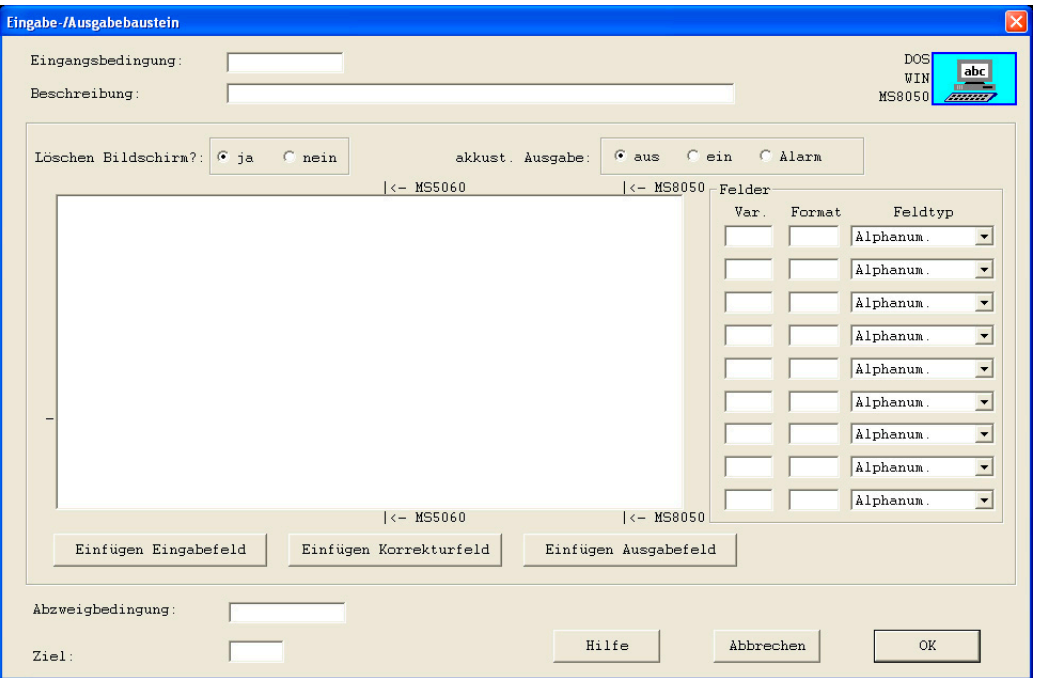

*Abb. 25 Eingabe/Ausgabe Baustein* 

#### **Löschen Bildschirm?**

Ja das Dialogfenster im ausführenden Gerät wird vor Anzeige des Bausteines gelöscht (Standardeinstellung)

Nein das Dialogfenster wird nicht gelöscht; so wird es möglich, den Maskeninhalt von mehreren Eingabe/Ausgabe Bausteinen gleichzeitig darzustellen; dies könnte interessant sein, wenn Sie eine umfangreiche Maske entwerfen wollen, die von einem Baustein nicht verwaltet werden kann bzw. die zu viele Ein-/Ausgabefelder besitzt

#### **Akustische Ausgabe**

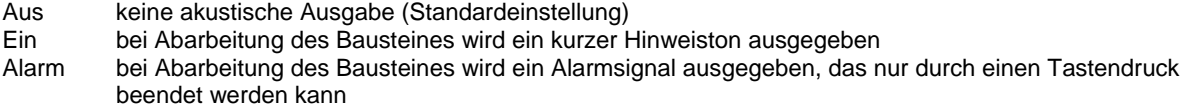

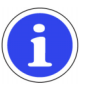

#### **Hinweis**

Bei den Hydrotechnik Mess-Systemen werden Hinweis- und Alarmton durch ein blinkendes Symbol ersetzt.

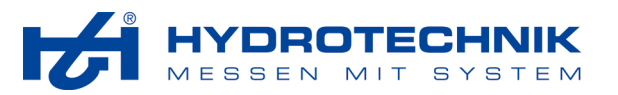

#### *4.2.1.1 Maskenbereich*

Der große, weiße Fensterbereich stellt die Maske dar, in der Sie die Elemente des Bausteines platzieren können. Je nachdem, auf welchem Endgerät der Prüfablauf eingesetzt werden soll, steht Ihnen unterschiedlich viel Platz zur Verfügung:

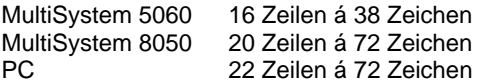

Am Rand des Fensterbereiches sind Markierungen angebracht, die die Eingabe für die Endgeräte MultiSystem 5060 bzw. 8050 erleichtern sollen.

#### **Verwendbare Zeichen**

Sie dürfen den gesamten ASCII-Zeichensatz verwenden. Sonderzeichen, die nicht auf der Tastatur vorhanden sind, können durch die Eingabe ihres Dezimalwertes bei gedrückter ALT-Taste geschrieben werden. Im Zubehör zu Ihrem Betriebssystem finden Sie eine Liste mit allen Zeichen des ASCII Zeichensatzes.

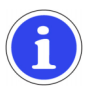

## **Wichtig**

Zwei Sonderzeichen dürfen nicht verwendet werden. ALT-174 («) definiert die erste Position eines Eingabefeldes, ALT-175 (») die erste Position eines Ausgabe-/Korrekturfeldes.

#### **Anwenderfreundliche Masken**

In einer Maske können maximal neun Felder (Eingabe/Ausgabe/Korrektur) definiert werden, da in einem Bausteindatensatz nur ein beschränkter Bereich zur Aufnahme der Maske zur Verfügung steht.

Es ist zwar möglich, jedoch nicht ratsam, mehrere Masken ohne Löschen des Bildschirmes nacheinander auszugeben, um den Eindruck einer großen Maske zu erwecken. Solche Masken sind in der Regel nicht anwenderfreundlich und sollten nur dann eingesetzt werden, wenn es unbedingt erforderlich ist.

Wenn eine Maske mehr als neun Felder enthalten soll, könnten Sie Ausgabe- und Eingabefelder trennen. Zum Beispiel zuerst die Maske mit den Ausgabefeldern über einen oder mehrere Schritte ausgeben und danach die Eingabefelder.

#### *4.2.1.2 Felder*

Für jedes Feld, das Sie in der Maske definiert haben, müssen noch drei Parameter definiert werden. Dazu sind rechts neben dem Maskenbereich 9x drei Eingabefelder für die neun möglichen Variablen angeordnet. Die Reihenfolge der Felder in der Maske muss der Reihenfolge der Felder in dieser Liste entsprechen.

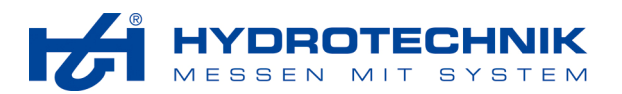

## **Variable**

Hier geben Sie an, welcher Variablentyp verwendet werden soll. Jede Variable wird durch ein bis drei Buchstaben und eine Nummer spezifiziert. Die Tabelle zeigt alle möglichen Variablen:

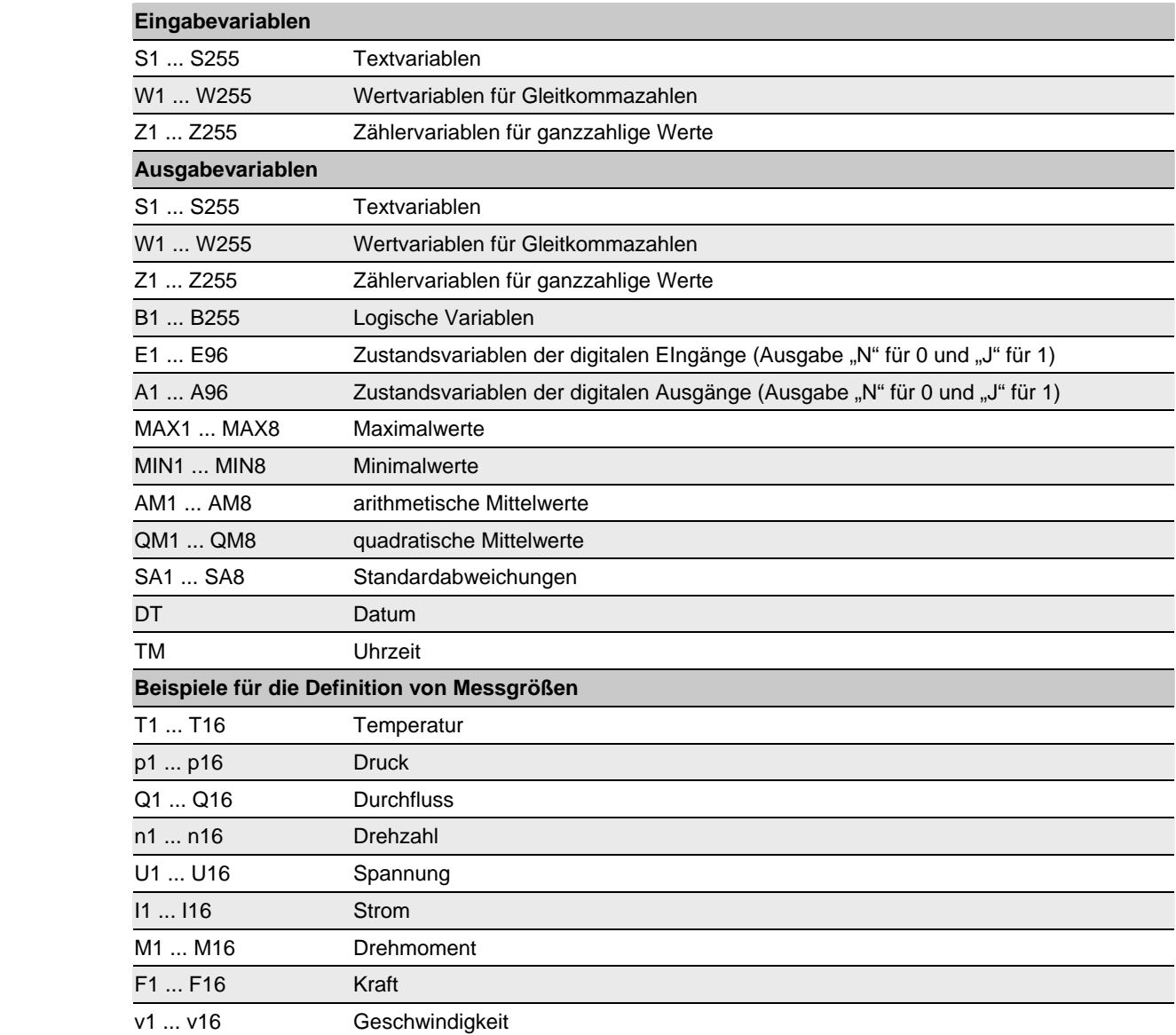

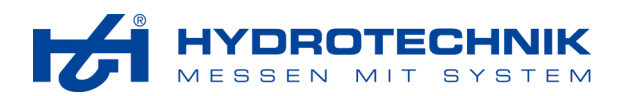

## **Format**

Mit diesem Parameter legen Sie die Länge von Eingabefeldern bzw. das Format von Ausgabefeldern fest:

- geben Sie bei Ein- und Ausgabefeldern einen Wert zwischen 1 und 60 ein; bedenken Sie jedoch die verfügbare Breite des Displays, vor allem bei Verwendung im MultiSystem 5060
- bei der Ausgabe von Zahlenwerten können Sie die Anzahl der Stellen vor und nach dem Komma angeben, wobei maximal neun Stellen vor und nach dem Komma möglich sind; bei der Ausgabe erfolgt eine Rundung; reichen die angegebenen Stellen vor dem Komma nicht aus, wird dies durch ein ">" angezeigt; bei ungültigen oder unendlichen Werten wird ein "?" angezeigt

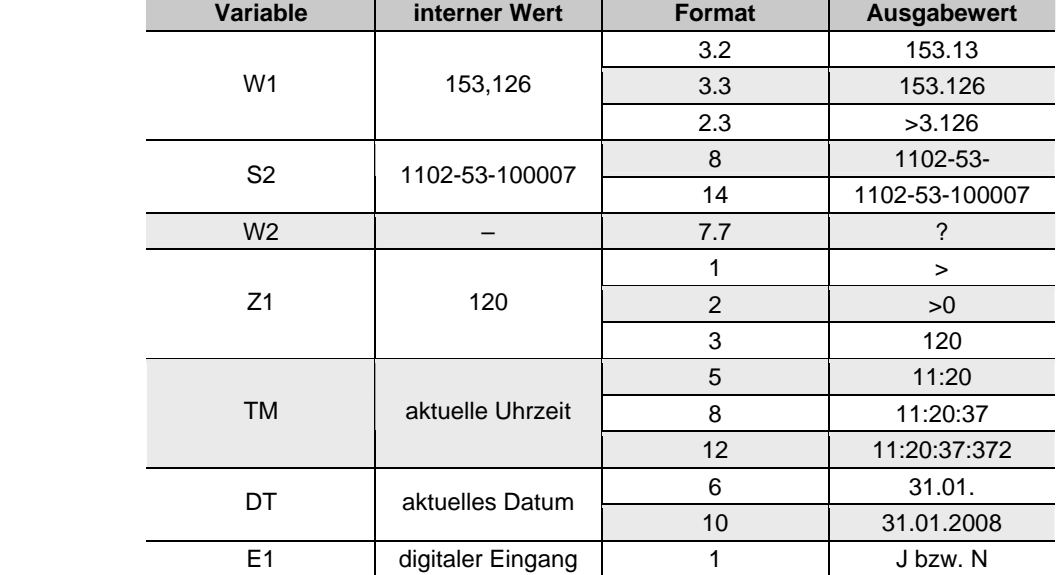

## **Feldtyp**

Im Kombinationsfeld wählen Sie den Typ des definierten Feldes. Für Eingabefelder stehen Ihnen diese Typen zur Verfügung:

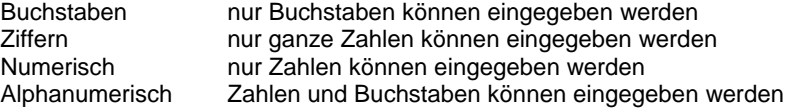

Für Ausgabefelder stehen Ihnen diese Typen zur Verfügung:

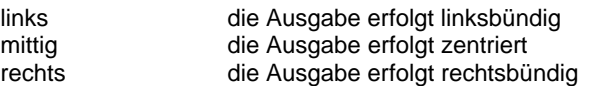

Zusätzlich steht Ihnen noch der Typ "Korrekturfeld" zur Verfügung. Damit können Sie ein Feld festlegen, das sowohl Eingabefeld, als auch Ausgabefeld ist. Der Inhalt der Variablen wird zunächst linksbündig ausgegeben, danach kann der Feldinhalt überschrieben (korrigiert) werden. Das Feld ist alphanumerisches Eingabefeld für Text (S1 ... S255), oder numerisches Eingabefeld für die Variablen W1 ... W96 bzw. Z1 ... Z255.

#### *4.2.1.3 Schaltflächen*

In diesem Baustein stehen Ihnen neben den drei Standard-Schaltflächen drei weitere zur Verfügung:

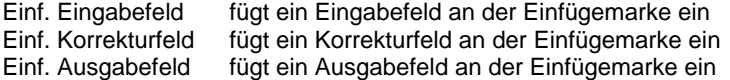

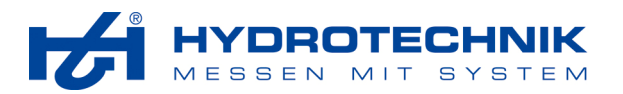

#### **4.2.2 Grafikbaustein**

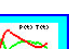

 Mit dem Grafikbaustein können Sie Werte in einem x/y-Koordinatensystem darstellen. Die Achsen sind frei belegbar, maximal vier Kurven können übereinander gelegt werden. Zusätzlich können Sie eine oder mehrere Hüll- bzw. Referenzkurven definieren.

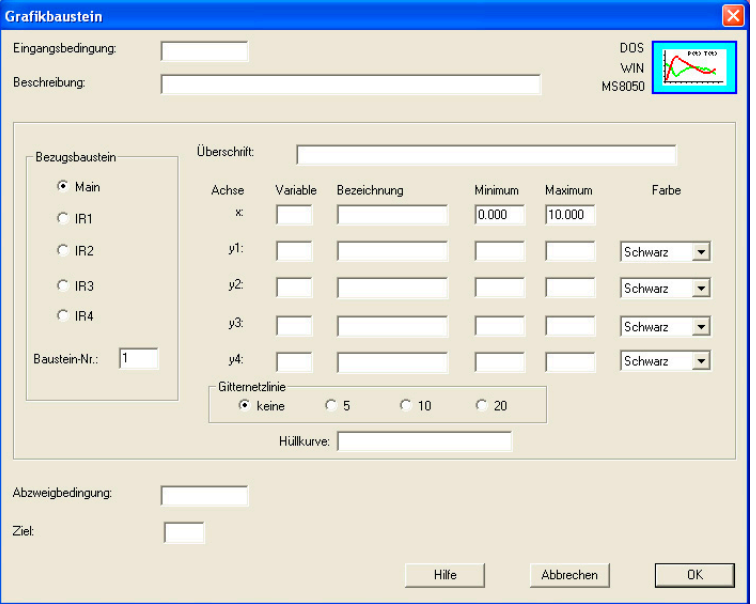

*Abb. 26 Grafikbaustein* 

#### **Bezugsbaustein**

Der Grafikbaustein nimmt immer Bezug auf gespeicherte Messwerte oder berechnete Werte. Deswegen ist es erforderlich, die Nummer des Bausteines anzugeben, aus dem die Werte bezogen werden sollen. Dies kann ein Baustein des Prüfablaufes ("Main"), oder einer Baustein-Interruptroutine ("IR1" ... "IR4") sein. Dabei steht "Main" stets für einen Baustein der aktuellen Datei, egal ob sie eine Prüfablaufdatei \*.pad oder ein Prüfablaufmodul \*.pam ist.

Wählen Sie die gewünschte Option und geben Sie die Nummer des Bausteines in das Eingabefeld ein.

#### **Überschrift**

Geben Sie hier einen Text ein, der als Titel der Grafik angezeigt werden soll.

#### **Variable**

Geben Sie die Größen ein, die auf der x- bzw. y-Achse dargestellt werden sollen. Sie können alle Messgrößen, Zählervariablen (Z1 ... Z255), Wertvariablen (W1 ... W255) und die Zeit (t) verwenden. Auf der y-Achse können vier Größen gleichzeitig angezeigt werden, deren Kurven überlagert dargestellt werden.

#### **Bezeichnung**

Geben Sie die Bezeichnungen der Größen (z.B. die Maßeinheit) hier als Achsenbeschriftungen ein.

#### **Minimum / Maximum**

Durch Eingabe sinnvoller Werte können die Achsen skaliert werden. Achten Sie darauf, die Werte nicht zu eng zu fassen, Werte die kleiner als der Minimum- oder größer als der Maximumwert sind, werden nicht dargestellt.

#### **Farbe**

Den Größen, die auf der y-Achse dargestellt werden, können Sie Farben zuweisen.

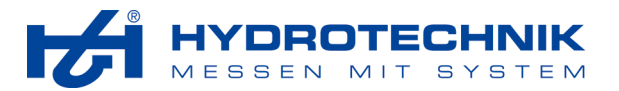

## **Gitternetzlinie**

Wählen Sie, ob keine, oder die gewählte Anzahl an Gitternetzlinien im Hintergrund der Grafik angezeigt werden sollen.

#### **Hüllkurve**

Geben Sie hier den Dateinamen der Hüll- oder Referenzkurve ein, der zusammen mit den Werten angezeigt werden soll.

#### **Exkurs**

Eine Hüll- bzw. Referenzkurve kann mit einem beliebigen Texteditor erstellt werden, Sie können aber auch eine MWF-Messwertdatei aus HYDROcom verwenden. Diese müssen Sie in das txt-Format konvertieren und aufbereiten.

Die txt-Datei muss folgendes Format haben:

*<SpalteX>[Tab]<SpalteY1>[Tab]<SpalteY2>[Tab]...<SpalteY8>* 

Sie muss aus mindestens einer X- und einer Y-Spalte bestehen. Die erste Zeile ist der Spaltenkopf mit verschiedenen Parametern, danach folgen die Datenzeilen. HYDROgen unterstützt maximal 1000 Datenzeilen, d.h. maximal 1000 Referenzpunkte. Es können in einer Datei maximal 8 Referenzkurven definiert werden.

Im Spaltenkopf müssen für jede Y-Spalte folgende Parameter definiert und durch Kommas getrennt werden:

*Y<Nr>,<Typ>,<Farbe>,<Stiftstärke>* 

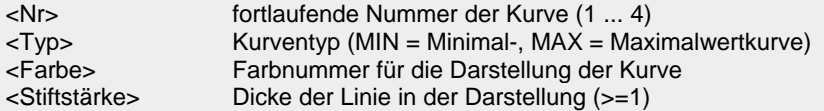

Die Parameter <Nr> und <Typ> werden benötigt, damit geprüft werden kann, ob sich eine Messkurve im Bereich zwischen einer Minimal- und einer Maximalwertkurve befindet.

#### **Beispiel einer Kurvendatei**

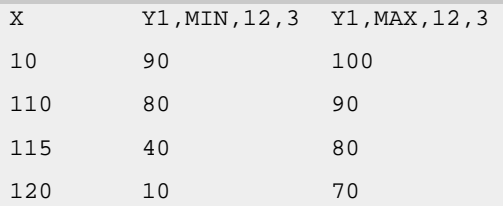

Es sind zwei Hüll-/Referenzkurven für die Größe Y1 definiert (MIN und MAX). Beide Kurven verwenden die Farbe 12 und sind 3 Pixel dick. Für die Kurven wurden vier Referenzpunkte definiert die in der Grafikdarstellung durch Linien verbunden sein werden.

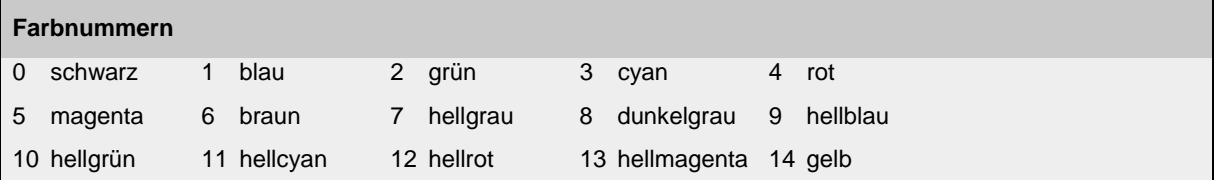

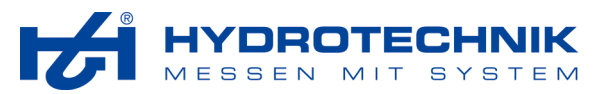

#### **4.2.3 Bildbaustein**

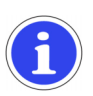

## **Wichtig**

Dieser Baustein ist bei der DOS-Variante von **HYDRO***run* (PASS) nicht verfügbar. Prüfabläufe für Messgeräte dürfen nur Bitmap-Bilder (\*.bmp) enthalten.

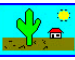

Mit dem Bildbaustein können Sie ein Bild in den Prüfablauf einbinden.<br>Mit dem Bildbaustein können Sie ein Bild in den Prüfablauf einbinden.

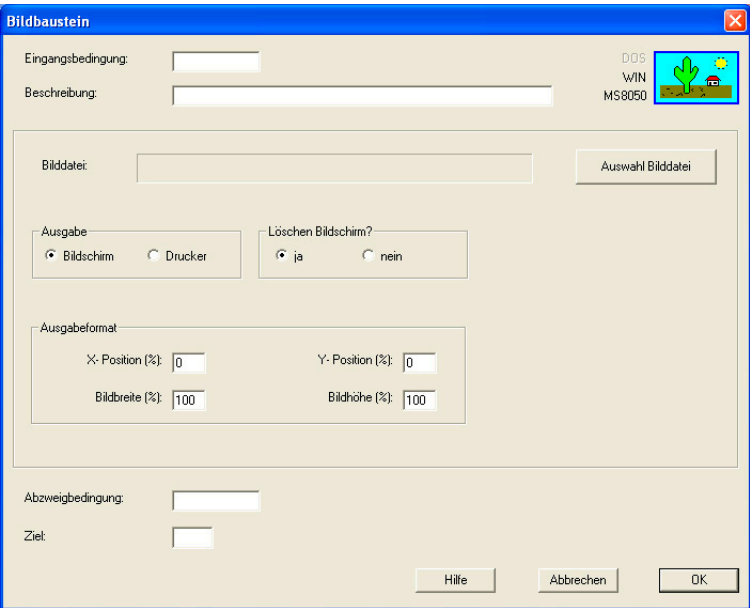

*Abb. 27 Bildbaustein* 

#### **Auswahl Bilddatei**

Klicken Sie auf diese Schaltlfäche, um eine Bilddatei auszuwählen:

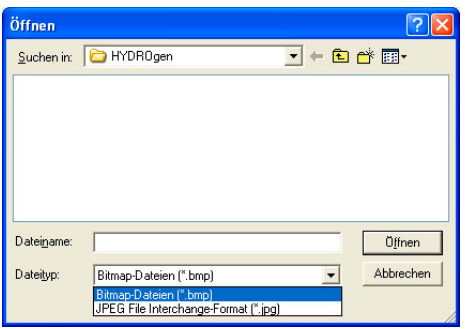

*Abb. 28 Bildauswahl* 

Navigieren Sie zu dem Verzeichnis, in dem die gewünschte Bilddatei gespeichert ist. Markieren Sie die Datei und klicken Sie auf [Öffnen]. Sie können Bilddateien in den Formaten \*.bmp oder \*.jpg verwenden.

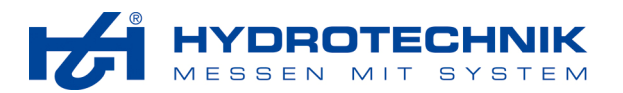

#### **Ausgabe**

Je nachdem, welche Option Sie akitiviert haben, wird das Bild entweder nur auf einen Drucker, oder auf den Bildschirm des ausführenden Gerätes ausgegeben. Ist "Drucker" aktiviert, verändert sich der Dialog ein wenig:

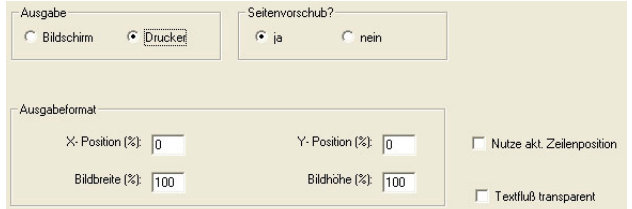

*Abb. 29 Bildbaustein – Ausgabe auf Drucker* 

#### **Löschen Bildschirm? / Seitenvorschub?**

Wählen Sie, ob vor der Anzeige des Bildes der Bildschirm gelöscht werden soll (Ausgabe > Bildschirm), bzw. ob nach dem Drucken des Bildes ein Seitenvorschub ausgelöst werden soll (Ausgabe > Drucker).

#### **Ausgabeformat**

Hier können Sie die Anzeige- bzw. Druckposition des Bildes festlegen. Geben Sie einen Prozentwert der Bildschirm- bzw. Seitengröße ein der bestimmt, wie weit die linke, obere Ecke des Bildes von der linken, oberen Ecke des Bildschirms (bzw. der Druckseite) entfernt sein soll. Wenn Sie einen zu großen Wert eingeben, wird das Bild möglicherweise beschnitten.

Zusätzlich können Sie große Bilder verkleinern, indem Sie Prozentwerte für die Bildbreite und –höhe eingeben. Wenn Sie unterschiedliche Werte eingeben, wird das Bild verzerrt dargestellt.

#### **Nutze akt. Zeilenposition**

Durch Aktivieren dieser Option (nur bei Ausgabe > Drucker) wird das Bild an der aktuellen Schreibposition des Druckers ausgegeben und die Druckerposition nach der Ausgabe weiter gesetzt.

#### **Textfluss transparent**

Durch Aktivieren dieser Option (nur bei Ausgabe > Drucker) wird das Bild als Hintergrund für Text dargestellt. Dadurch wird ermöglicht, rechts oder links neben dem Bild Text, oder ein weiteres Bild auszugeben.

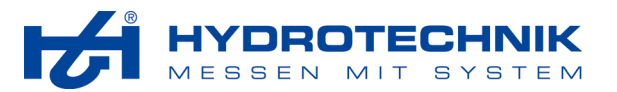

#### **4.2.4 Anzeigebaustein**

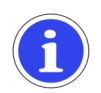

## **Wichtig**  Dieser Baustein ist für die DOS-Variante von

**HYDRO***run* (PASS) nicht verfügbar.

## 48,3 1955

**BBB 229** Mit dem Anzeigebaustein können Sie Werte grafisch auf dem Bildschirm darstellen. Je nachdem, wieviele Größen angezeigt werden sollen, wird die Größe und Verteilung der Displays automatisch angepasst.

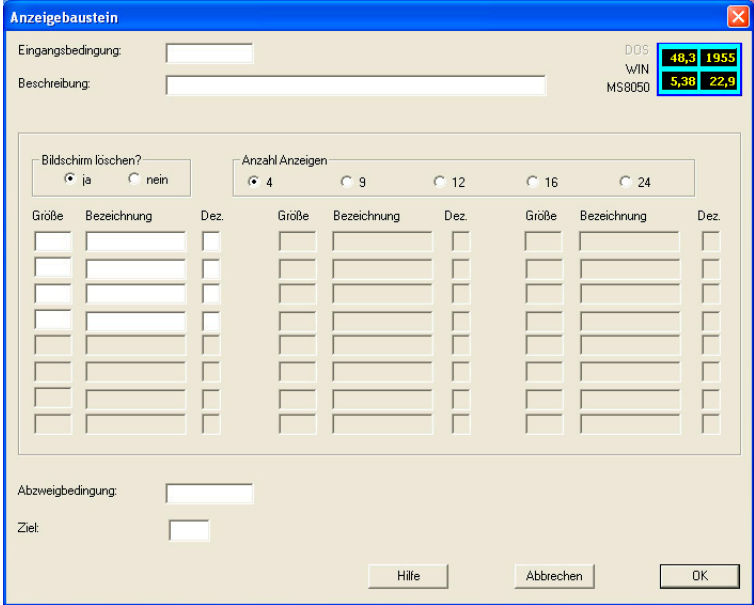

*Abb. 30 Anzeigebaustein* 

#### **Löschen Bildschirm**

Wählen Sie, ob der Bildschirm vor der Ausführung des Bausteines gelöscht werden soll.

#### **Anzahl Anzeigen**

Wählen Sie, wieviele Anzeigen auf dem Bildschirm dargestellt werden sollen. Je höher die Anzahl, desto kleiner wird das einzelne Display.

#### **Größe / Bezeichnung / Dez.**

Geben Sie hier die Größe ein, die Sie als Display darstellen möchten. Sie können alle Messgrößen, sowie Zählervariablen (Z1 ... Z255) und allgemeine Wertvariablen (W1 ... W255) verwenden.

#### **Möglichkeiten mit der Auswahl von Anzeigen**

Durch die Auswahl einer größeren Anzahl an Anzeigen und der Verwendung nur bestimmter Anzeigen können Sie steuern, wo die gewünschten Messwerte angezeigt werden. Sind beispielsweise 12 Anzeigen aktiviert und Sie verwenden die Anzeigen 1, 4 und 8, erscheint diese Verteilung auf dem Bildschirm:

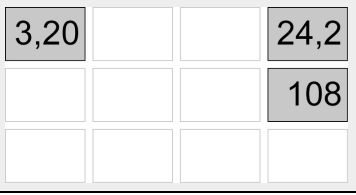

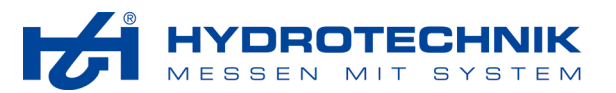

#### **4.2.5 Diagrammbaustein**

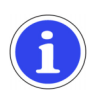

## **Wichtig**

Dieser Baustein kann für die DOS-Variante von **HYDRO***run* (PASS) nur maximal vier Balken verarbeiten.

#### Ħ ò.

 Dieser Baustein kann eingesetzt werden, wenn Messgrößen bzw. berechnete Werte als Balken dargestellt werden sollen. Dabei ist es sinnvoll, den Baustein in einen Zyklus zu integrieren, damit die Balkenanzeige ständig aktualisiert wird. Neben den Balken werden die Werte als großformatige Zahlen dargestellt.

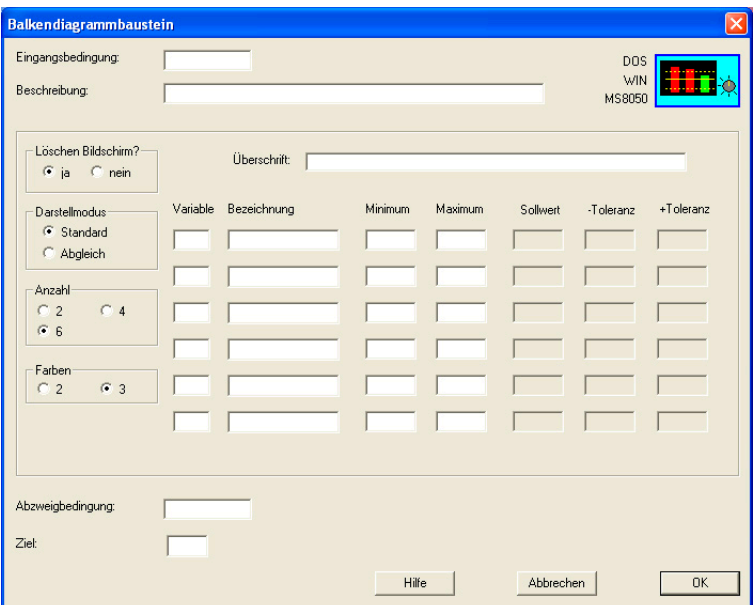

*Abb. 31 Diagrammbaustein* 

#### **Löschen Bildschirm**

Wählen Sie, ob der Bildschirm vor der Ausführung des Bausteines gelöscht werden soll. Bei der zyklischen Darstellung von Messwerten sollte der Bildschirm nicht gelöscht werden, um ein Flattern des Bildschirmes zu verhindern.

## **Darstellmodus**

Sie haben die Wahl zwischen zwei Darstellmodi:

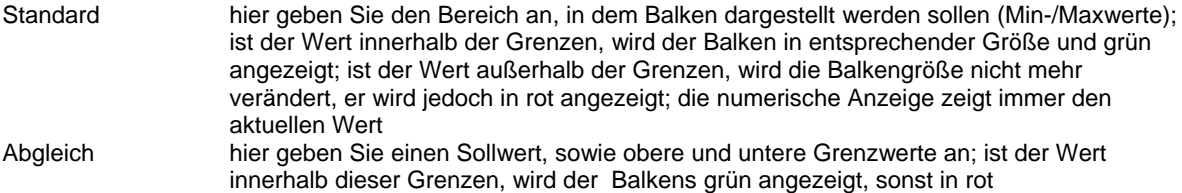

#### **Anzahl**

Wählen Sie, wieviele Balken angezeigt werden sollen. Die gewählte Anzahl bestimmt die Größe der Balken, hier können durch geeignete Auswahl verschiedene Effekte realisiert werden.

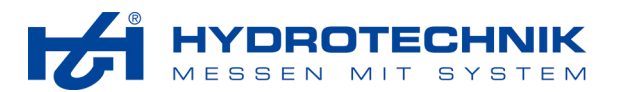

## **Farben**

Im Zwei-Farbmodus werden im Abgleich-Modus nur die Farben grün und rot verwendet. Im Drei-Farbmodus wird der Balken hellblau angezeigt, wenn sich die Werte im Bereich zwischen unterer Toleranz und Sollwert befinden.

#### **Überschrift**

Geben Sie hier einen Text ein, der als Überschrift des Diagrammes angezeigt werden soll.

#### **Variable**

Geben Sie hier die Variable ein, die als Balkendiagramm angezeigt werden soll. Sie können alle Messgrößen, sowie Zählervariablen (Z1 ... Z255) und allgemeine Wertvariablen (W1 ... W255) verwenden.

#### **Bezeichnung**

Geben Sie einen Text ein, der als Bezeichnung des jeweiligen Balkens angezeigt werden soll.

#### **Minimum / Maximum**

Geben Sie hier die gewünschten Werte für den Standard-Darstellmodus (siehe oben) ein.

#### **Sollwert / – Toleranz / + Toleranz**

Geben Sie hier die gewünschten Werte für den Abgleich-Darstellmodus (siehe oben) ein.

#### **4.2.6 Textprotokollbaustein**

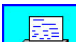

 Ähnlich der Programmierung des Eingabe-/Ausgabe-Bausteines (siehe Abschnitt 4.2.1 auf Seite 22) wird hier eine Maske angelegt, in die Ausgabefelder integriert werden können. Während jedoch beim Eingabe- /Ausgabe-Baustein immer nur der aktuelle Wert einer Variablen oder Messgröße ausgegeben wird, kann dies beim Textprotokoll-Baustein anders sein.

Wenn Sie einen Bezug auf einen Baustein mit Speicherung verwenden, werden alle erfassten bzw. berechneten Werte tabellarisch ausgegeben. Der erste Wert wird an der in der Maske definierten Position, die weiteren darunter ausgegeben. Obwohl im Textprotokoll nur maximal 22 Zeilen definiert werden können, kann bei einer großen Anzahl an Werten die tatsächliche Ausgabe über mehrere Seiten erfolgen.

Dabei kann ein Protokollbaustein unter Umständen nur einen Teil eines Protokolls erfassen (z.B. Textprotokolle mit maximal 22 Zeilen), Sie können jedoch ein umfangreiches Protokoll in mehrere Teile untergliedern. Durch Unterdrückung des Seitenvorschubes können mehrere Teile auf einer Seite ausgegeben werden, ein Protokoll kann aber auch aus mehreren Seiten bestehen, bzw. auf einer Seite können mehrere Protokolle stehen.

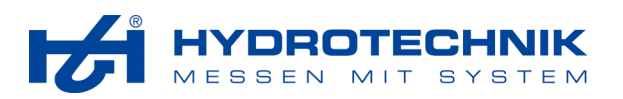

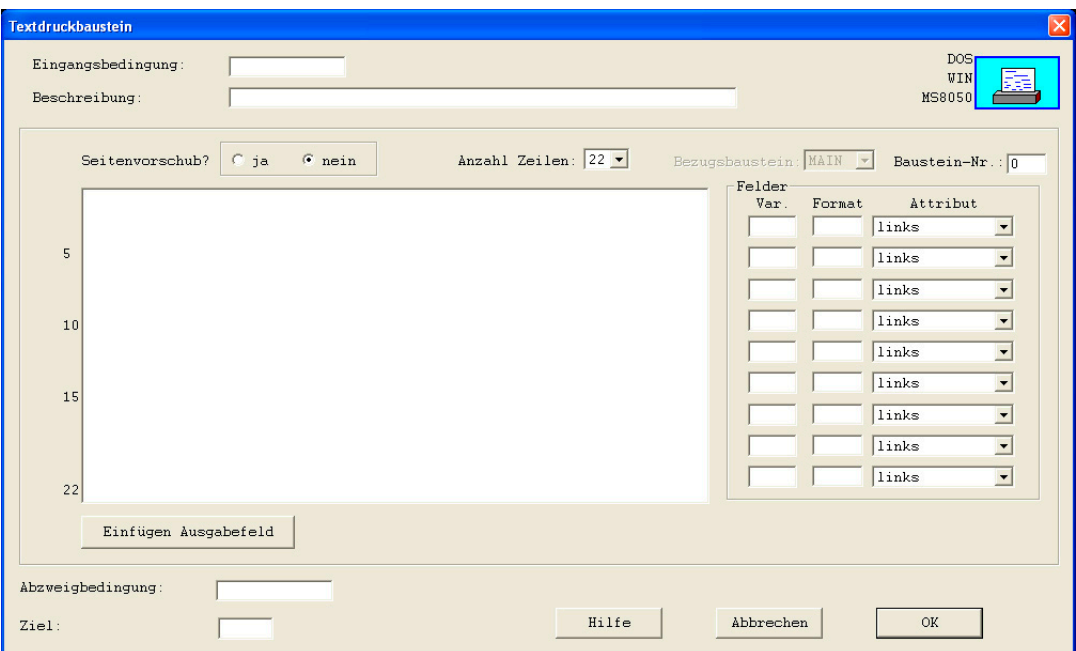

*Abb. 32 Textprotokollbaustein* 

#### **Seitenvorschub**

Wählen Sie, ob nach dem Ausdruck des Textprotokolles ein Seitenumbruch erfolgen soll.

#### **Anzahl Zeilen**

Wählen Sie die Anzahl Zeilen für diesen Textbaustein. Wenn Sie z.B. 22 Zeilen wählen und nur die ersten fünf Zeilen definieren, werden unter der letzten Zeile 17 Leerzeilen ausgedruckt.

#### **Bezugsbaustein**

Wenn Sie Ausgabefelder verwenden, werden die aktuellen Werte der dort verwendeten Größen ausgedruckt. Möchten Sie aber Werte ausdrucken, die irgendwann während des Prüfablaufes entstanden sind, können Sie hier die Nummer des Bausteines eingeben, in dem die gewünschten Werte gespeichert wurden. Zusätzlich müssen Sie auswählen, ob der Baustein aus dem Prüfablauf (MAIN), oder einer Bausteininterruptroutine stammt.

#### **Maskenbereich**

Bitte beachten Sie die Erläuterungen im Abschnitt 4.2.1.1 auf Seite 23.

Geben Sie den gewünschten Text ein und definieren Sie die Ausgabefelder. Vergessen Sie nicht, alle verwendeten Felder in der Liste links neben dem Maskenbereich zu definieren.

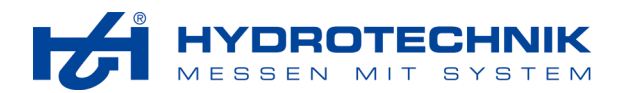

## **4.2.7 Grafikprotokollbaustein**

 Die Definition dieses Bausteines erfolgt analog zu der des Grafikbausteines (siehe Abschnitt 4.2.2 auf Seite 26). Zusätzlich haben Sie die Möglichkeit, die Auflösung auf der y-Achse zu verändern.

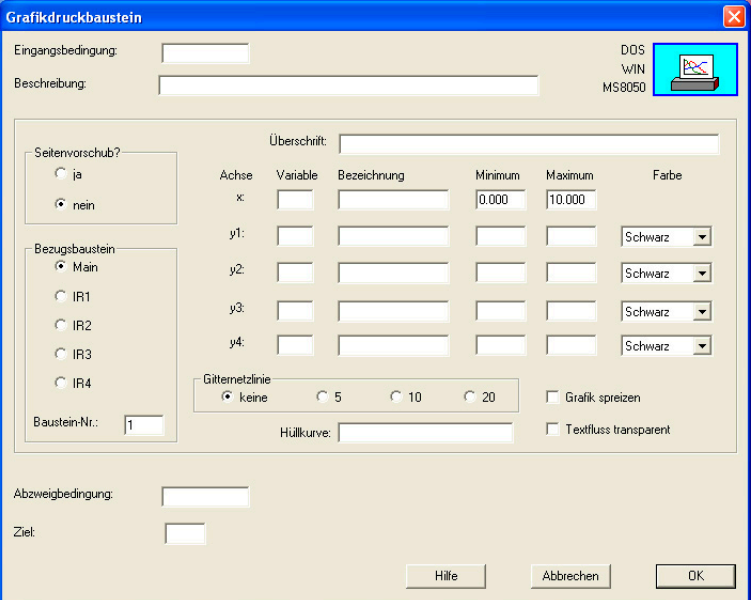

*Abb. 33 Grafikprotokollbaustein* 

#### **Seitenvorschub**

Wählen Sie, ob nach dem Ausdruck des Grafikprotokolles ein Seitenumbruch erfolgen soll.

#### **Bezugsbaustein**

Wenn Sie Ausgabefelder verwenden, werden die aktuellen Werte der dort verwendeten Größen ausgedruckt. Möchten Sie aber Werte ausdrucken, die irgendwann während des Prüfablaufes entstanden sind, können Sie hier die Nummer des Bausteines eingeben, in dem die gewünschten Werte gespeichert wurden. Zusätzlich müssen Sie auswählen, ob der Baustein aus dem Prüfablauf (MAIN), oder einer Bausteininterruptroutine stammt.

#### **Überschrift**

Geben Sie hier einen Text ein, der als Überschrift über die Grafik gedruckt werden soll.

#### **Variable / Bezeichnung / Minimum / Maximum / Farbe / Gitternetzlinien / Hüllkurve**

Bitte beachten Sie die Erläuterungen in Abschnitt 4.2.2 auf Seite 26.

#### **Grafik spreizen**

Bei der Version **HYDRO***run* für Windows nutzt die Grafikausgabe 25% einer DIN-A4 Seite. Durch das Spreizen der Grafik wird die Ausgabe auf 50% erhöht, was die Auflösung der y-Achse erhöht.

Bei der Version PASS für DOS wird für den Grafikdruck ein Bereich von 21 Zeilen für die Ausgabe genutzt, was einer Auflösung in y-Richtung von 160 Punkten entspricht. Durch das Spreizen der Grafik werden 36 Zeilen für die Ausgabe der Grafik verwendet, die Auflösung der y-Achse erhöht sich auf 320 Punkte.

#### **Textfluss transparent**

Mit dieser Option können Sie den Papiervorschub um die Größe der Grafik unterdrücken. Damit können neben der Grafik zusätzliche Ausgaben erfolgen, oder zwei Grafiken übereinander gedruckt werden (zwei Messungen in einer Grafik).

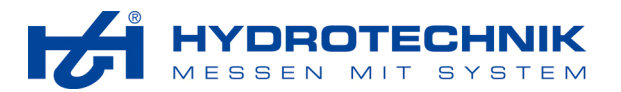

#### **4.2.8 Onlinegrafikbaustein**

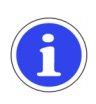

## **Wichtig**

Dieser Baustein ist für die DOS-Variante von **HYDRO***run* (PASS) nicht verfügbar.

## Online

 Mit dem Onlinegrafikbaustein können Sie Werte grafisch darstellen (Liniendiagramm). Sie können den Koordinatenachsen beliebige Größen zuweisen, auf der y-Achse können Sie vier Größen überlagern. Zusätzlich können Sie eine oder mehrere Referenzkurven (Hüllkurven) in die Grafik einblenden.

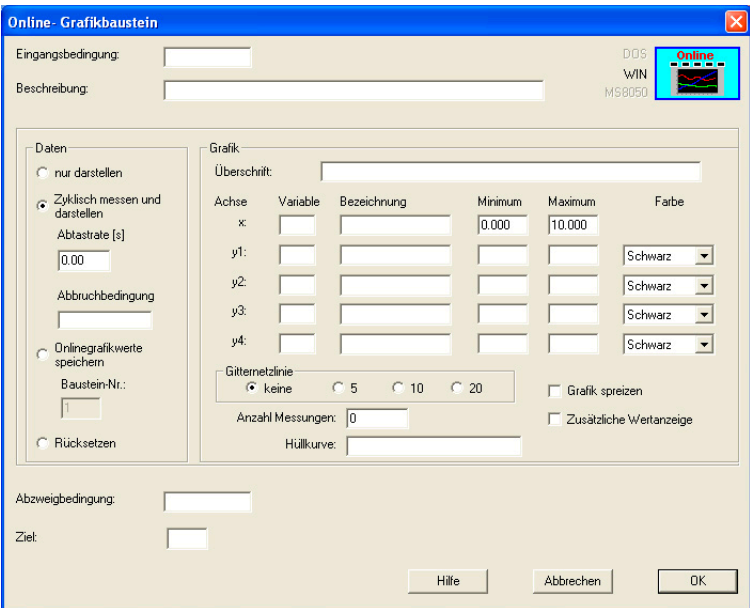

*Abb. 34 Onlinegrafikbaustein* 

## **Daten**

Hier stehen Ihnen vier Optionen zur Wahl:

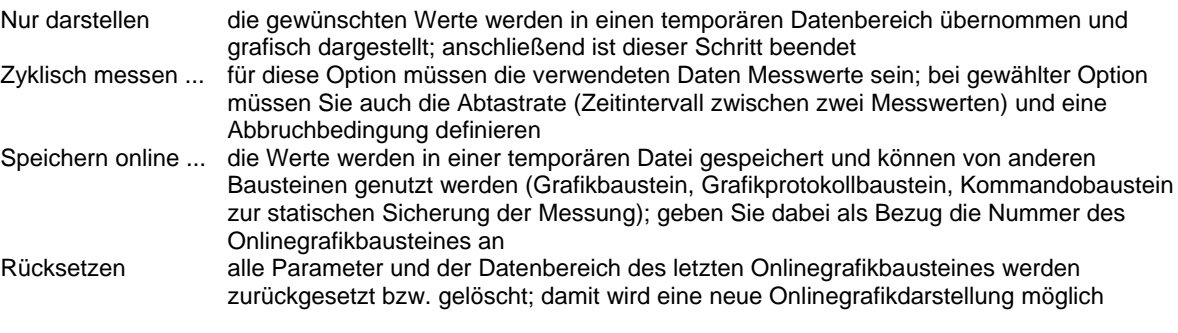

## **Überschrift / Variable / Bezeichnung / Minimum / Maximum / Farbe / Gitternetzlinie / Hüllkurve**

Bitte beachten Sie die Hinweise in Abschnitt 4.2.2 auf Seite 26.

#### **Anzahl Messungen**

Hiermit wird die Größe des Datenbereiches festgelegt; dieser ist unabhängig von der definierten Skalierung der Achsen.

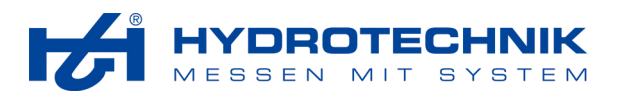

#### **Grafik spreizen**

Hiermit legen Sie die Größe der Onlinegrafik fest. Ungespreizt nimmt sie etwa drei Viertel des Darstellbereiches ein, damit ist noch Platz für weitere Angaben, die mit einem Eingabe-/Ausgabebaustein erstellt werden können. Ist dies nicht gewünscht, können Sie die Grafik spreizen, sie nimmt dann den gesamten Darstellbereich ein.

#### **Zusätzliche Wertanzeige**

Ist diese Option aktiviert werden über der Onlinegrafik die aktuellen Werte numerisch angezeigt.

#### **4.2.9 Optionsbaustein**

E B

 Mit dem Optionsbaustein können Sie eine Liste von Auswahlmöglichkeiten (Optionen) anlegen, mit denen der Nutzer zu bestimmten Stellen eines Prüfablaufes springen kann. So wird es möglich, z.B. abweichende Prüfabläufe für unterschiedliche Varianten eines Produktes in einen Prüfablauf zu integrieren. Außerdem können hiermit Nutzereingaben, die mit Ja oder Nein beantwortet werden sollen, auf elegante Weise gelöst werden.

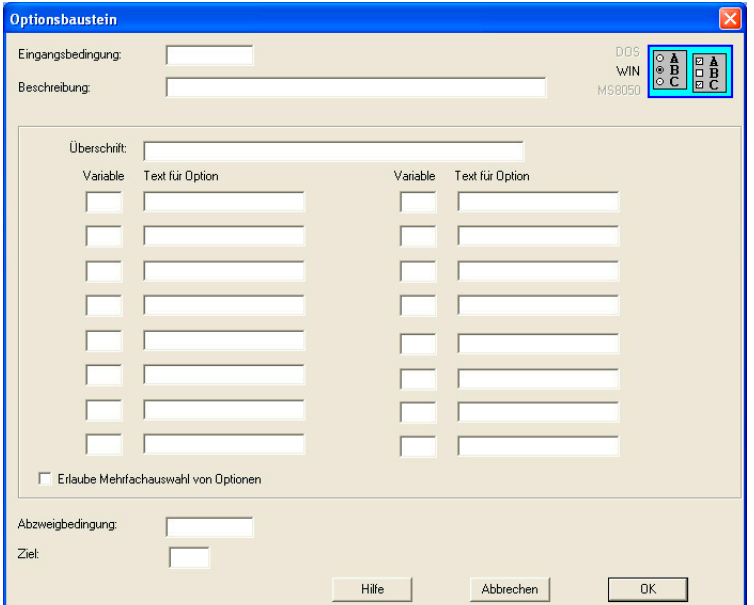

*Abb. 35 Optionsbaustein* 

#### **Überschrift**

Geben Sie hier einen Text ein, der als Überschrift der Optionsauswahl angezeigt werden soll.

#### **Variable**

Geben Sie hier eine logische Variable ein, die gesetzt werden soll, wenn die betreffende Option ausgewählt wurde.

#### **Text für Option**

Geben Sie hier den Text ein, der als Beschreibung der Option angezeigt werden soll.

#### **Erlaube Mehrfachauswahl**

Wenn diese Option aktiviert ist, kann der Nutzer mehrere Optionen aktivieren. Ist die Option nicht aktiviert, kann nur eine einzelne Option ausgewählt werden.
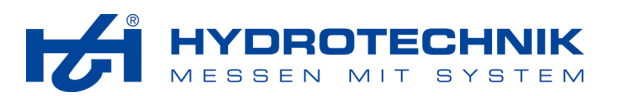

**Beispiel** 

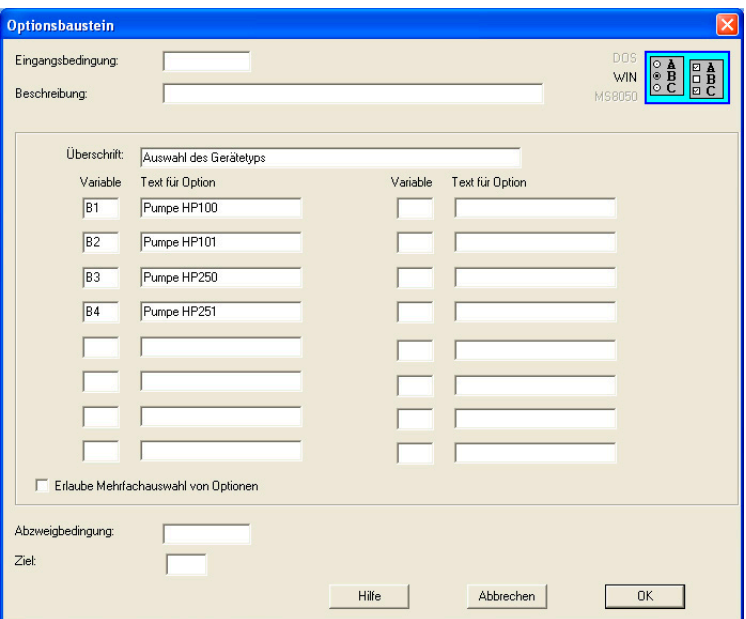

*Abb. 36 Beispiel eines Optionsbausteines* 

Hier kann der Nutzer einen von vier Pumpentypen auswählen. Je nachdem, welcher Typ gewählt wurde, wird eine der logischen Variablen B1 ... B4 gesetzt. Im Prüfablauf können Sie für bestimmte Bausteine diese logischen Variablen als Eingangsbedingung definieren.

#### **4.2.10 Schriftbaustein**

**MIS Serif 10** Mit diesem Baustein können die Schriften für den Ausdruck eingestellt werden.

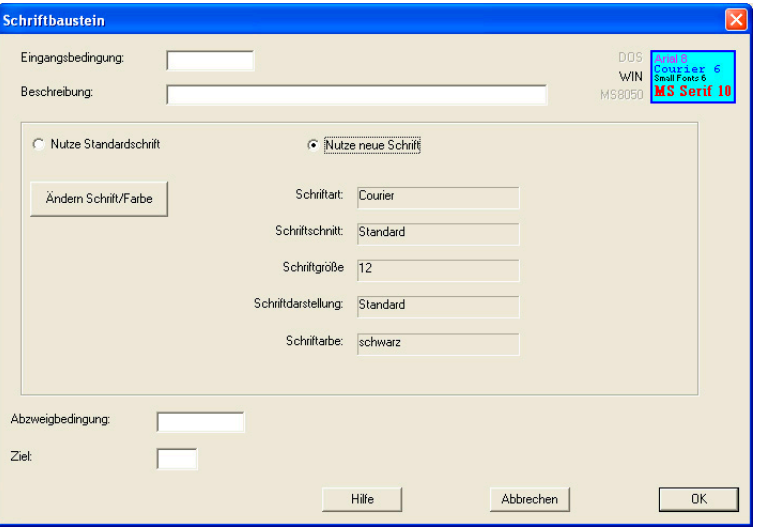

*Abb. 37 Schriftbaustein* 

#### **Nutze Standardschrift**

Beim Drucken von Texten werden die HYDROrun Standardeinstellungen bezüglich Schriftart, Farbe und Größe verwendet.

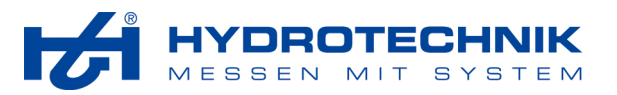

#### **Nutze neue Schrift**

Ist diese Option aktiviert, können Sie auf die Schaltfläche "Ändern Schrift/Farbe" klicken, um individuelle Schrifteinstellungen festzulegen.

#### **Ändern Schrift/Farbe**

Klicken Sie auf diese Schaltfläche, um den folgenden Dialog zu öffnen:

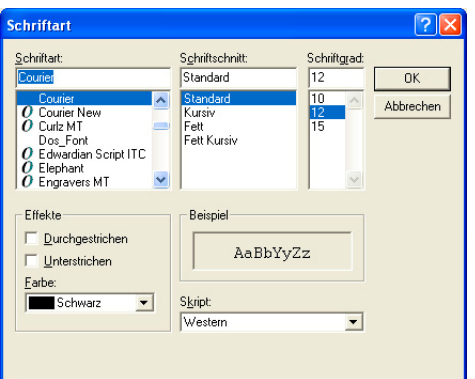

*Abb. 38 Auswahldialog Schrift* 

In diesem Betriebssystem-spezifischen Dialog können Sie die gewünschte Schriftart, Größe und Farbe wählen, die für alle Drucke verwendet wird, die nach dem Schriftbaustein gestartet werden.

# **4.3 Messen und steuern**

Hier stehen fünf Bausteine zur Verfügung:

- **Messbaustein**
- **Stellbaustein**
- Interbus-S-Baustein
- Logik-Baustein
- **Sensorbaustein**

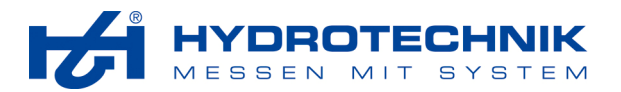

# **4.3.1 Messbaustein**

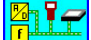

**L** Mit diesem Baustein wickeln Sie die Kommunikation mit Ihrem Hydrotechnik Mess-System ab.

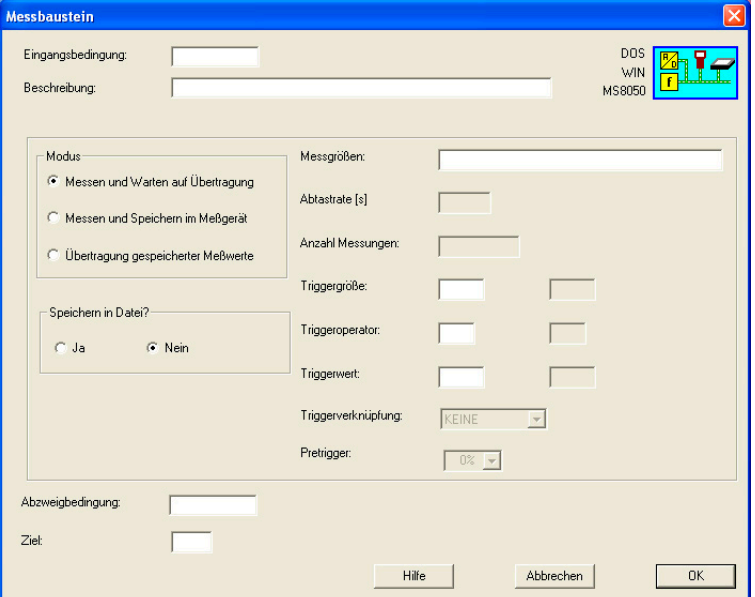

*Abb. 39 Messbaustein* 

#### *4.3.1.1 Modus*

Ihnen stehen drei Modi zur Auswahl:

#### **Messen und Warten auf Übertragung (Modus 1)**

Hiermit fordern Sie eine oder mehrere Messgrößen an, die sofort bzw. nach Erreichen einer Triggerbedingung vom Messgerät an den Messbaustein übertragen werden.

In diesem Modus können Sie die Option "Speichern in Datei" aktivieren. Dies sollte dann geschehen, wenn dieser Baustein zyklisch abgearbeitet wird und bei einer späteren Protokollausgabe bzw. bei statistischen Berechnungen alle Werte zur Verfügung stehen sollen. Ansonsten würde die interne Messgröße immer nur den zuletzt gemessenen Wert enthalten.

#### **Messen und Speichern im Messgerät (Modus 2)**

Hiermit veranlassen Sie das Mess-System, eine Messreihe aufzuzeichnen und zu speichern. Hierbei müssen Sie neben den Messgrößen auch die Abtastrate und die Anzahl der gewünschten Messungen definieren. Sofort nach Senden der Mess- und Speicheranforderung an das Messgerät ist die Bearbeitung des Bausteines beendet und der Prüfablauf kann mit weiteren Bausteinen fortgesetzt werden. Die eigentliche Messwertaufnahme und -speicherung erfolgt völlig unabhängig.

Als mögliche Anwendung kommen zeitabhängige Messungen in Betracht, beispielsweise die Messung des Signals x(t) als Antwort auf eine Sprung- oder Rampenfunktion an einem Stellventil.

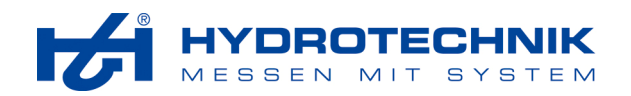

#### **Übertragung gespeicherter Messwerte (Modus 3)**

Mit diesem Modus können Sie die Messdaten, die im Modus "Messen und Speichern im Messgerät" gesammelt wurden, zu diesem Baustein übertragen. Dazwischen können beliebig viele andere Bausteine abgearbeitet werden, ist die Messreihe noch nicht vollständig im Messgerät gespeichert, wird mit der Übertragung gewartet.

In diesem Modus können Sie eine von zwei weiteren Optionen aktivieren:

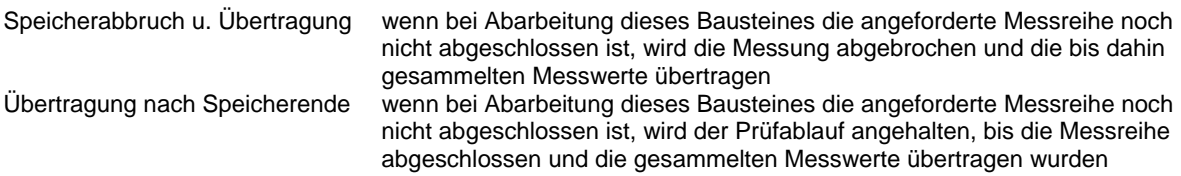

#### *4.3.1.2 Messgrößen*

#### **Messgrößen (nur Modus 1 und 2)**

Geben Sie hier die Messgrößen ein, die Sie vom Messgerät übernehmen möchten. Sie können alle physikalischen Größen verwenden, die Ihr Hydrotechnik Mess-System unterstützt, jedoch keine berechneten Kanäle. Geben Sie alle Messgrößen hintereinander ohne Trennzeichen ein (z.B. p1p2QT).

#### **Abtastrate (nur Modus 2)**

Geben Sie ein Zeitintervall in Sekunden ein, das den Abstand zwischen zwei Messungen definiert. Zulässig ist der Bereich von 0.001 bis 60 Sekunden.

#### **Anzahl Messungen (nur Modus 2)**

Geben Sie ein, wieviele Messungen im Messgerät gespeichert werden sollen.

#### **Triggergröße / Triggeroperator / Triggerwert (nur Modus 1 und 2)**

Sie können eine beliebige Messgröße als Trigger verwenden. Damit können Sie festlegen, dass beispielsweise die Messwertaufzeichnung erst beginnt, wenn der Druck p3 unter 30 bar gefallen ist.

Tragen Sie die gewünschte Messgröße in das Feld "Triggergröße" ein (z.B. p3). Geben Sie den Triggeroperator (z.B. <) und den Triggerwert (z.B. 30) ein. Als Triggeroperatoren stehen ">" (größer), "<" (kleiner), "»" (ALT-175, Durchlauf Triggerwert mit steigender Flanke) und "«" (ALT-175, Durchlauf Triggerwert mit fallender Flanke) zur Verfügung.

#### **Triggerverknüpfung (nur Modus 2)**

Hier können Sie einen zweiten Trigger mit dem ersten verknüpfen. Wählen Sie eine der logischen Verknüpfungen und geben Sie dann Triggergröße, -operator und -wert des zweiten Triggers ein. Diese Verknüpfungen können Sie verwenden:

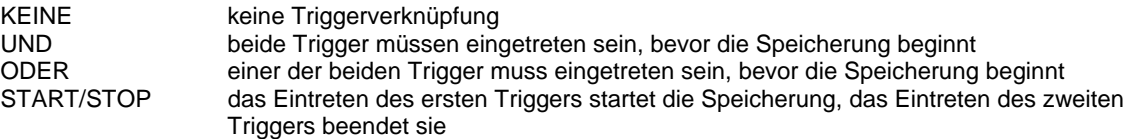

#### **Pretrigger (nur Modus 2)**

Hier können Sie einen Prozentwert der Messungen eingeben, der für die Aufzeichnung von Messwerten verwendet wird, die vor dem Eintreten des Triggerereignisses lagen. Beispielsweise haben Sie 100 Messungen und einen Pretrigger von 10% eingestellt. Tritt das Triggerereignis ein, werden die letzten zehn Messungen vor und 90 Messungen nach dem Triggerereignis gespeichert.

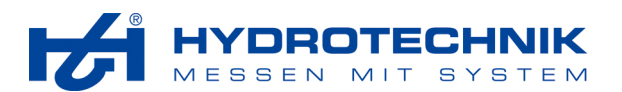

#### **4.3.2 Stellbaustein**

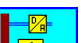

 $\sqrt{2}$ =1010 Mit Hilfe des Stellbausteines können Sie durch die Ausgabe von analogen oder digitalen Signalen aktiv auf einen Prüfstand (Prozess) einwirken. Der Baustein unterstützt maximal vier analoge und 32 digitale Ausgänge, der Computer muss jedoch mit einer entsprechende Multifunktional-I/O-Karte ausgestattet sein, oder das Messgerät muss mit digitalen oder analogen Ausgängen ausgestattet sein.

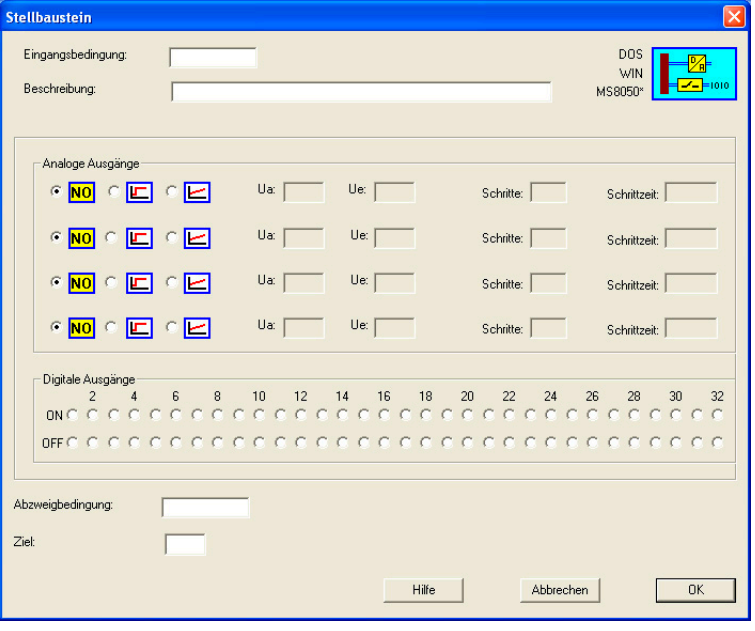

*Abb. 40 Stellbaustein* 

#### *4.3.2.1 Analoge Ausgänge*

Der Stellbaustein kann maximal vier Analogausgänge gleichzeitig steuern. Für jeden Analogausgang können Sie drei Optionen wählen

- e No analoger Ausgang wird nicht verwendet<br>e ロ Sprungfunktion: der Analogausgang wird  $C$  NO
	- Sprungfunktion: der Analogausgang wird sofort auf die definierte Spannung gesetzt; die Spannung Ue muss eingegeben werden
- Rampenfunktion: das Ausgangssignal wird in Schritten (Treppe) von einer Anfangs- auf eine Endspannung gebracht; Ua, Ue, Schritte und Schrittzeit müssen definiert werden

Für jeden analogen Ausgang, den Sie verwenden möchten, müssen Sie mindestens einen der folgenden Werte definieren:

- Ua Anfangsspannung; Beginn der Rampenfunktion, die nicht unbedingt bei Null beginnen muss; außerdem ist eine negative Rampe (Anfangsspannung > Endspannung) möglich; Sie können jeden Spannungswert zwischen 0 ... 10 Volt eingeben; Sie können auch eine W-Variable nutzen; achten Sie darauf, dass die Variable einen gültigen Wert liefert
- Ue Endspannung: Ende der Rampenfunktion, bzw. Ausgangsspannung bei Sprungfunktion; Sie können jeden Spannungswert zwischen 0 ... 10 Volt eingeben; die Größen Ua und Ue dürfen nicht den gleichen Wert haben; Sie können auch eine W-Variable nutzen; achten Sie darauf, dass die Variable einen gültigen Wert liefert
- Schritte Anzahl der Schritte, um den Analogausgang von der Anfangs- auf die Endspannung zu bringen; es sind höchstens 4095 Schritte möglich, bei einer Karte mit einem Analogausgang von 0/10Volt und der entsprechenden Anfangs-/Endspannung entspräche dies 2,4 mV pro Schritt; damit erhält man die bestmögliche Annäherung an eine Rampe; in der Praxis reichen in der Regel weniger Schritte aus; es ist auch unzweckmäßig, eine geringe Spannungsdifferenz mit vielen Schritten zu überbrücken, so dass ein Schritt weniger als 1 Digit darstellt; Sie können auch eine Z-Variable nutzen; achten Sie darauf, dass die Variable einen gültigen Wert liefert

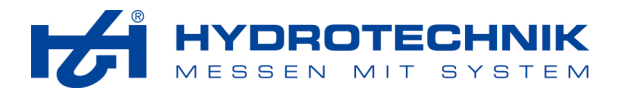

Schrittzeit Zeitabstand (in ms) zwischen zwei Schritten; geben Sie einen Wert zwischen 10 und 30000 ms (0,01 ... 30 Sek.) ein; Zeit und Schrittanzahl beschreiben die Steilheit der Rampe; Sie können auch eine Z-Variable nutzen; achten Sie darauf, dass die Variable einen gültigen Wert liefert

#### *4.3.2.2 Digitale Ausgänge*

Sie können maximal 32 Digitalausgänge setzen bzw. löschen. Die Digitalausgänge, die weder auf ON noch auf OFF gesetzt sind, werden nicht verändert.

#### **4.3.3 Interbus-S-Baustein**

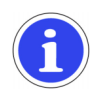

# **Wichtig**

Dieser Baustein wird nur durch die Windows-Variante von **HYDRO***run* unterstützt. In den Hydrotechnik Mess-Systemen ist der Einsatz von Interbus-S-Modulen nicht möglich.

 Dieser Baustein wird eingesetzt, wenn Interbus-S-Module zur Messwerterfassung und Steuerung eingesetzt werden. Folgende Baugruppen der Firma Phoenix Contact werden unterstützt:

- digitale Ausgänge, 8 Kanäle, 16 Kanäle
- digitale Eingänge, 8 Kanäle, 16 Kanäle
- analoge Eingänge, 4 Kanäle, 4 ... 20 mA, 0 ... 20 mA
- analoge Ausgänge, 4 Kanäle, 0 ... 10 V

Der Baustein unterstützt höchstens vier analoge Ausgänge, 24 analoge Eingänge, 96 digitale Ausgänge und 96 digitale Eingänge, sein Einsatz ersetzt den Stellbaustein.

#### *4.3.3.1 Funktionsauswahl*

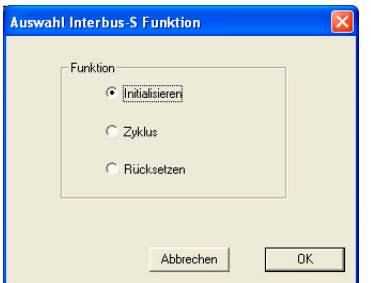

*Abb. 41 Interbus-S-Baustein – Funktionsauswahl* 

Der Interbus-S-Baustein kombiniert Elemente des Messbausteines, des Stellbausteines und die Unterfunktion "Abfrage der digitalen Eingänge" des Logikbausteines. Er hat drei Unterfunktionen, die alle in den Prüfablauf integriert sein müssen, wenn mit Interbus-S-Modulen gearbeitet werden soll. Nach Auswahl des Bausteines müssen Sie in diesem Dialog entscheiden, welche Funktion an dieser Stelle des Prüfablaufes genutzt werden soll.

Markieren Sie die gewünschte Option und klicken Sie auf [OK].

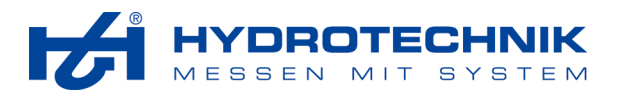

#### *4.3.3.2 Initialisierung*

Bevor Interbus-S-Module angesprochen werden können, muß das Interbus-S-System initialisiert werden.

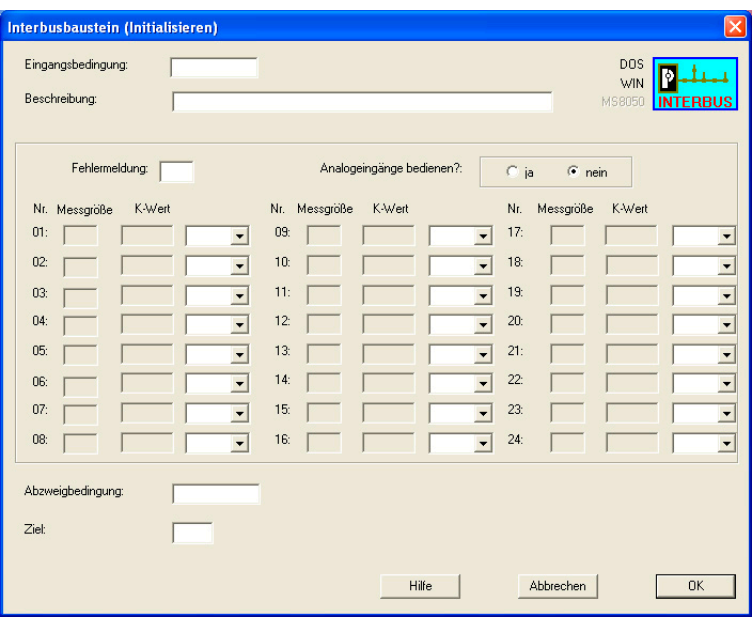

*Abb. 42 Interbus-S-Baustein – Initialisierung* 

#### **Fehlermeldung**

Geben Sie eine logische Variable (B1 ... B255) in dieses Feld ein. Nach jedem Zugriff auf den Interbus-S wird in dieser Variablen eine Kennzeichnung über fehlerfreien Verlauf (= 0) oder das Auftreten eines Fehlers (= 1) abgelegt. Sie können diese logische Variable im Prüfablauf auswerten.

#### **Bedienung von Analogeingängen**

Hier können Sie festlegen, ob Analogeingänge über den Interbus-S bedient werden sollen ("Ja"). Der Baustein unterstützt maximal 24 Analogeingänge. Da diese als Messwerte interpretiert werden, muss jeder verwendete Analogkanal definiert werden.

#### **Messgröße**

Geben Sie hier die Messvariable ein, in die der Messwert übernommen werden soll. Ihnen stehen hier die gleichen Variablen wie beim Messbaustein zur Verfügung (siehe Abschnitt 4.3.1 auf Seite 39).

#### **K-Wert**

An die Analogeingänge des Interbus-S können beliebige Sensoren mit einem Ausgangssignal von 0 ... 20 mA oder 4 ... 20 mA angeschlossen werden. Mit dem K-Wert (Kalibrierwert) legen Sie fest, welchem physikalischen Messwert das Sensorsignal 20 mA entspricht. Dabei wird davon ausgegangen, dass der physikalische Messbereich immer bei 0 beginnt. Ist dies nicht der Fall, müssen Sie einen Arithmetikbaustein einsetzen, um die Messwerte entsprechend zu korrigieren.

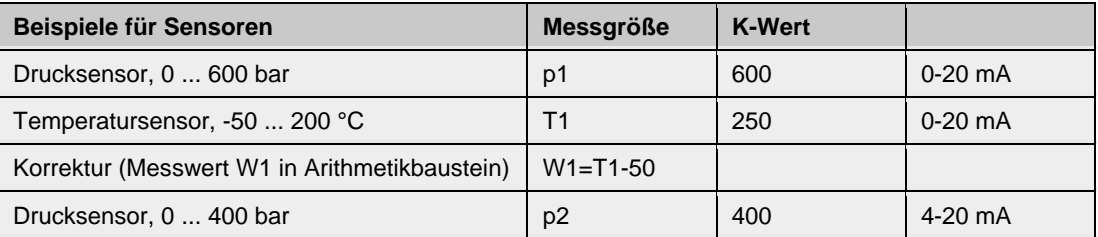

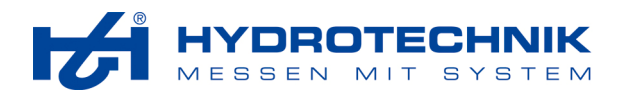

### *4.3.3.3 Zyklus*

Dieser Baustein dient der Übergabe von Werten an den Interbus-S bzw. dem Auslesen von Werten aus den angeschlossenen Interbus-S-Modulen.

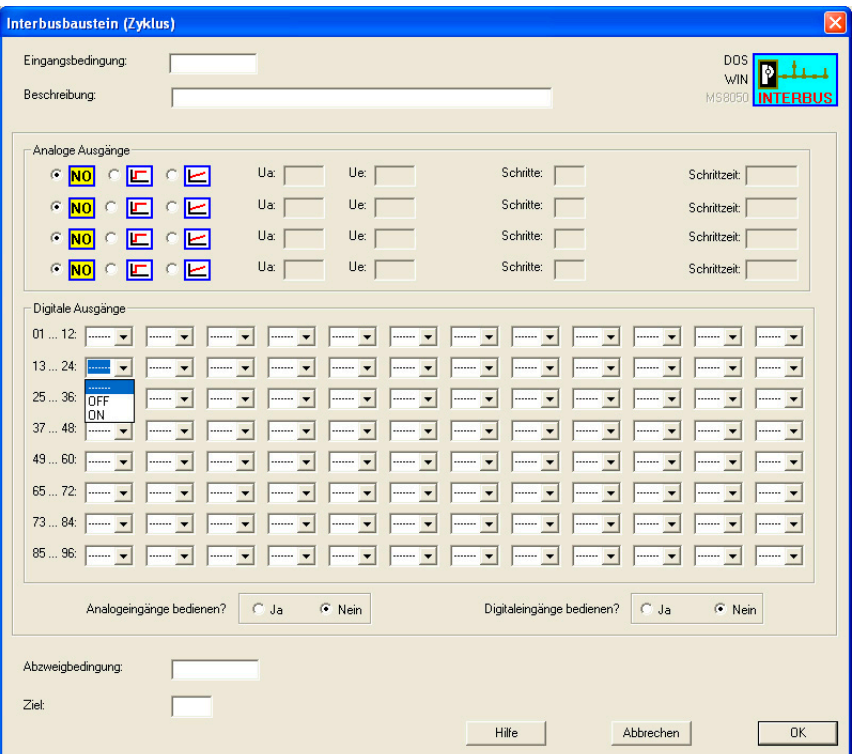

*Abb. 43 Interbus-S-Baustein – Zyklus* 

### **Analoge Ausgänge**

Bitte beachten Sie die Hinweise zur Bedienung der analogen Ausgänge in Abschnitt 4.3.2.1 auf Seite 41.

#### **Digitale Ausgänge**

Der Interbus-S-Baustein unterstützt maximal 96 digitale Ausgänge. Setzen Sie die gewünschten Ausgänge auf "ON" oder "OFF". Ausgänge, bei denen "---" angezeigt wird, werden durch den Baustein nicht verändert.

#### **Analogeingänge bedienen?**

Wenn Sie "Ja" aktivieren, werden die Werte der Analogeingänge vom Interbus-S übernommen und die entsprechenden Variablen gesetzt (siehe Abschnitt 4.3.3.2 auf Seite 43).

#### **Digitaleingänge bedienen?**

Wenn Sie "Ja" aktivieren, werden die Zustände der digitalen Eingangsmodule des Interbus-S übernommen und die entsprechenden Variablen (E1 ... E96) gesetzt.

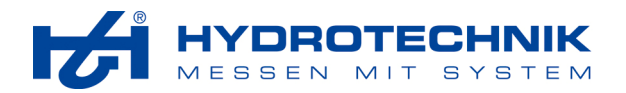

# *4.3.3.4 Zurücksetzen*

Mit diesem Baustein werden alle Ausgänge und die Logik der Module des Interbus-S-Systems zurückgesetzt.

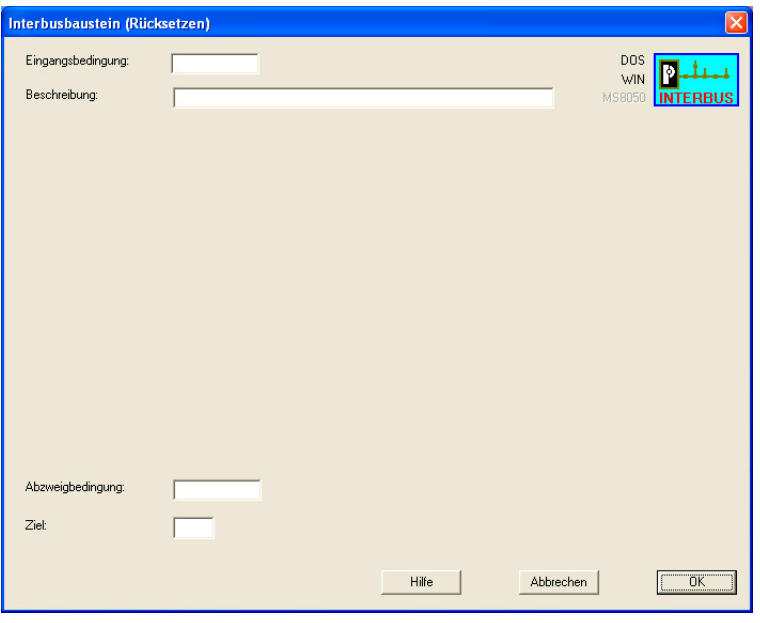

*Abb. 44 Interbus-S-Baustein – Zurücksetzen* 

#### **4.3.4 Logikbaustein**

# <mark>,图</sup>母图</mark>

 Mit diesem Baustein realisieren Sie Verknüpfungen entsprechend der logischen Algebra. Zusätzlich können Sie die digitalen Eingänge einer Multifunktional-I/O-Karte oder eines Hydrotechnik Mess-Systems abfragen und die Signale in die Verknüpfungen einbeziehen.

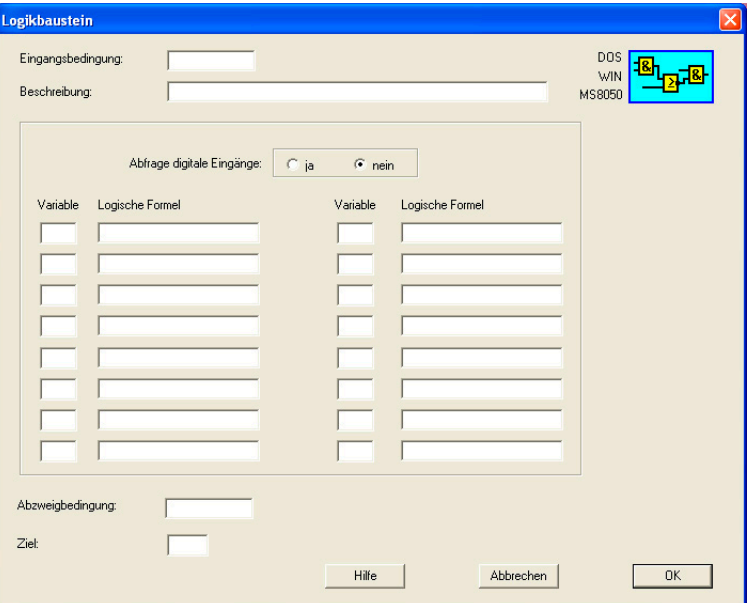

*Abb. 45 Logikbaustein* 

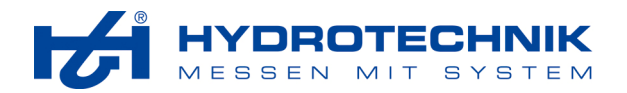

#### **Abfrage digitale Eingänge?**

Wenn Sie "Ja" aktivieren werden vor der Abarbeitung des Bausteines die digitalen Eingänge abgefragt und die internen Variablen (E1 ... E32) entsprechend gesetzt.

#### **Variable**

Geben Sie hier die logische Variable (B1 ... B255) ein, der das Ergebnis der Verknüpfung zugeordnet werden soll.

#### **Logische Formel**

Geben Sie die gewünschte logische Formel in dieses Feld ein. Die Formel kann aus einem oder mehreren Vergleichen bestehen, die logisch verknüpft werden können. Beliebige Variablen können miteinander, oder mit Konstanten verglichen werden.

Der einfachste Vergleich besteht aus der Angabe einer logischen Variablen oder eines Einganges. In diesem Fall wird nur auf WAHR oder FALSCH abgefragt, der zweite Vergleichswert entfällt. Für die Verknüpfung mehrerer Vergleiche stehen Konjunktion (UND) und Disjunktion (ODER) zur Verfügung.

In der Tabelle sind die möglichen Vergleiche und Verknüpfungen mit Beispielen aufgeführt:

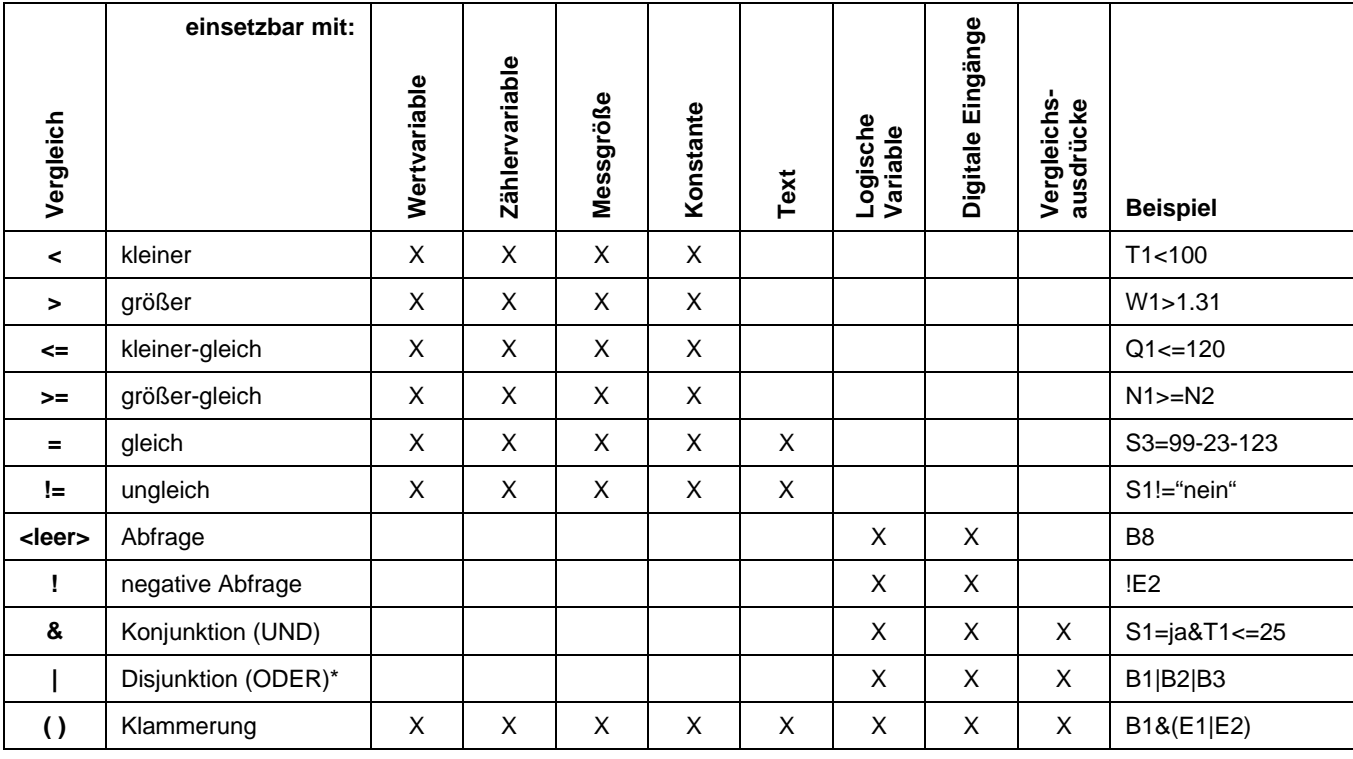

\* Das Zeichen | kann mit ALT-124 eingegeben werden.

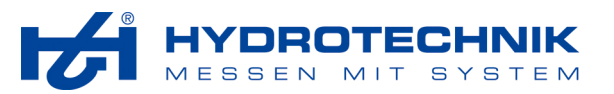

#### **4.3.5 Sensorbaustein**

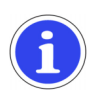

# **Wichtig**

Dieser Baustein wird durch die DOS-Variante von **HYDRO***run* nicht unterstützt.

 Mit diesem Baustein können Sie verschiedene Kanaleinstellungen im angeschlossenen Hydrotechnik Mess-System überprüfen und auf Wunsch verändern. Dabei werden die dort gespeicherten Einstellungen mit den Einstellungen verglichen, die Sie in diesen Baustein eingeben.

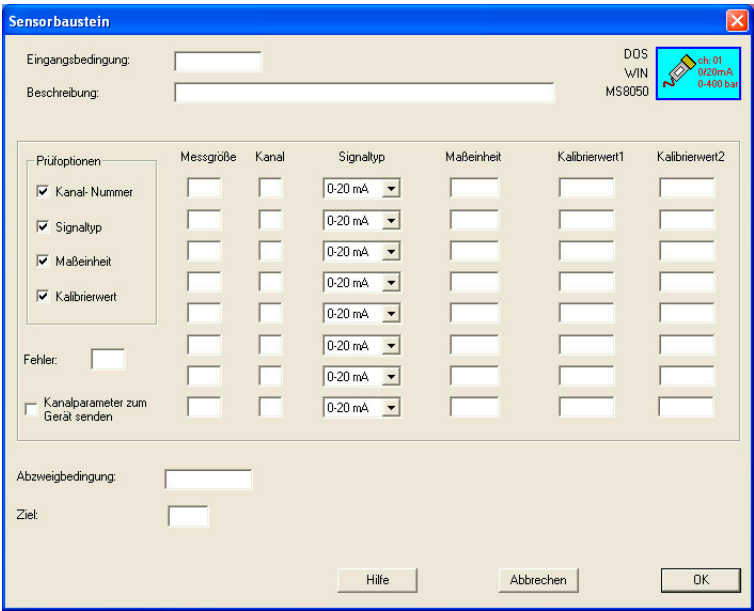

*Abb. 46 Sensorbaustein* 

### **Prüfoptionen**

Aktivieren Sie alle Parameter, deren Einstellung im Mess-System überprüft oder gesetzt werden sollen.

#### **Fehler**

Definieren Sie eine logische Variable in diesem Feld. Diese wird gesetzt, wenn bei der Prüfung eines Parameters ein Fehler festgestellt wird.

#### **Setzen Kanalparameter im Gerät**

Aktivieren Sie diese Option, wenn die Kanaleinstellung im Mess-System durch die in diesem Baustein definierten Einstellungen überschrieben werden soll, wenn bei der Prüfung Abweichungen festgestellt werden. Ist die Option nicht aktiviert, bleiben alle Einstellungen unverändert. Die logische Variable "Fehler" wird in jedem Fall gesetzt.

### **Messgröße**

Tragen Sie hier die Bezeichnung der Messgröße ein.

#### **Kanal**

Tragen Sie hier die Nummer des Kanales ein (nur wenn dieser Parameter in den Prüfoptionen aktiviert ist).

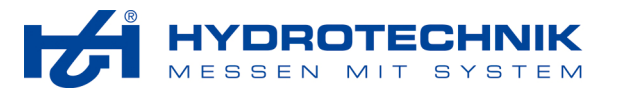

#### **Signaltyp**

Wählen Sie den Typ des Sensors aus dem Kombinationsfeld aus (nur wenn dieser Parameter in den Prüfoptionen aktiviert ist).

#### **Maßeinheit**

Tragen Sie hier die Maßeinheit der Messgröße ein (nur wenn dieser Parameter in den Prüfoptionen aktiviert ist).

#### **Kalibrierwert1/2**

Tragen Sie hier die Kalibrierwerte (entspricht dem Messbereich) des Sensors ein (nur wenn dieser Parameter in den Prüfoptionen aktiviert ist).

# **4.4 Berechnen**

Hier stehen zwei Bausteine zur Verfügung:

- Arithmetik-Baustein
- Statistik-Baustein

#### **4.4.1 Arithmetikbaustein**

**中一袋** 

 $\sqrt{s}$  Mit Hilfe dieses Bausteines können Sie Messgrößen miteinander verknüpfen, sowie eine Vielzahl mathematischer Berechnungen durchführen. Sie können bis zu acht mathematische Formeln definieren und die Ergebnisse internen Variablen zuweisen.

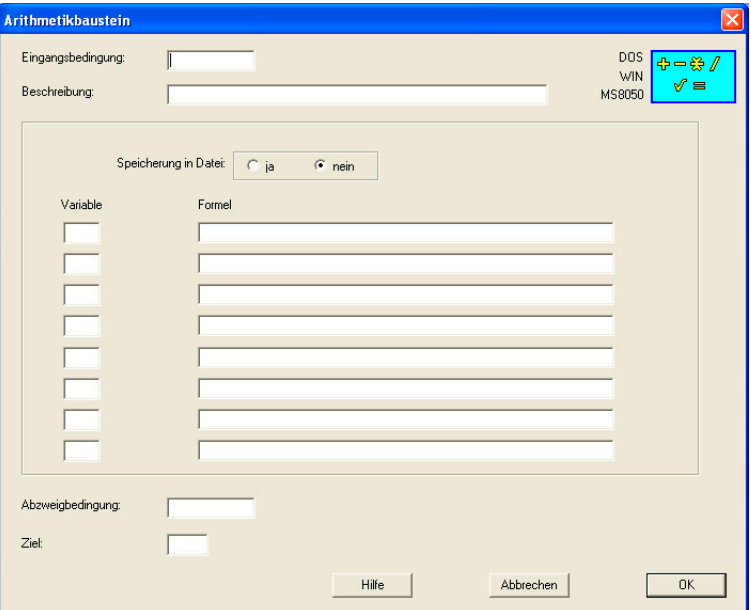

*Abb. 47 Arithmetikbaustein* 

#### **Speicherung in Datei?**

Wenn Sie "Ja" aktivieren, werden die berechneten Werte in einer Datei gespeichert. Dann können Sie bei zyklischer Bearbeitung zu einem späteren Zeitpunkt (z.B. Protokollausgabe) auf alle berechneten Werte zugreifen. Bei dieser Speicherung können keine Textvariablen genutzt werden.

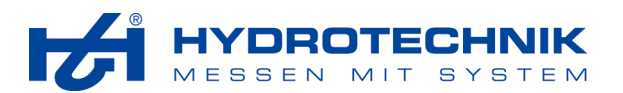

### **Variable**

Geben Sie hier die Variable ein, der das Ergebnis der Berechnung zugeordnet werden soll. Sie können die ganzzahligen Variablen (Z1 ... Z255) und die allgemeinen Wertvariablen (W1 ... W255) verwenden. Werden in der Formel Operatoren wie Logarithmus oder Quadratwurzel verwendet, ist der Einsatz ganzzahliger Variablen nicht möglich. Bei den anderen mathematischen Verknüpfungen müssen Sie entscheiden, ob der Einsatz von Zählervariablen sinnvoll ist. Beachten Sie die möglichen Wertebereiche der Variablen.

Zusätzlich unterstützt der Baustein die Zuweisung von Texten bzw. Datum/Uhrzeit zu einer Textvariablen.

#### **Formel**

Die Formel besteht mindestens aus einer Variablen oder einem Zahlenwert (Konstante).

In der Regel enthalten Formeln eine Verknüpfung mehrerer Variablen und/oder Konstanten. Mit Ausnahme der Textvariablen (S1 ... S255) können Sie alle Messgrößen und internen Variablen (W1 ... W255, Z1 ... Z255) in Formeln verwenden. Sie können die gängigen mathematischen Operatoren, sowie eine Klammerebene verwenden. Für Zeitauswertungen kann anstatt einer Formel auch die Variable TM eingegeben werden. Dabei wird die aktuelle Zeit in Sekunden mit einer Genauigkeit von 1/100 sec zugewiesen.

Eine Formel kann aus maximal 25 Zeichen bestehen. Ist dies nicht ausreichend, müssen Sie Ihre Formel in mehrere Teilausdrücke zerlegen und diese zu einem Gesamtergebnis verknüpfen.

*Verfügbare mathematische Operatoren* 

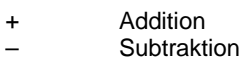

- \* Multiplikation
- **Division**

lg(...) Logarithmus zur Basis 10

- ln(...) natürlicher Logarithmus (zur Basis e)
- sqrt(...) Quadratwurzel

Bei den Operatoren "Ig", "In" und "sqrt" müssen die Ausdrücke, auf die sich der Operator bezieht, in Klammern gesetzt werden, z.B. "Ig(W1)" oder "sqrt(W2\*Q)".

#### *Beispiele*

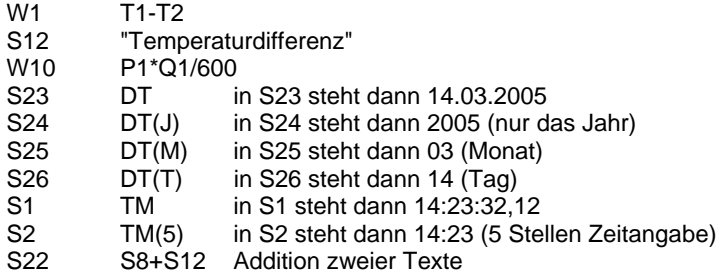

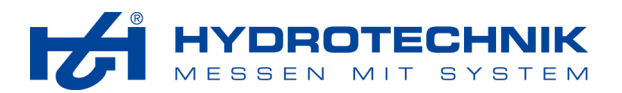

### **4.4.2 Statistikbaustein**

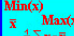

Mit dem Statistikbaustein können Sie verschiedene statistische Größen ermitteln.

| <b>Statistikkbaustein</b><br>×                                                                 |                                                                                                    |  |  |  |  |  |
|------------------------------------------------------------------------------------------------|----------------------------------------------------------------------------------------------------|--|--|--|--|--|
| Eingangsbedingung:<br>Beschreibung:                                                            | <b>DOS</b><br>Min(x)<br>Max(x)<br><b>WIN</b><br>$\overline{\mathbf{x}}$<br>$\frac{4}{n} \sum x - \overline{x}$<br>MS8050 |  |  |  |  |  |
| statistische Größe                                                                             | Variable                                                                                                    |  |  |  |  |  |
| Minimum<br>$\Box$ Maximum<br>$\Box$ arithm. Mittel<br>⊽                                        | Standardabw.<br>$\Box$ quadrat. Mittel                                                                                   |  |  |  |  |  |
| $\Box$ Minimum<br>$\nabla$ Maximum<br>$\Box$ arithm. Mittel                                    | □ Standardabw.<br>quadrat. Mittel                                                                                        |  |  |  |  |  |
| $\Box$ Minimum<br>$\Box$ Maximum<br>$\nabla$ arithm. Mittel                                    | quadrat. Mittel<br>Standardabw.                                                                                          |  |  |  |  |  |
| $\Box$ Minimum<br>$\Box$ Maximum<br>$\Box$ arithm. Mittel                                      | $\Gamma$ Standardabw.<br>$\overline{\mathsf{v}}$ quadrat. Mittel                                                         |  |  |  |  |  |
| Minimum<br>$\Box$ Maximum<br>$\Box$ arithm. Mittel                                             | quadrat. Mittel<br>$\nabla$ Standardabw.                                                                                 |  |  |  |  |  |
| Minimum<br>$\Box$ arithm. Mittel<br>$\Box$ Maximum                                             | quadrat. Mittel<br>Standardabw.                                                                                          |  |  |  |  |  |
| Minimum<br>$\Box$ arithm. Mittel<br>$\Box$ Maximum                                             | Standardabw.<br>quadrat. Mittel                                                                                          |  |  |  |  |  |
| Minimum<br>$\Box$ Maximum<br>$\Box$ arithm, Mittel                                             | Standardabw.<br>quadrat. Mittel                                                                                          |  |  |  |  |  |
| Typ<br>l0<br>Speicherwerte aus Baustein:<br>G Main<br>$C$ IR1<br>$C$ IR2<br>$C$ IR3<br>$C$ IR4 |                                                                                                    |  |  |  |  |  |
| Abzweigbedingung:                                                                              |                                                                                                    |  |  |  |  |  |
| Ziel:                                                                                          |                                                                                                    |  |  |  |  |  |
|                                                                                                | OK<br>Hilfe<br>Abbrechen                                                                                                 |  |  |  |  |  |

*Abb. 48 Statistikbaustein* 

Mit dem Statistikbaustein können Sie für bis zu acht Variablen verschiedene statistische Werte berechnen. Voraussetzung ist, dass zu den verwendeten Variablen mehrere Werte existieren. Dies ist in der Regel dann der Fall, wenn auf einen Baustein mit Speicheroption verwiesen wird, der im Prüfablaufes mehrmals abgearbeitet wurde.

#### **Statistische Größen**

Wählen Sie eine der angebotenen statistischen Größen:

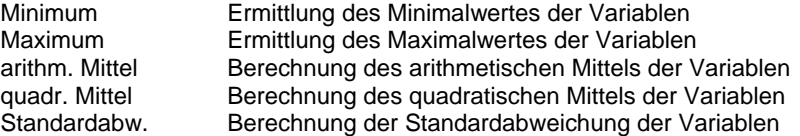

Sobald mindestens eine statistische Größe ausgewählt wurde, wird das Eingabefeld für die Variable aktiviert.

#### **Variable**

Geben Sie die Bezeichnung der Variablen ein, die zur statistischen Berechnung herangezogen werden soll. Als Variablen sind Messgrößen, sowie Zähler- und Wertvariablen möglich.

#### **Speicherwerte aus Baustein**

Geben Sie die Nummer des Bausteines ein, in dem die Werte der Variablen gespeichert wurden.

#### **Typ**

Wählen Sie, ob der Baustein aus dem Prüfablauf (MAIN) oder einer Bausteininterruptroutine stammt.

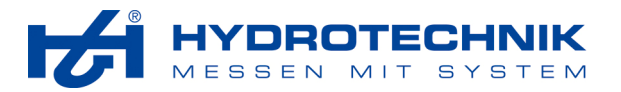

# **4.5 Daten verwalten**

Hier stehen Ihnen drei Bausteine zur Verfügung:

- Datenbankbaustein
- Datenbanklesebaustein
- **Datenbankkopierbaustein**

#### **4.5.1 Datenbankbaustein**

dBASE3

 Mit dem Datenbankbaustein können Sie Prüfergebnisse in einer Datenbank speichern, die im dBASE3-plus-Format aufgebaut ist. Sie können Variable, statistische Größen und Messgrößen speichern, der Baustein unterstützt maximal 16 Felder.

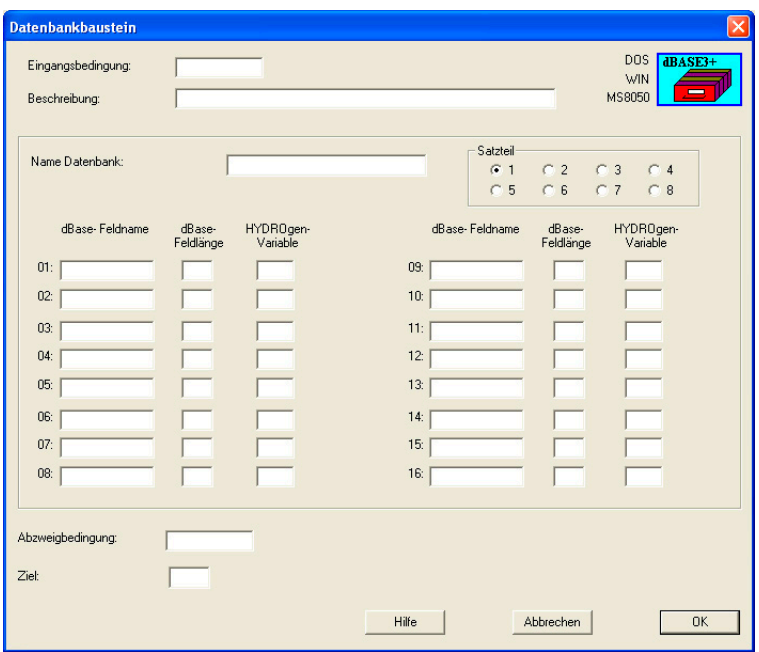

*Abb. 49 Datenbankbaustein* 

Die speicherbaren Größen des Prüfablaufes werden in folgenden Formen in der Datenbank abgelegt:

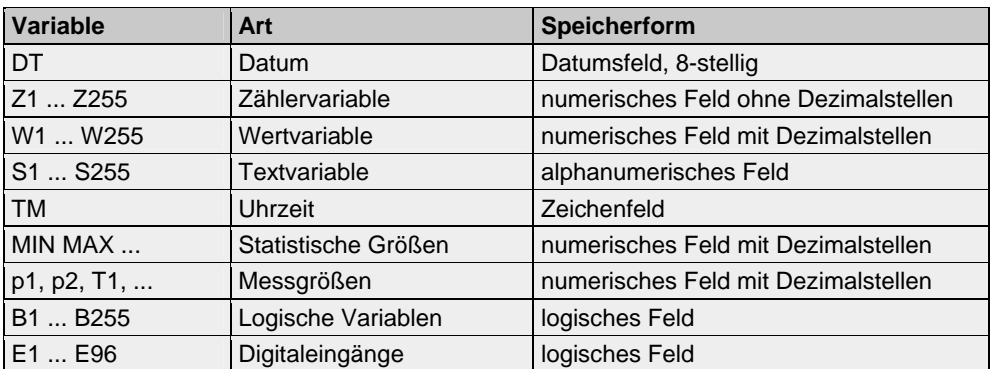

Sie können bis zu acht Datenbankbausteine aneinander reihen und so Datenbanken mit bis zu 128 Feldern anlegen. Beachten Sie dabei aber, dass die Länge eines Datenbanksatzes den Wert 768 nicht überschreiten darf und höchstens zwölf Datenbanken mit mehr als einem Satzteil (>16 Felder) unterstützt werden.

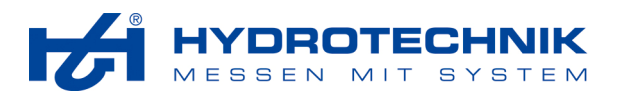

#### **Name Datenbank**

Geben Sie eine Bezeichnung ein, unter der die Datenbankdatei aufgebaut werden soll. Verwendenen Sie dabei keine Sonderzeichen (z.B. Doppelpunkt, Backslash) und keine Umlaute. Wenn Sie die Datenbank später in anderen Anwendungen nutzen wollen, könnten von dieser Seite spezielle Anforderungen an den Namen der Datenbank bestehen. Bitte informieren Sie sich in der Hilfe der gewünschten Anwendung.

Sie haben auch die Möglichkeit, eine Text- oder Zählervariable (S1 ... S255, Z1 ... Z255) als Dateinamen zu verwenden. Die Datenbank erhält dann den Inhalt dieser Variablen als Dateiname. Beachten Sie dabei jedoch, dass diese Variable keinen Inhalt annehmen darf, der unzulässige Zeichen enthält.

#### **Satzteil**

Wenn Sie eine Datenbank mit höchstens 16 Feldern aufbauen möchten, müssen Sie immer Satzteil 1 nutzen.

Bei größeren Datenbanken müssen mehrere Datenbankbausteine verwendet werden. Beim ersten Baustein aktivieren Sie Satzteil 1, beim zweiten Satzteil 2 usw.. Es ist vorteilhaft aber nicht zwingend notwendig, die Satzteile einer Datenbankdatei im Prüfablauf hintereinander anzuordnen. Unabdingbar ist jedoch, dass Satzteil 1 vor allen anderen abgearbeitet wird. Die weitere Reihenfolge der Satzteile ist beliebig.

Es ist nicht möglich, zwischen den einzelnen Satzteilen einer Datenbank eine andere Datenbank zu bearbeiten. **HYDRO***gen* unterstützt beliebig viele Datenbanken innerhalb eines Prüfablaufes, nur für Datenbanken mit mehr als 16 Feldern gibt es die Einschränkung von höchstens zwölf Dateien.

Gehen Sie bei Datenbanken mit mehr als 16 Feldern sehr sorgfältig vor. Durch Definition von Eingangs- oder Abzweigbedingungen kann es vorkommen, dass ein Satzteil einer Datenbank nicht beschrieben wird. Werden die Satzteile hintereinander ohne Eingangs- und Abzweigbedingung abgearbeitet und erfolgt von keinem Baustein des Prüfablaufes ein Sprung zwischen diese Satzteile, werden Sie keine Probleme bekommen.

#### **dBASE-Feldname**

In einem Feld mit diesem Namen wird der Inhalt der Variablen in der Datenbank gespeichert. Es sind nur Buchstaben zugelassen.

#### **dBASE-Feldlänge**

Hierdurch spezifizieren Sie Länge und Format des Datenbankfeldes. Geben Sie für alle Variablen, die mit Dezimalzeichen ausgegeben werden, die Stellen vor und nach dem Komma an. Beachten Sie außerdem:

DT Datumsfelder müssen acht Stellen haben

B1..B255

E1..E96 müssen logische Felder mit einer Stelle sein

Beachten Sie auch die Hinweise im Kapitel "Eingabe- / Ausgabebaustein" (siehe Abschnitt 4.2.1 auf Seite 22).

#### **HYDRO***gen***-Variable**

Geben Sie die Variable ein, die im dBASE-Feld gespeichert werden soll.

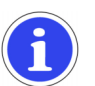

#### **Wichtig**

Der Aufbau der Datenbank sollte nur innerhalb von **HYDRO***gen* erfolgen. Damit können Sie vermeiden, dass es zu Unstimmigkeiten zwischen dem Kopf der dBASE-Datei und den einzelnen Datensätzen kommt. **HYDRO***gen* prüft, ob bereits eine Datenbank mit dem eingegebenen Namen besteht. Falls nicht, wird diese entsprechend den Eingaben aufgebaut. Ist bereits eine Datenbank vorhanden, werden die Feldlängen des ersten Satzteiles geprüft. Falls diese nicht übereinstimmen, kommt es zu einer Fehlermeldung. Sollten Sie den Aufbau der Datenbank lieber unter dBASE vornehmen, müssen Sie für Übereinstimmung von Feldnamen, Feldtypen und Feldlängen zwischen dBASE-Datei und **HYDRO***gen*-Baustein sorgen.

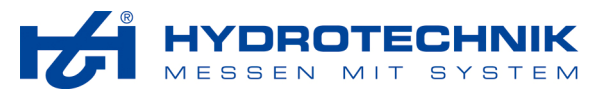

#### **4.5.2 Datenbank Lesebaustein**

**Wichtig** 

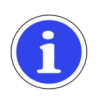

Die Funktion des Lesebausteines wird von den Hydrotechnik Messgeräten, sowie von der DOS-Version von **HYDRO***run* (PASS für DOS) nicht unterstützt.

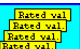

Baustein zum Einlesen von Werten aus einer Datenbank.

Wenn mit einem Prüfablauf verschiedene Typen oder Varianten von Produkte geprüft werden sollen, können z.B. die jeweils gültigen Sollwerte der Prüfparameter aus einer Datenbank eingelesen werden.

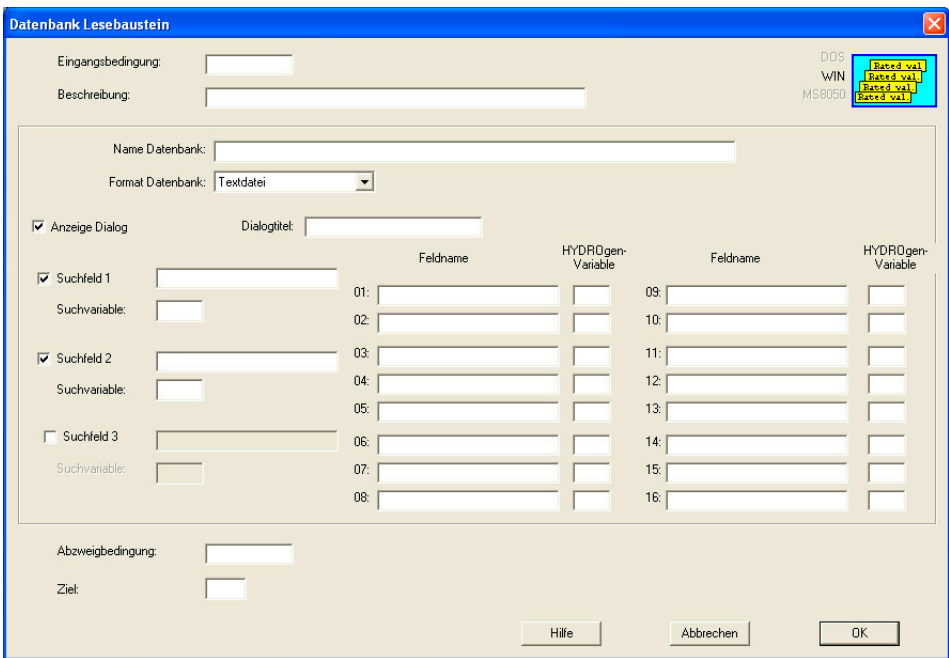

*Abb. 50 Datenbank Lesebaustein* 

#### **Name Datenbank**

Geben Sie hier den Dateinamen mit dem vollständigen Pfad zu der Datei (einschließlich aller Unterverzeichnisse) ein (z.B. c:\messdaten\beispiel\sollwerte.mdb).

#### **Format Datenbank**

Wählen Sie hier das gewünschte Datenbankformat. Durch diesen Baustein werden drei verschiedene Datenbankformate unterstützt:

*Textdatei (\*.txt):* 

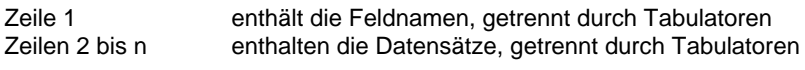

*Excel Datei (\*.xls):* 

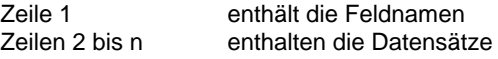

Das Arbeitsblatt, das die gewünschten Daten enthält, muss den gleichen Namen haben, wie die gesamte Excel Datei.

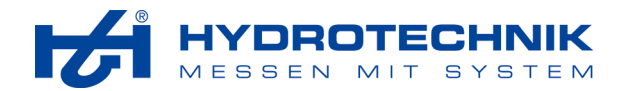

*Microsoft Access Datenbank (\*.mdb)* 

Die Datenbank, die die gewünschten Daten enthält, muss den gleichen Namen wie die mdb-Datei haben.

#### **Anzeige Dialog**

Ist diese Option aktiviert, wird ein Dialog angezeigt, mit dem der Prüfer z.B. die gewünschten Maschinentypen aus der Datenbank auswählen kann. Je nach Auswahl werden die jeweiligen Sollwerte für die anstehende Prüfung übernommen.

Der Dialog wird i.d.R. bei jeder Verwendung des Lesebausteines eingesetzt. Ausnahmen sind die Kombination mehrerer Lesebausteine, wenn z.B. mehr als 16 Werte benötigt werden, oder verschachtelte Lesebausteine genutzt werden sollen. Dann wird der Dialog nur beim ersten Lesebaustein verwendet, bei den nächsten wird die Option deaktiviert.

*Beispiel für verschachtelte Datenbanken* 

Für dieses Beispiel sollen drei Datenbanken verwendet werden:

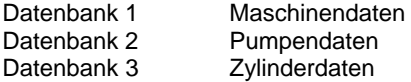

Im ersten Lesebaustein mit Bezug auf Datenbank 1 wird die Maschine anhand Typ und Seriennummer ausgewählt. Als Werte erhält man z.B. die Typen von Pumpe und Zylinder. Mit dem Pumpentyp wird ein zweiter Lesebaustein mit Bezug auf Datenbank 2 aufgerufen, wobei die Ausgabe des Dialogs unterdrückt wird. Nun können die Sollwerte (Pumpenleistung, Maximaler Druck,…) aus dieser Datenbank entsprechend der eingebauten Pumpe gesetzt werden. Gleiches geschieht danach mit einem dritten Lesebaustein, in dem die Zylinderdaten eingelesen werden.

#### **Dialogtitel**

Text, der bei der Anzeige des Dialoges in der Titelzeile ausgegeben werden soll.

#### **Suchfeld 1/2/3**

Mit den Suchfeldern können Sie die Datenbank nach dem richtigen Datensatz durchsuchen. Dazu können Sie bis zu drei Suchfelder verwenden, die logisch mit UND verknüpft sind.

*Beispiel* 

Die Suchfelder werden so definiert:

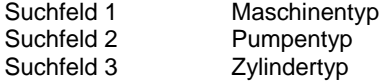

Bei der Ausführung des Bausteines kann der Prüfer zunächst in Suchfeld 1 einen der Maschinentypen wählen, die in der Datenbank vorhanden sind. Nach dieser Auswahl kann er in Suchfeld 2 einen Pumpentyp und in Suchfeld 3 einen Zylindertyp aussuchen. Danach werden die Daten für eine Maschine angezeigt, die dem gewünschten Maschinentyp mit der gewünschten Pumpe und dem gewünschten Zylinder zugeordnet sind.

#### **Suchvariable 1/2/3**

Definieren Sie hier eine Variable, in die der Begriff eingetragen wird, der als Suchfeld definiert wurde.

#### **Feldname**

Geben Sie hier die Felder der Datenbank ein, die die gesuchten Werte enthalten.

#### **HYDRO***gen* **Variable**

Definieren Sie hier für jedes verwendete Datenbankfeld eine Variable, in die der Wert übernommen werrden soll. Sie können hier Textvariablen (S), ganzzahlige Variablen (Z), Dezimalvariablen (W) oder Logikvariablen (B) verwenden.

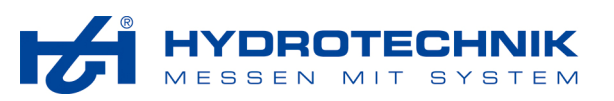

#### **4.5.3 Datenbankkopierbaustein**

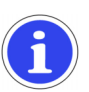

#### **Wichtig**

Die Funktion des Datenbankkopierbausteines wird von den Hydrotechnik Messgeräten, sowie von der DOS-Version von **HYDRO***run* (PASS für DOS) nicht unterstützt.

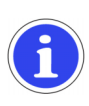

# **Wichtig**

Wir empfehlen, den Datenbankkopierbaustein als einen der ersten Bausteine im Prüfablauf einzusetzen, um nicht aktuelle Messwerte durch ältere zu überschreiben.

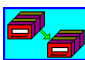

**PI** Mit diesem Baustein können Sie die Werte aus einer Datenbank in eine andere kopieren. Dies ermöglicht die Durchführung von Teilprüfungen auf einem oder mehreren Messgeräten oder PCs und die Zusammenführung der Prüfergebnisse in einem Computer.

#### **Beispiel**

Auf einem stationären Prüfstand wird ein Fahrzeug geprüft, die Prüfergebnisse werden in der Datenbank "Fahrzeugprüfung" gespeichert. Ein Prüfschritt betrifft das Fahrwerk, das im Fahrbetrieb geprüft werden soll. Diese Teilprüfung wird mit einem MultiSystem 5060 durchgeführt, die Ergebnisse werden in der Datenbank "Fahrwerk" gespeichert.

Der Datenbankkopierbaustein im Haupt-Prüfablauf sucht an der gewünschten Stelle nach der Datenbank "Fahrwerk" (Slave). Wird diese gefunden, werden die dort gespeicherten Prüfergebnisse in die Datenbank "Fahrzeugprüfung" übernommen. Die Zuordnung der Datensätze aus der Slave-Datenbank erfolgt über max. fünf Suchfelder, wodurch z.B. nach Fahrwerkausführung oder Seriennummer selektiert wird. Diese Zuordnung muss eindeutig sein. Werden durch die Suche mehrere Datensätze gefunden, wird der zuletzt gefundene Datensatz verwendet. Nach Übernahme der Datensätze aus der Slave-Datenbank wird diese automatisch gelöscht.

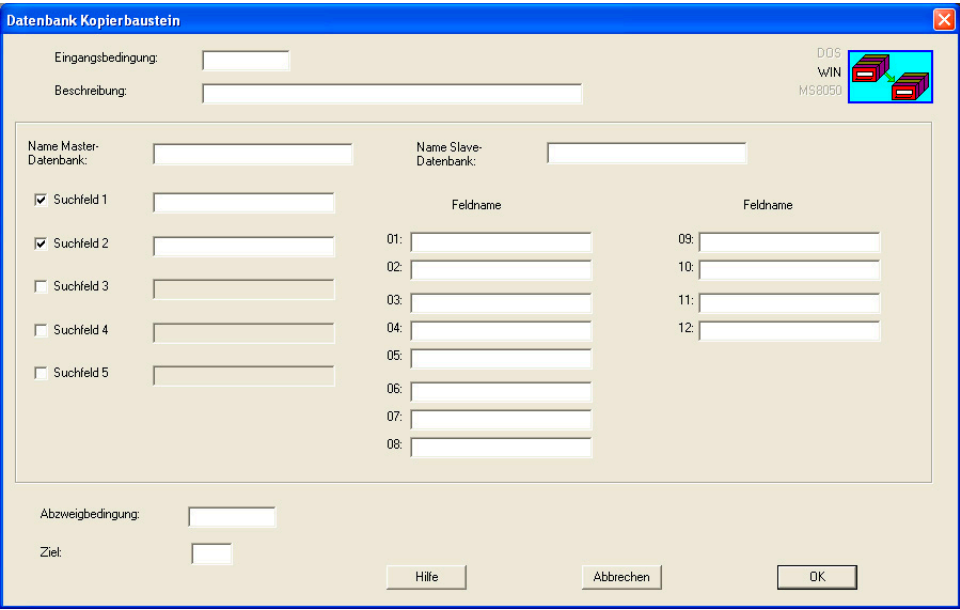

*Abb. 51 Datenbankkopierbaustein* 

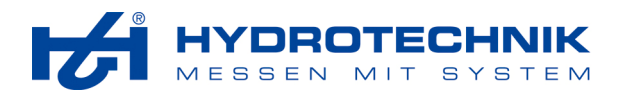

#### **Name Master-Datenbank**

Geben Sie hier den Namen der Datenbank ein, in die die Datensätze aus der Slave-Datenbank übernommen werden sollen. Geben Sie den kompletten Pfad ein, z.B. c:\daten\fahrzeuge\master.mdb.

#### **Name Slave-Datenbank**

Geben Sie hier den Namen der Datenbank ein, aus der die Datensätze in die Master-Datenbank übernommen werden sollen. Geben Sie den kompletten Pfad ein, z.B. c:\daten\fahrzeuge\slave.mdb.

#### **Suchfeld 1/2/3/4/5**

Es ist sehr wichtig, den richtigen Datensatz aus der Slave-Datenbank zu übernehmen. Dazu können Sie eine Selektion mit maximal fünf Suchfeldern definieren, die alle durch logisch UND verknüpft sind. Die Verwendung eindeutiger Werte in jedem Datensatz (z.B. die Seriennummer des Fahrzeuges), erleichtert diese Zuordnung, da dann nur ein Suchfeld definiert werden muss.

#### **Feldname**

Tragen Sie hier die Datenbankfelder ein, deren Werte in die Master-Datenbank übernommen werden sollen. Achten Sie darauf, dass die Bezeichnungen der Felder in der Slave- und der Master-Datenbank absolut identisch sind und auch hier korrekt eingetragen werden.

# **4.6 Abläufe steuern**

Hier stehen vier Bausteine zur Verfügung:

- **Zeitbaustein**
- **Interruptbaustein**
- Unterbrechungsbaustein
- Modulbaustein
- Prüfauswahlbaustein

### **4.6.1 Zeitbaustein**

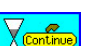

 Die Bausteine eines Prüfablaufes werden ohne Zeitverzögerungen nacheinander abgearbeitet. Mit Zeitbausteinen können Sie den zeitlichen Ablauf beeinflussen, indem Sie entweder Pausen einer bestimmten Dauer definieren, oder "Warten auf Tastendruck" einsetzen. Dann wird der Prüfablauf so lange unterbrochen, bis der Nutzer eine bestimmte Taste gedrückt hat.

Mögliche Anwendungen des Zeitbausteines sind das Warten auf das Abklingen des Einschwingvorganges nach dem Stellen eines Ventiles, oder die längere Anzeige von Bildschirminhalten, damit der Nutzer die Möglichkeit zum Lesen und Verarbeiten hat.

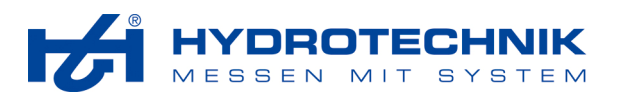

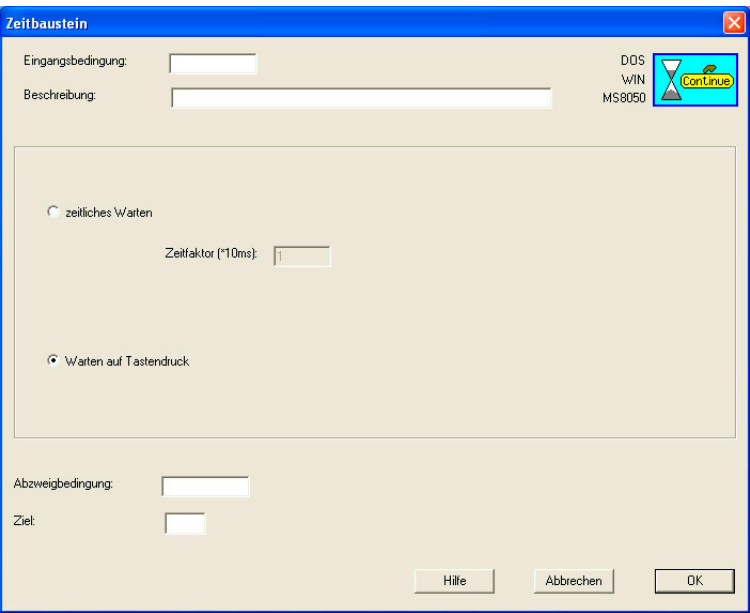

*Abb. 52 Zeitbaustein* 

#### **Zeitliches Warten**

Aktivieren Sie diese Option und geben Sie dann einen Zeitfaktor in das Feld ein. Sie können einen beliebigen, ganzzahligen Wert zwischen 1 und 60.000 eingeben, was einer Wartezeit zwischen 0,01 und 600 Sekunden entspricht.

#### **Warten auf Tastendruck**

Der Prüfablauf wird unterbrochen, bis die Taste (F8 – WEITER) gedrückt wird.

#### **4.6.2 Interruptbaustein**

**IRO** Sie können bis zu vier Interruptroutinen in einen Prüfablauf einbinden. Mit diesen können in definierten Zeitabständen bestimmte Funktionen (z.B. zyklische Kontrolle von Grenzwerten) ausgeführt werden.

Prinzipiell können Sie diese Funktionen auch in den "normalen" Prüfablauf integrieren, dies hat jedoch zwei Nachteile:

- bei umfangreichen Prüfabläufen müssen an verschiedenen Stellen die gleichen Bausteinfolgen integriert werden
- der zyklische Ablauf ist nicht gewährleistet, da es bei bestimmten Bausteinen (Zeitbaustein, Eingabe- /Ausgabebaustein, usw.) zu Wartezeiten kommen kann; während dieser Wartezeiten werden keine anderen Bausteinfunktionen ausgeführt, auch nicht die beabsichtigten zyklischen Abläufe

Besonders bei kritischen Anwendungen sollten diese Aufgaben durch Interruptroutinen realisiert werden.

**HYDRO***gen* kann bis zu vier Interruptroutinen verwalten. Diese können aus Bausteinen bestehen, oder Verweise auf externe Routinen sein. Mit dem Interruptbaustein werden Interruptroutinen aktiviert oder in den Ruhezustand versetzt.

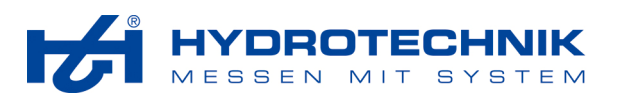

| Interruptbaustein                   |                    |                                                  |           |                                            |
|-------------------------------------|--------------------|--------------------------------------------------|-----------|--------------------------------------------|
| Eingangsbedingung:<br>Beschreibung: |                    |                                                  |           | DOS<br>mm<br>WIN<br>$ {\bf RQ} $<br>MS8050 |
| $\nabla$ Interruptroutine 1         | $G$ Ein<br>C Aus   | ← Bausteinroutine<br>C Externe I- Routine        | 50        | ms<br>$\overline{\phantom{a}}$             |
| $\nabla$ Interruptroutine 2         | $C$ Ein<br>C Aus   | <b>6</b> Bausteinroutine<br>C Externe I- Routine | 50        | ms<br>ms<br>sec                            |
| $\Box$ Interruptroutine 3           | $C$ Ein<br>$G$ Aus | € Bausteinroutine<br>C Externe I- Routine        | 50        | $\overline{\phantom{a}}$<br>Ims            |
| $\Box$ Interruptroutine 4           | $C$ Ein<br>$G$ Aus | C Bausteinroutine<br>C Externe I- Routine        | 50        | $\overline{\phantom{a}}$<br>Ins            |
| Abzweigbedingung:                   |                    |                                                  |           |                                            |
| Ziel:                               |                    |                                                  |           |                                            |
|                                     |                    | Hilfe<br>Abbrechen                               | <b>OK</b> |                                            |

*Abb. 53 Interruptbaustein* 

#### **Interruptroutine**

Aktivieren Sie die Interruptroutinen, die Sie mit diesem Baustein steuern möchten. Für jede Interruptroutine können Sie definieren:

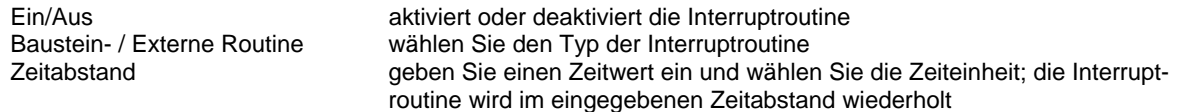

#### **Hinweise zu Interruptroutinen**

- Interruptroutinen auf Bausteinbasis sollten so kurz wie möglich sein. Es ist nicht möglich, Messbausteine mit Speicherung im Messgerät, Zeit-, Grafik-, Protokoll- und Nutzerbausteine mit Eingabefelder zu verwenden.
- Während der Bearbeitung eines Bausteines im Hauptprüfablauf wird keine Interruptroutine auf Bausteinbasis bearbeitet (Ausnahme: Zeitbaustein bei "Warten auf Tastendruck" und Grafik-Baustein).
- Bausteinroutinen sind Prüfabläufe, die den gleichen Dateinamen wie der Hauptprüfablauf (\*.PAD) haben müssen, jedoch mit den Dateitypen \*.IR1 (für Interruptroutine 1) bis \*.IR4 (für Interruptroutine 4).
- Externe Routinen stehen nur für die DOS-Version von **HYDRO***gen* zur Verfügung und sind unabhängige DOS-Programme.
- Als maximales Zeitintervall können Sie "60" "sec" (= eine Minute) eingeben. Wenn Sie die Zeiteinheit "ms" verwenden, können Sie maximal 5000 (= fünf Sekunden) eingeben. Das minimale Zeitintervall beträgt "1 ms" für externe Interruptroutinen und "50 ms" für Bausteinroutinen. Beachten Sie aber, dass dies Minimalwerte sind, die nicht unterschritten werden dürfen. Sie können sich jedoch noch deutlich verzögern:
	- durch die Verkettung mehrerer Bausteine zu einer Bausteinroutine
	- durch umfangreiche Operationen innerhalb einer Interruptroutine
	- durch die Ausführung mehrerer Interruptroutinen
- Wenn Sie minimale Zykluszeiten bei einer oder mehreren Interruptroutinen anstreben, beachten Sie bitte die folgenden Hinweise:
	- die Zykluszeit sollte größer als Laufzeit der Interruptroutine sein
	- werden mehrere Interruptroutinen verwendet, so kann es auch bei unterschiedlichen Zykluszeiten dazu kommen, dass mehrere oder alle Interruptroutinen zu einem Zeitpunkt aktiv werden; solange diese Interruptroutinen abgearbeitet werden, wird ein neuer Interrupt ignoriert

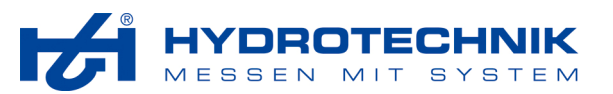

#### **4.6.3 Unterbrechungsbaustein**

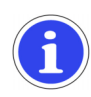

# **Wichtig**

Dieser Baustein wird nur durch die PC-Varianten von **HYDRO***run* unterstützt. In den Hydrotechnik Mess-Systemen ist der Einsatz von Unterbrechungsbausteinen nicht möglich. Unterbrechungsbausteine dürfen nicht Bestandteil eines Moduloder Interrupt-Prüfablaufes sein.

#### **BREAK**

 Normalerweise laufen Prüfprogramme von ihrem Anfang bis zum ihrem Ende ab. Mit dem Unterbrechungsbaustein können Prüfabläufe an bestimmten Stellen abgebrochen und zu einem späteren Zeitpunkt fortgesetzt werden. Alle Variablen werden in einer Datei gespeichert, die später wieder geladen werden kann. Wird das Prüfprogramm bis zum Ende durchgeführt, wird diese Datei automatisch gelöscht.

Anwendungen für diesen Baustein können sein:

#### **Überspringen von Bausteinen bei Wiederholungen von Prüfungen**

Werden bei der Ausführung eines Prüfprogrammes Abweichungen von den Sollwerten festgestellt (z.B. geprüftes Ventil ist defekt), wird die Prüfung beendet und der Prüfling unter Umständen nachbearbeitet. Wird der nachgearbeitete Prüfling erneut geprüft, kann die Prüfung an der Stelle der Unterbrechung (= des Unterbrechungsbausteines) wieder aufgenommen werden, ohne die vorangehenden Prüfschritte abzuarbeiten.

Dieses Vorgehen birgt das Risiko, dass durch die Nachbearbeitung bereits geprüfte Parameter nunmehr fehlerhafte Prüfwerte liefern, die durch das Überspringen des ersten Teiles des Prüfprogrammes nicht festgestellt werden.

#### **Unterbrechung längerer Prüfungen**

Kann eine Prüfung aus Zeitgründen nicht komplett abgearbeitet werden (z.B. Arbeitsende), kann sie an einem Unterbrechungsbaustein unterbrochen und später fortgesetzt werden.

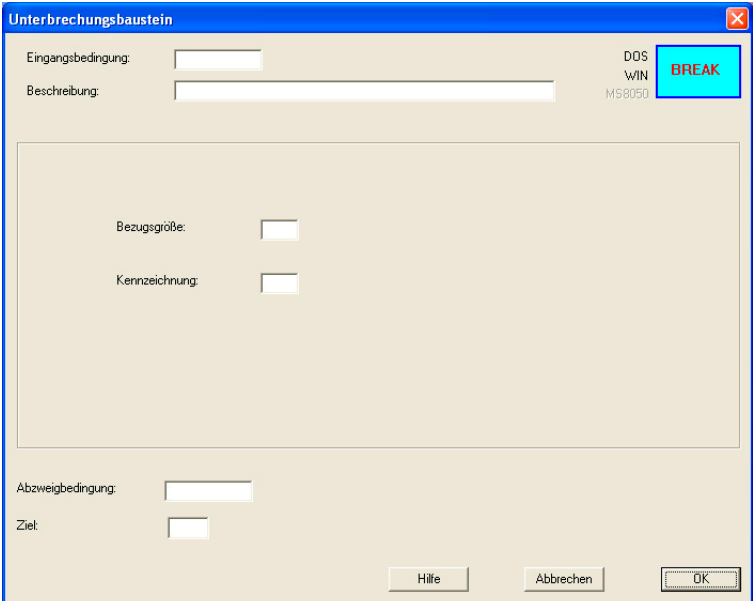

*Abb. 54 Unterbrechungsbaustein* 

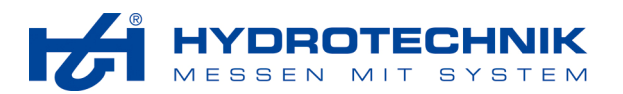

#### **Bezugsgröße**

Geben Sie hier die Variable ein, die als Bezug für den späteren Zugriff auf die Prüfung genutzt werden soll.

Es sollte eine Variable sein, die eindeutig dem Prüfobjekt zugeordnet werden kann. So wird vermieden, dass die Prüfung mit dem Prüfablauf eines anderen Prüfobjektes fortgesetzt wírd. Verwenden Sie deshalb beispielsweise Auftrags-, Serien-, oder Fahrgestellnummern. Diese müssen entweder in Textvariablen (S1 ... S255) oder Variablen für ganzzahlige Werte (Z1 ... Z255) eingetragen werden.

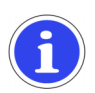

# **Wichtig**

Beachten Sie bei der Verwendung von Textvariablen, dass nur die ersten 20 Zeichen des Textes genutzt werden. Die Bezugsgröße muss in allen Unterbrechungsbausteinen des Prüfablaufes identisch sein.

#### **Kennzeichnung**

Hier können Sie eine logische Variable (B1 ... B255) eingeben. Diese wird gesetzt, wenn ein abgebrochener Prüfablauf fortgesetzt wird.

In Abhängigkeit von dieser Variablen können nach jedem Unterbrechungsbaustein Prüfschritte angeordnet werden, die nur abgearbeitet werden, wenn es sich um die Fortsetzung des unterbrochenen Prüfablaufes handelt. Damit können Sie beispielsweise Variablen für Zeitmessungen neu setzen, oder die Unterbrechung im Prüfprotokoll vermerken. In jedem Unterbrechungsbaustein kann eine andere logische Variable verwendet werden, dadurch wird erkennbar, an welcher Stelle ein abgebrochener Prüfablauf fortgesetzt wurde:

Beispiel für die Kennzeichnung unterbrochener Prüfabläufe im Prüfprotokoll

Sie verwenden im ersten Unterbrechungsbaustein die logische Variable B50, im zweiten B51 und im dritten B52. Nach Beendigung der Prüfung kann im Protokoll erscheinen:

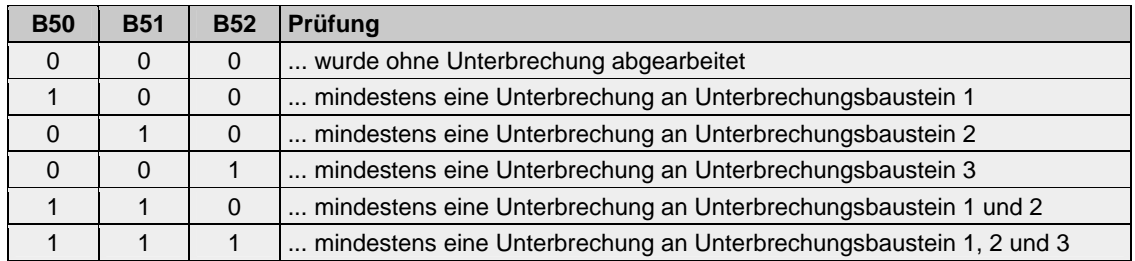

Falls es für eine Prüfung uninteressant ist, bei welchem Schritt sie unterbrochen wurde, sollte die gleiche Kennzeichnung in allen Unterbrechungsbausteinen verwendet werden. Dann können Sie erkennen, ob die Prüfung unterbrochen wurde, jedoch nicht, bei welchem Unterbrechungsbaustein.

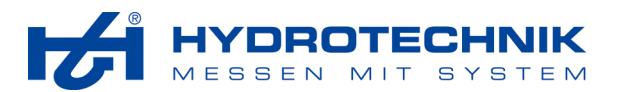

### **4.6.4 Modulbaustein**

# 났

<u>"L</u> Umfangreiche Prüfabläufe können in einzelne Module unterteilt werden. Sie können aber auch Gruppen von Bausteinen zu Modulen zusammenfassen und diese innerhalb eines Prüfablaufes mehrmals und an verschiedenen Stellen abarbeiten lassen. Mit dem Modulbaustein wird die Abarbeitung eines Moduls aktiviert, nach der Bearbeitung des letzten Modulbausteines wird der Prüfablauf fortgesetzt. Es werden maximal 32 Module innerhalb eines Prüfablaufes unterstützt.

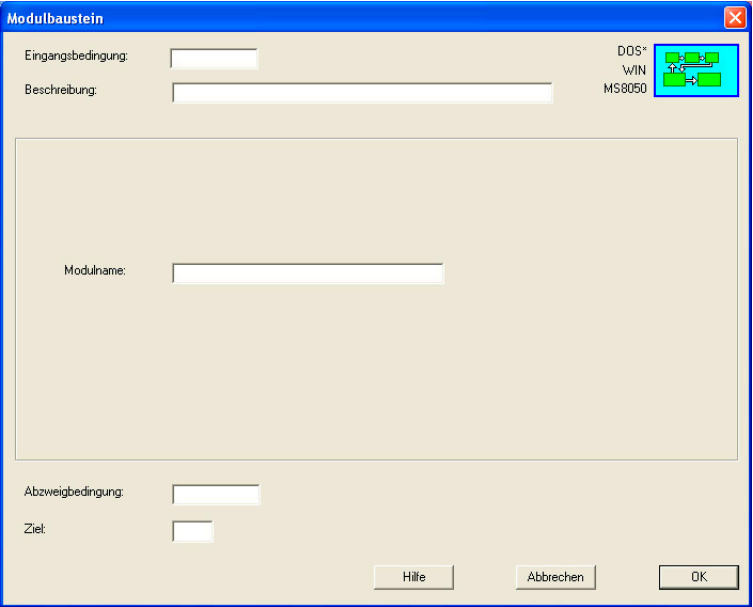

*Abb. 55 Modulbaustein* 

### **Modulname**

Geben Sie hier den Namen des Moduls ein, das abgearbeitet werden soll.

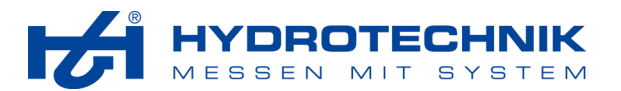

#### **4.6.5 Prüfauswahlbaustein**

 Mit diesem Baustein können Sie vorhandene Prüfungen fortgesetzen oder wiederholen. Die Prüfungen können anhand von Suchfeldern aus einer Datenbank ausgewählt werden. Danach werden alle HYDROgen Variablen geladen und der Prüfablauf kann an einer beliebigen Stelle fortgesetzt oder wiederholt werden.

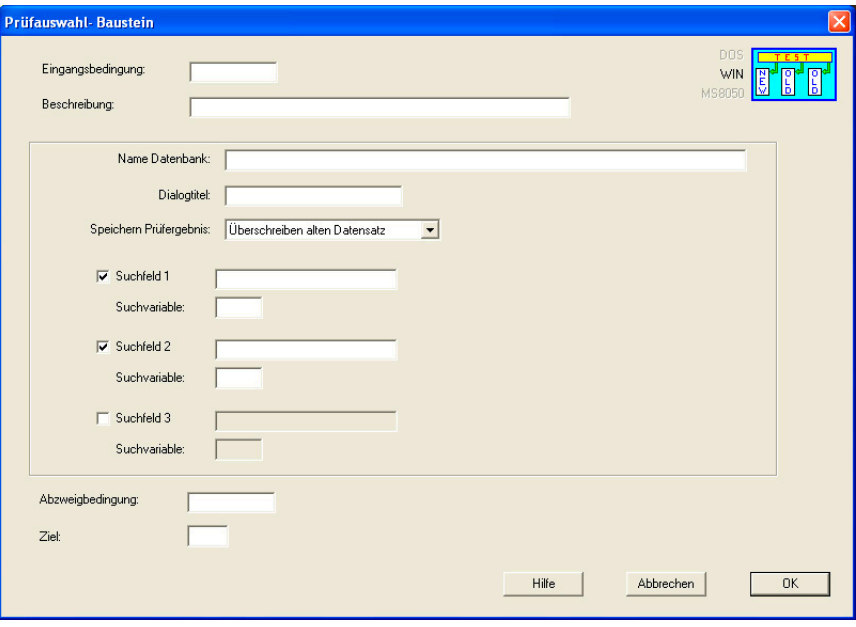

*Abb. 56 Modulbaustein* 

#### **Name Datenbank**

Tragen Sie hier den Dateinamen der gewünschten Datenbank, einschließlich des vollständigen Pfades ein.

#### **Dialogtitel**

Der hier eingegebene Text wird bei der Abarbeitung des Bausteines als Titelzeile angezeigt.

#### **Speichern Prüfergebnis**

Hier haben Sie die Wahl zwischen drei Optionen:

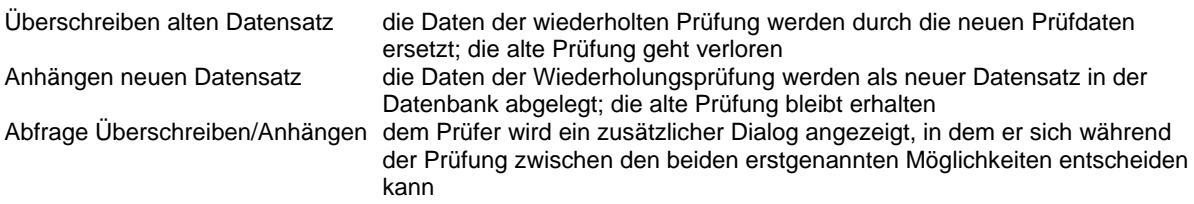

#### **Suchfeld 1/2/3**

Mit maximal drei Suchfeldern können Sie den gewünschten Datensatz aus der Datenbank auswählen. Die drei Felder sind logisch UND verknüpft. Die Verwendung eindeutiger Werte in jedem Datensatz (z.B. die Seriennummer des Fahrzeuges), erleichtert diese Zuordnung, da dann nur ein Suchfeld definiert werden muss.

#### **Suchfeldvariable 1/2/3**

Definieren Sie hier Variablen, in die die Begriffe eingetragen werden, die als Suchfelder definiert wurden.

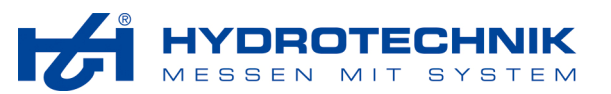

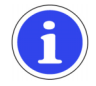

# **Hinweis**

Vor einem Prüfauswahlbaustein sollten Sie einen Optionsbaustein platzieren, der dem Prüfer die Wahl zwischen "Neue Prüfung" bzw. "Wiederholungsprüfung" ermöglicht. Nur im letztgenannten Fall sollte dann der Prüfauswahlbaustein aufgerufen werden.

### **4.7 Sonderfunktionen**

#### **4.7.1 Kommandobaustein**

#### C:\urindows\

**COMMAND** Dieser Baustein stellt eine Verbindung zum Betriebssystem DOS her. Sie können bis zu vier DOS-Befehle oder Programmaufrufe definieren. Diese Befehle werden an das Betriebssystem übergeben, abgearbeitet und anschließend wird der nächste Baustein abgearbeitet.

Damit können Sie vorhandene Programme in einen Prüfablauf einbinden und zusätzliche Aufgaben abarbeiten, die nicht durch **HYDRO***gen* Bausteine realisierbar sind. Dabei müssen Sie allerdings auf die Richtigkeit der eingegebenen Befehle achten, da sie durch **HYDRO***gen* nicht überprüft werden.

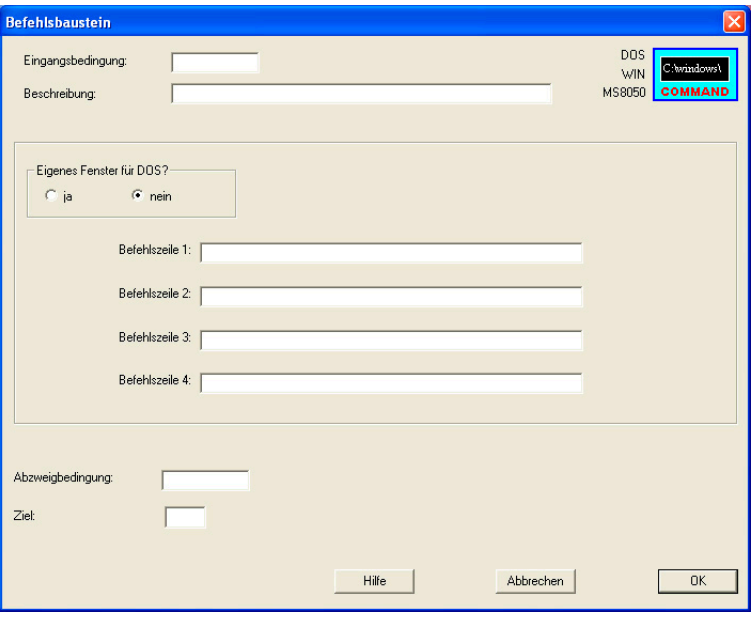

*Abb. 57 Kommandobaustein* 

In diesem Baustein können Sie bis zu vier Kommandozeilen definieren, die bei Aufruf des Bausteines nacheinander abgearbeitet werden. Bei der Eingabe von Kommandos müssen Sie stets den vollständigen Pfad eingeben, falls sich das externe Programm nicht im aktuellen Verzeichnis befindet.

#### **Eigenes Fenster für DOS?**

Da externe Programme oder Befehle auch Ausgaben vornehmen können, sollte ein eigenes Fenster für diese Ausgaben geöffnet werden, um ein Überschreiben der **HYDRO***gen* Ausgaben zu verhindern. Wenn Sie sicher sind, dass solche Ausgaben nicht auftreten, können Sie das eigene Fenster für DOS unterdrücken.

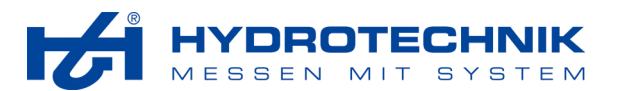

### **Wichtiger Hinweis**

Bei der Programmvariante **HYDRO***run* für Windows sind nicht alle DOS-Befehle einsetzbar. Sinnvollerweise wird dieser Baustein nur für die Rettung temporärer Datenreihen verwendet.

Während einer Prüfung können durch Mess- und/oder Arithmetikbausteine temporäre Datenreihen entstehen. Diese werden normalerweise nach Beendigung einer Prüfung gelöscht. Mit dem Kommando "SAVE" können solche Messreihen jedoch gesichert werden. Dazu wird eine MWF-Datei zur Weiterverarbeitung der Daten mit **HYDRO***com* aufgebaut.

Falls Sie dies wünschen, geben Sie beispielsweise dieses Kommando ein:

SAVE <-par1> <-par2>

<par1> Bausteinnummer -m23: Messreihe aus Baustein 23<br><par2> Name der Messreihe Name der Messreihe -S14: Dateiname der Messreihe

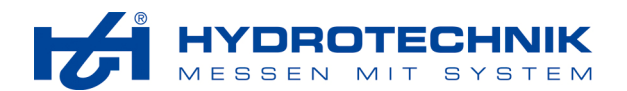

# **5 Programmieren Schritt-für-Schritt**

In diesem Kapitel beschreiben wir die Programmierung von Beispielen, die aus der Praxis genommen wurden. Sie erfahren Schritt-für-Schritt, wie sich ein Prüfprogramm aufbaut und warum Bausteine an bestimmten Stellen eingesetzt werden.

# **5.1 Einstellvorschrift für Ventile**

#### **5.1.1 Konzeptionierung des Prüfablaufes**

#### **Verbale Beschreibung**

Ein Ventil soll so eingestellt werden, dass es bei einem bestimmten Prüfdruck einen genau definierten Durchfluss hat. Für Prüfdruck und Durchfluss sollen gewisse Toleranzen erlaubt sein, die Ventilprüfung soll über eine grafische Darstellung erfolgen. Der Name des Prüfers, die Seriennummer des Ventils und die Prüfergebnisse sollen gesichert werden. Zu ausgewählten Prüfschritten soll es für den Nutzer möglich sein, zusätzliche Informationen anzuzeigen. Zum Abschluss soll das Prüfprotokoll angezeigt und ausgedruckt werden.

#### **Gliederung in Schritte**

- 1. Anzeige der Prüfvorschrift
- 2. Anzeige weiterer Informationen (optional)
- 3. Eingabe von Seriennummer und Prüfername
- 4. Überprüfung der Seriennummer
- 5. Fehlermeldung bei falscher Seriennummer
- 6. Erfassen von Messwerten (Druck und Durchfluss)
- 7. Grafische Anzeige der Einstellwerte
- 8. Überprüfung der eingestellten Werte
- 9. Fehlermeldung bei falschen Werten
- 10. Anzeige weiterer Informationen (optional)
- 11. Anzeige des Prüfprotokolles
- 12. Druck des Prüfprotokolles
- **Zuordnung von Bausteinen**
- 1. Anzeige der Prüfvorschrift
- Eingabe-/Ausgabebaustein in Verbindung mit Zeitbaustein
- 2. Anzeige weiterer Informationen (optional) Eingabe-/Ausgabebaustein in Verbindung mit Zeitbaustein; Drücken der Taste "Info" als Eingangsbedingung
- 3. Eingabe von Seriennummer und Prüfername Eingabe-/Ausgabebaustein
- 4. Überprüfung der Seriennummer
- Logikbaustein; Setzen einer Logikvariable bei zu kurzer Seriennummer
- 5. Fehlermeldung bei falscher Seriennummer
- Eingabe-/Ausgabebaustein in Verbindung mit Zeitbaustein; gesetzte Logikvariable als Eingangsbedingung 6. Erfassen von Messwerten
- Messbaustein; definieren von Variablen für die Messgrößen
- 7. Grafische Anzeige der Einstellwerte Diagrammbaustein; Anzeige der beiden Messgrößen im Abgleichmodus
- 8. Überprüfung der eingestellten Werte Logikbaustein; Setzen einer Logikvariable wenn mindestens ein Messwert außerhalb der definierten Toleranz liegt
- 9. Fehlermeldung bei falschen Werten
- Eingabe-/Ausgabebaustein in Verbindung mit Zeitbaustein; gesetzte Logikvariable als Eingangsbedingung 10. Anzeige weiterer Informationen (optional)
- Eingabe-/Ausgabebaustein in Verbindung mit Zeitbaustein; Drücken der Taste "Info" als Eingangsbedingung
- 11. Anzeige des Prüfprotokolles Eingabe-/Ausgabebaustein in Verbindung mit Zeitbaustein
- 12. Druck des Prüfprotokolles
- Textprotokollbaustein

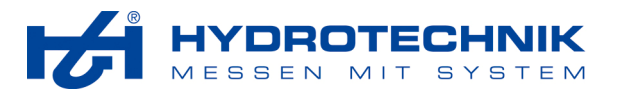

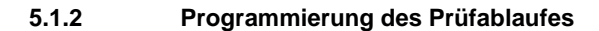

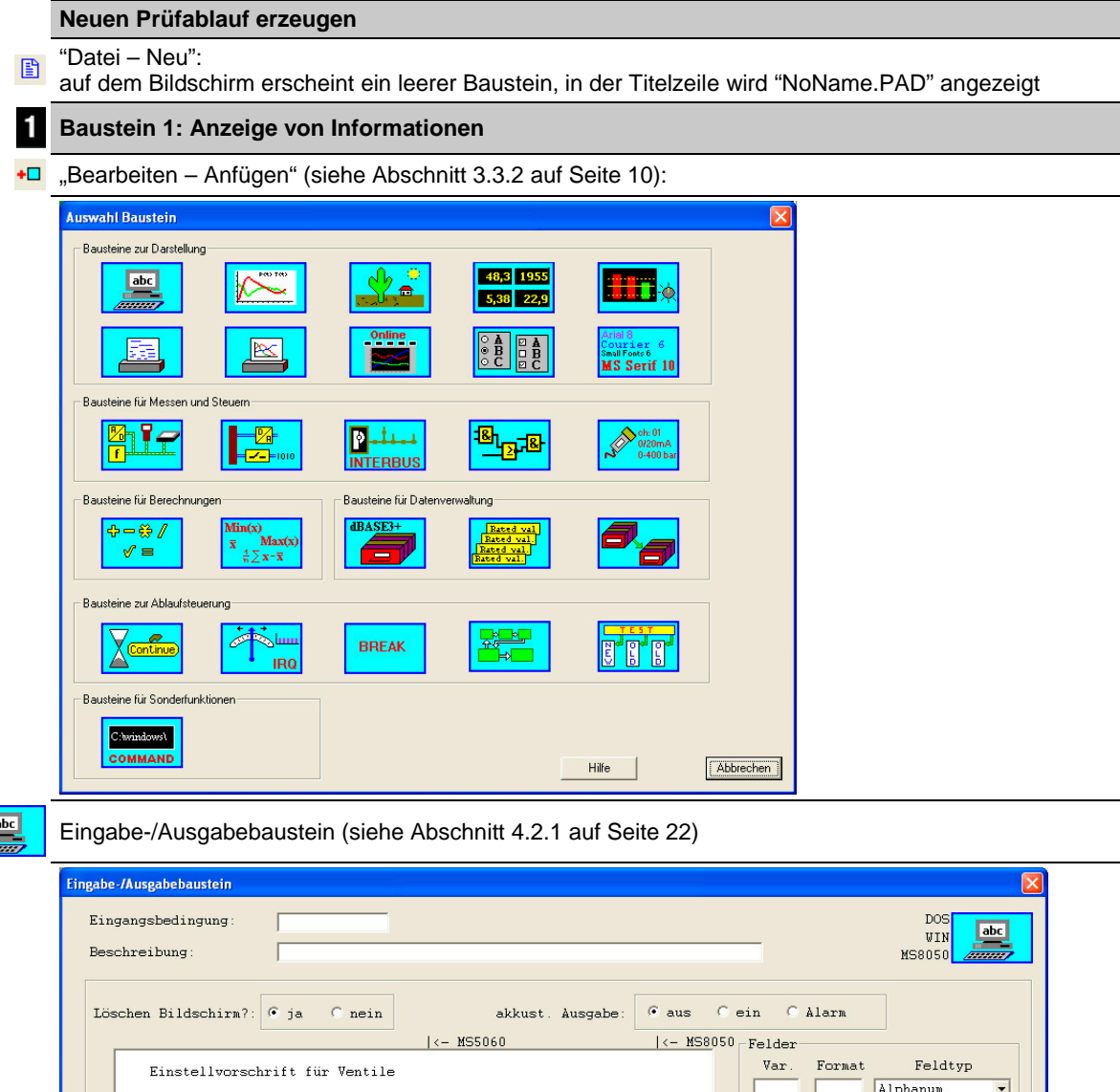

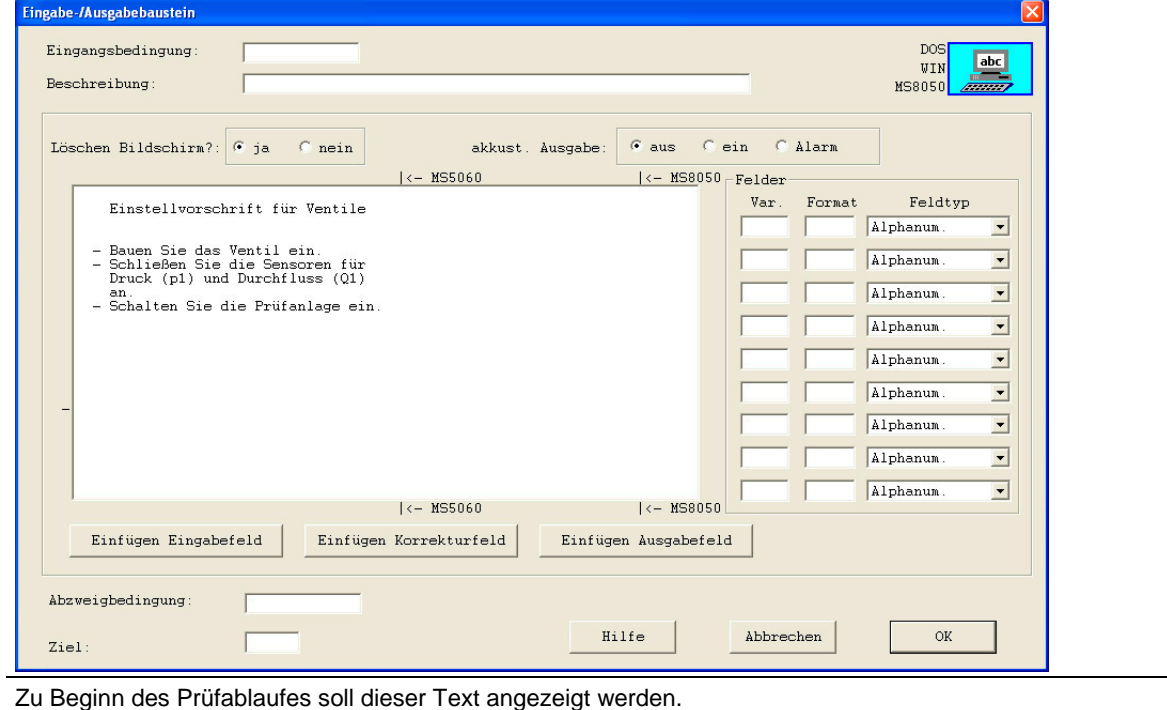

![](_page_66_Picture_1.jpeg)

![](_page_66_Picture_58.jpeg)

Baustein übersprungen.

![](_page_67_Picture_1.jpeg)

![](_page_67_Picture_64.jpeg)

Werte gespeichert.

![](_page_68_Picture_1.jpeg)

![](_page_68_Picture_57.jpeg)

Wenn die Variable B5 gesetzt ist (also bei "Z1 < 10000", siehe vorangehender Baustein), wird dieser Baustein abgearbeitet. Auf dem Bildschirm wird die Fehlermeldung angezeigt. Wenn eine gültige Seriennummer eingegeben wurde, wird dieser Baustein übersprungen.

![](_page_69_Picture_1.jpeg)

![](_page_69_Picture_57.jpeg)

![](_page_70_Picture_1.jpeg)

![](_page_70_Picture_72.jpeg)

Die beiden im Messbaustein (siehe vorheriger Baustein) angeforderten Messgrößen werden im Darstellmodus "Abgleich" dargestellt. Für beide müssen Sie die Variable, ihre Bezeichnung, sowie Soll- und Toleranzwerte eingegeben. Optional können Sie eine Überschrift eingeben und die anderen Optionen entsprechend Ihren Vorstellungen einstellen.

Abbrechen

 $\overline{\mathsf{OK}}$ 

Ahzweighedingung Ziel:

 $Hilfe$ 

![](_page_71_Picture_1.jpeg)

![](_page_71_Picture_60.jpeg)
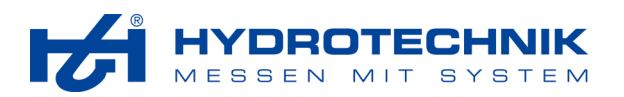

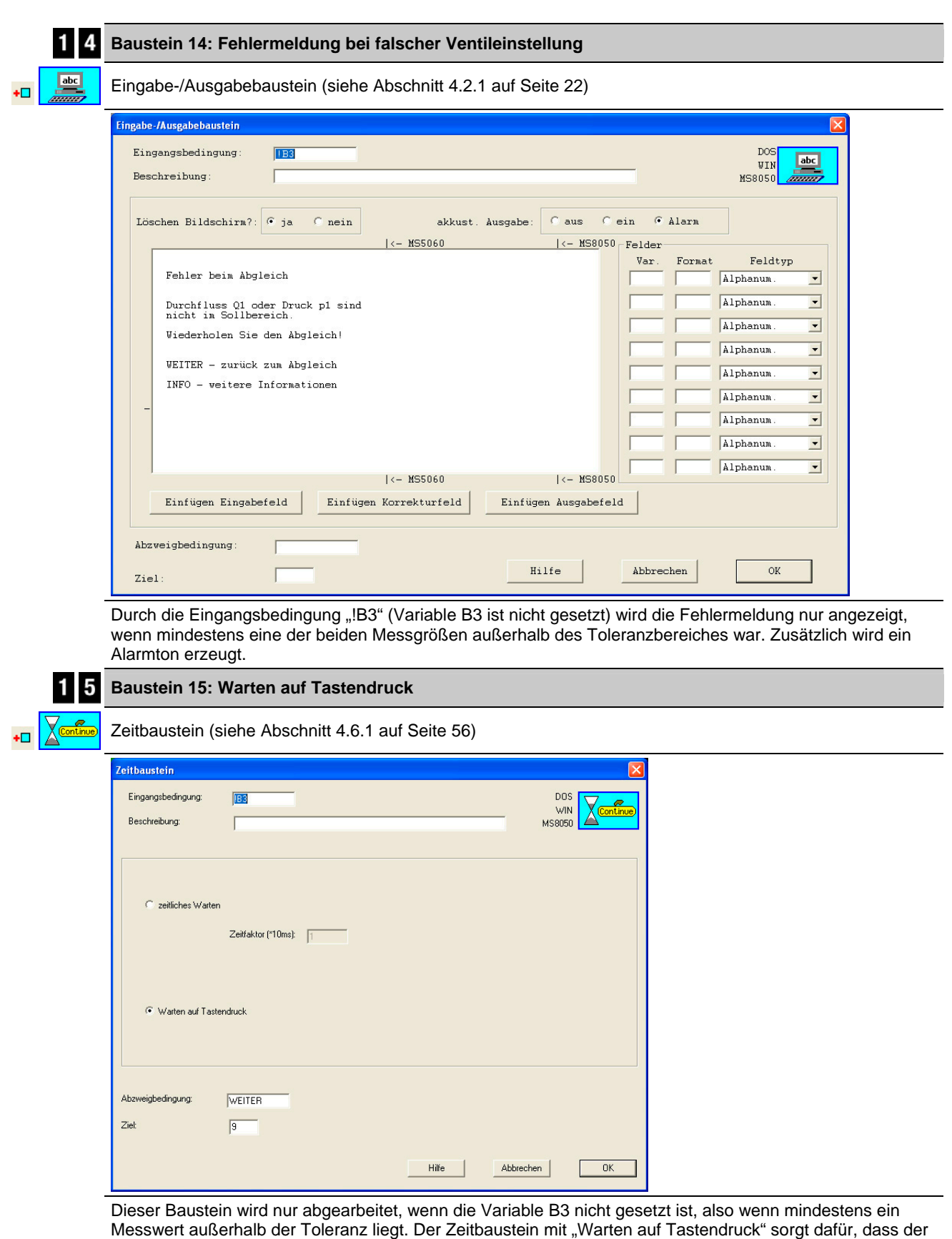

Messbaustein 9.

Prüfer die Fehlermeldung lesen kann. Durch Drücken der Taste "Weiter" erfolgt ein Rücksprung zum

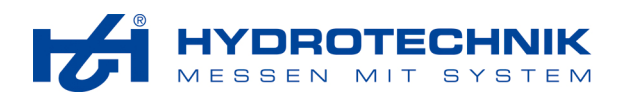

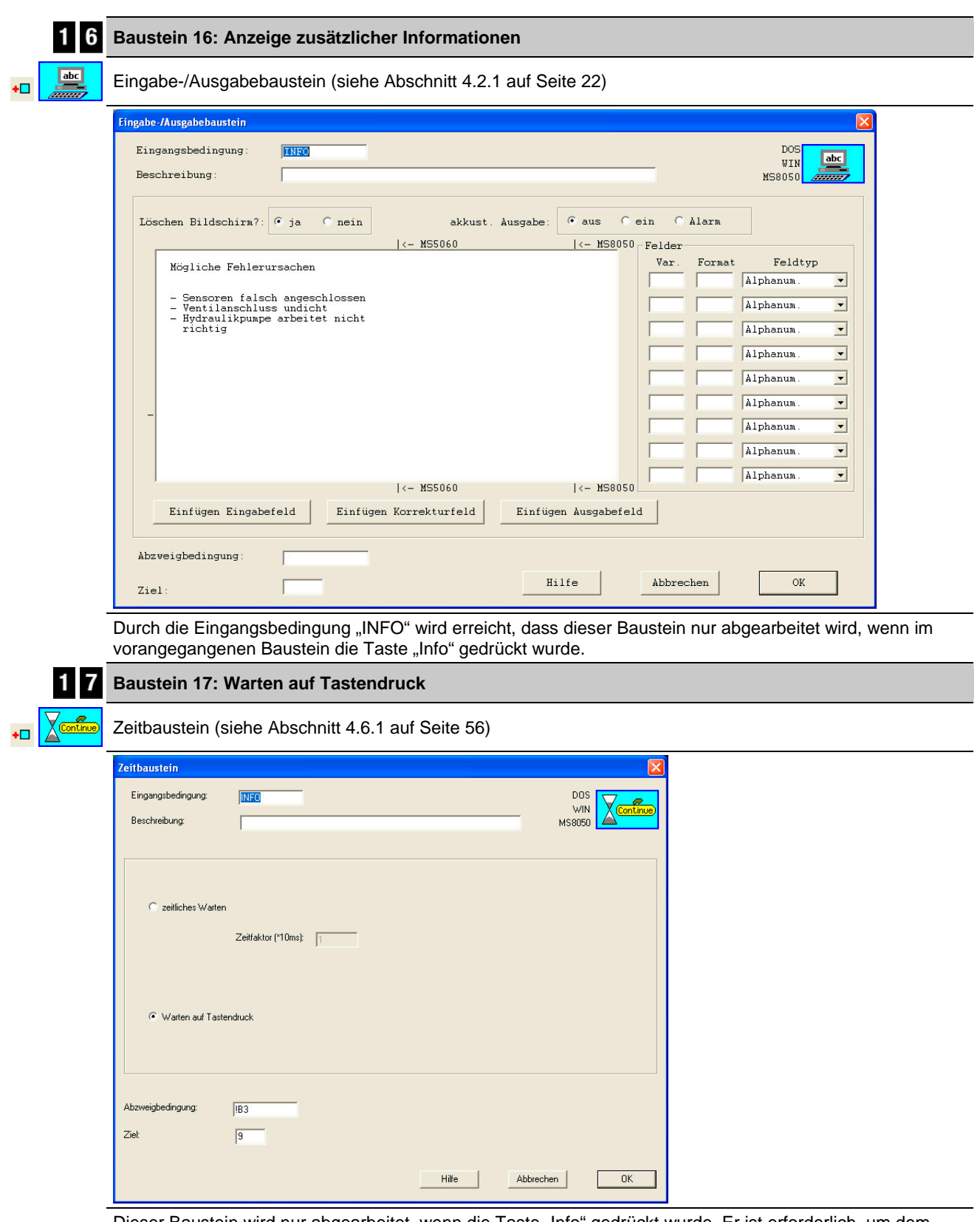

Dieser Baustein wird nur abgearbeitet, wenn die Taste "Info" gedrückt wurde. Er ist erforderlich, um dem Prüfer Zeit zu geben, die Fehlermeldung zu lesen. Nach Drücken der Taste "Weiter" erfolgt in jedem Fall (Abzweigbedingung "1" = immer wahr) ein Sprung zu Baustein 9 (Messbaustein).

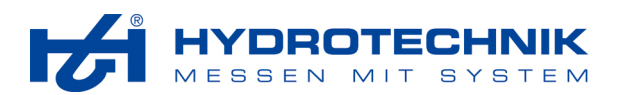

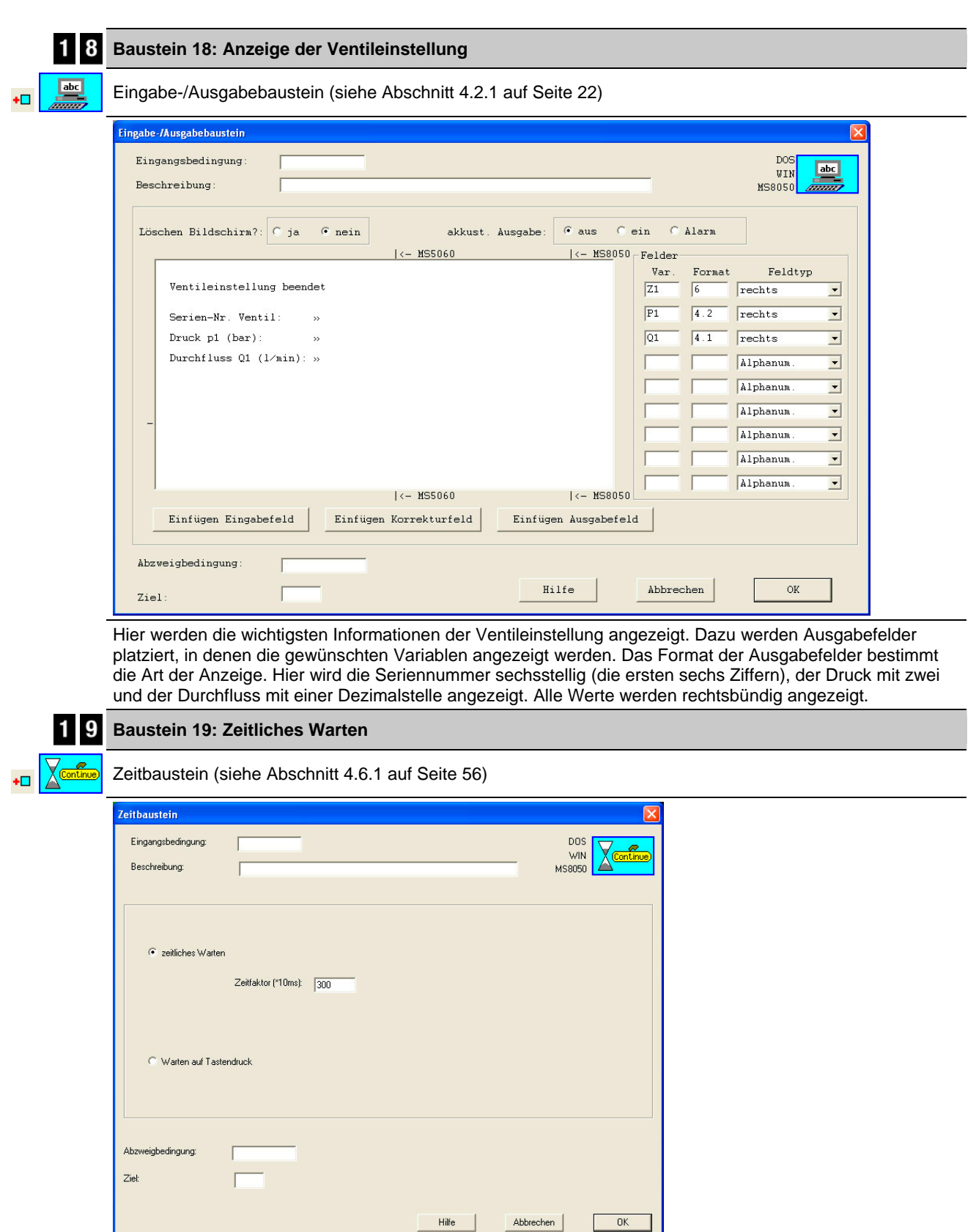

Damit der Prüfer Zeit hat, den Anzeigebaustein zu lesen, bleibt dieser für 30 Sekunden stehen (300 x 10 ms). Danach ist der Prüfablauf beendet.

٠

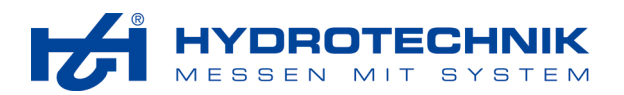

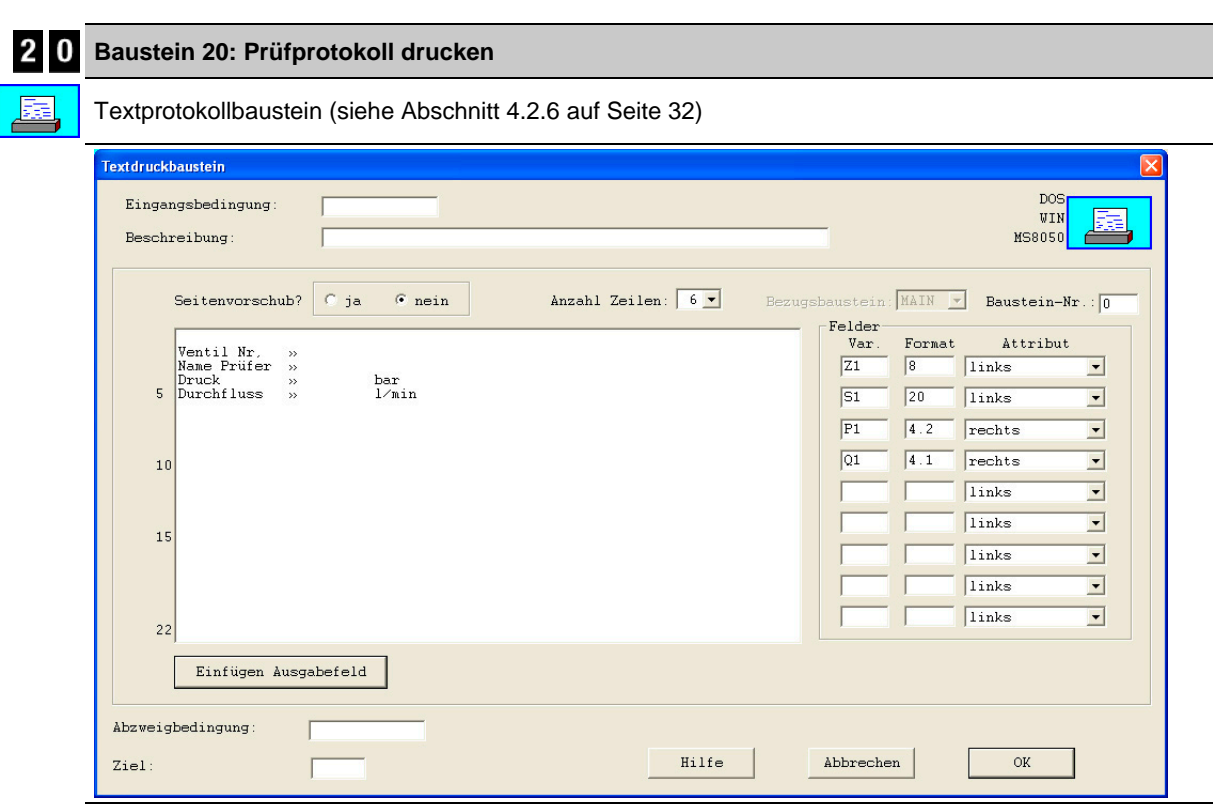

Die vier Variablen "Ventil Nummer", "Name des Prüfers", "Druck" und "Durchfluss" werden untereinander gedruckt. Der Seitenvorschub ist unterdrückt, so werden mehrere Prüfprotokolle auf eine Seite gedruckt. Für den Ausdruck werden nur sechs Zeilen verwendet.

# **2 1 Baustein 21: Prüfablauf speichern**

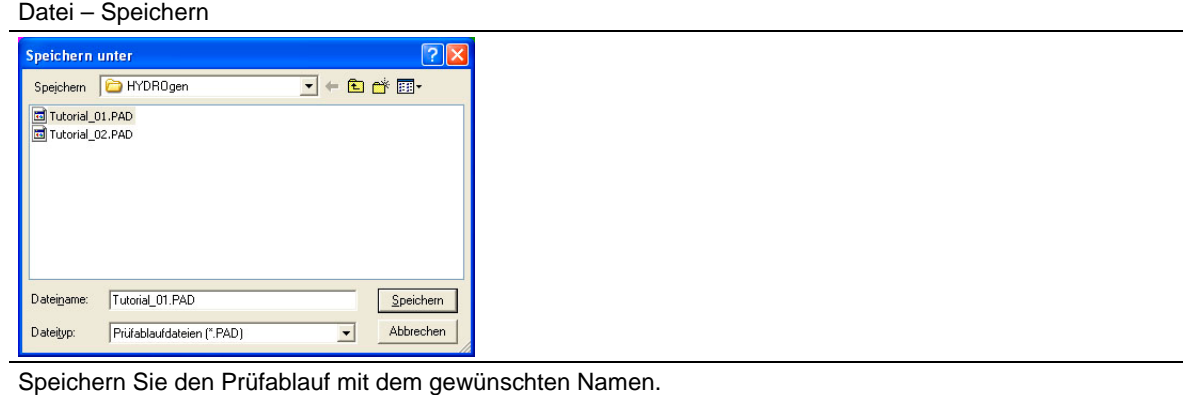

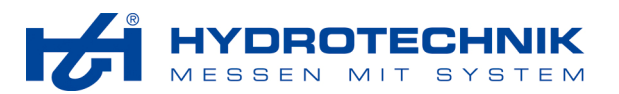

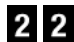

### **Baustein 22: Syntaxprüfung durchführen**

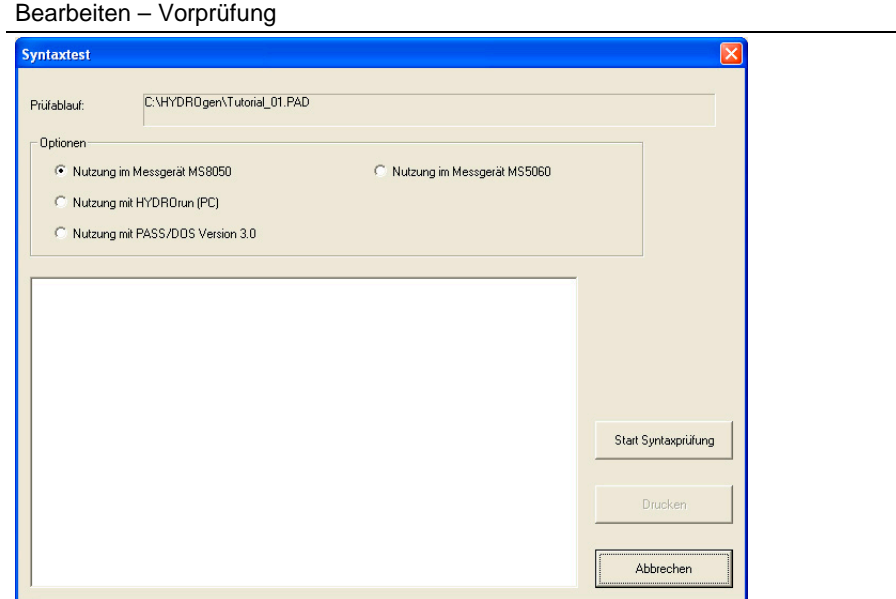

Aktivieren Sie die Option, die der gewünschten Nutzung des Prüfablaufes entspricht. Klicken Sie danach auf "Start Syntaxprüfung". Bitte beachten Sie Abschnitt 3.3.2 auf Seite 10 für weitere Informationen.

## **5.2 Bausteinmodul verwenden**

Es ist ein längerer Prüfablauf geplant, bei dem an verschiedenen Stellen die gleichen Messgrößen übertragen und ausgedruckt werden sollen. Um nicht jedesmal die gleiche Bausteinfolge in den Prüfablauf eingeben zu müssen, wird ein Modul programmiert.

#### **Neuen Prüfablauf erzeugen**

"Datei – Neu": 圕

auf dem Bildschirm erscheint ein leerer Baustein, in der Titelzeile wird "NoName.PAD" angezeigt

I

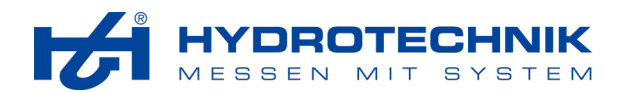

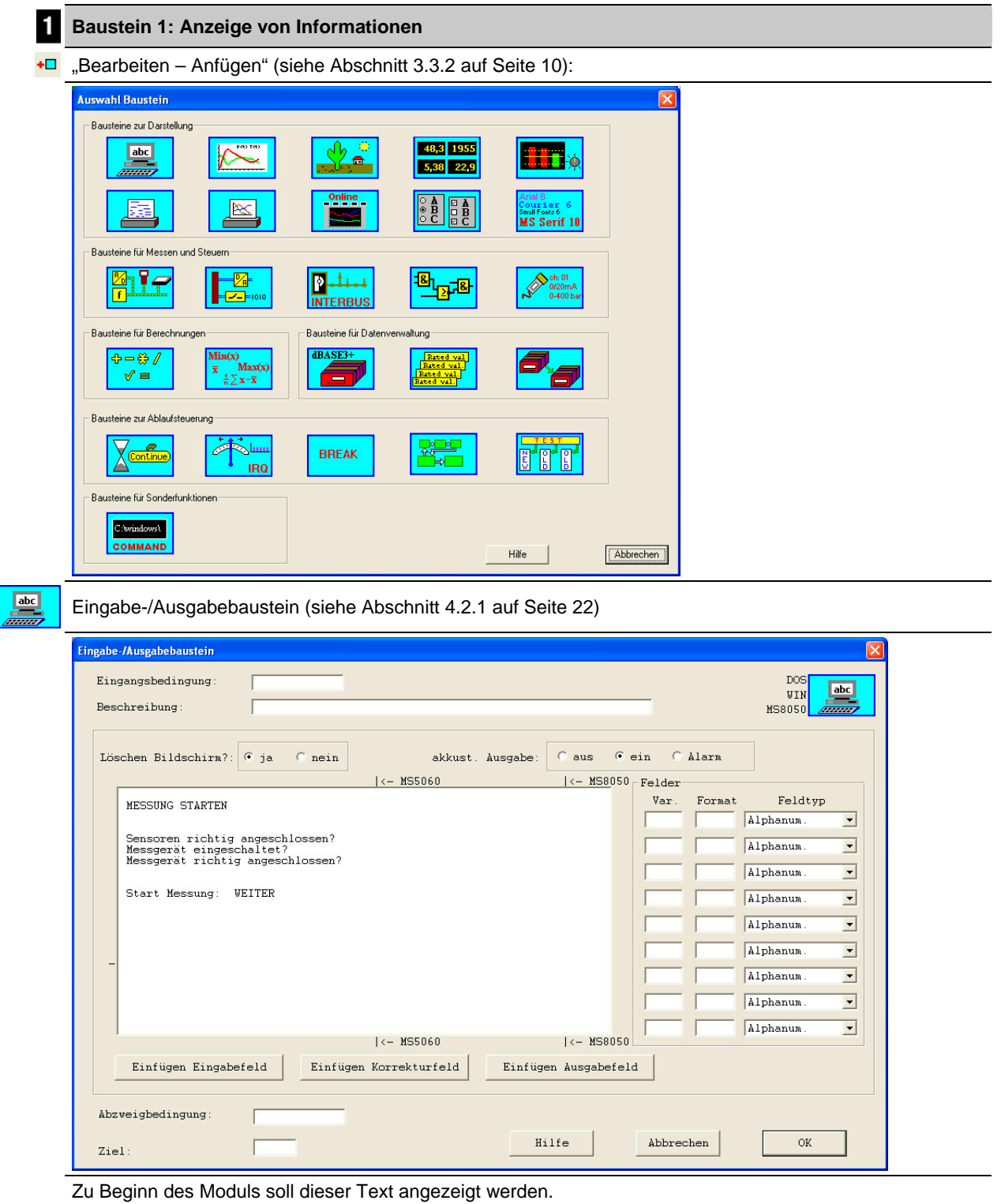

**© Hydrotechnik GmbH Company of Alle Rechte vorbehalten** Seite 78 von 82 Rev. 2.1 DE • Software version 5.0

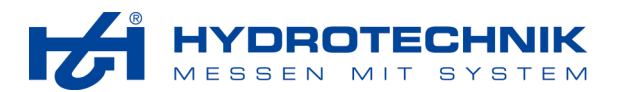

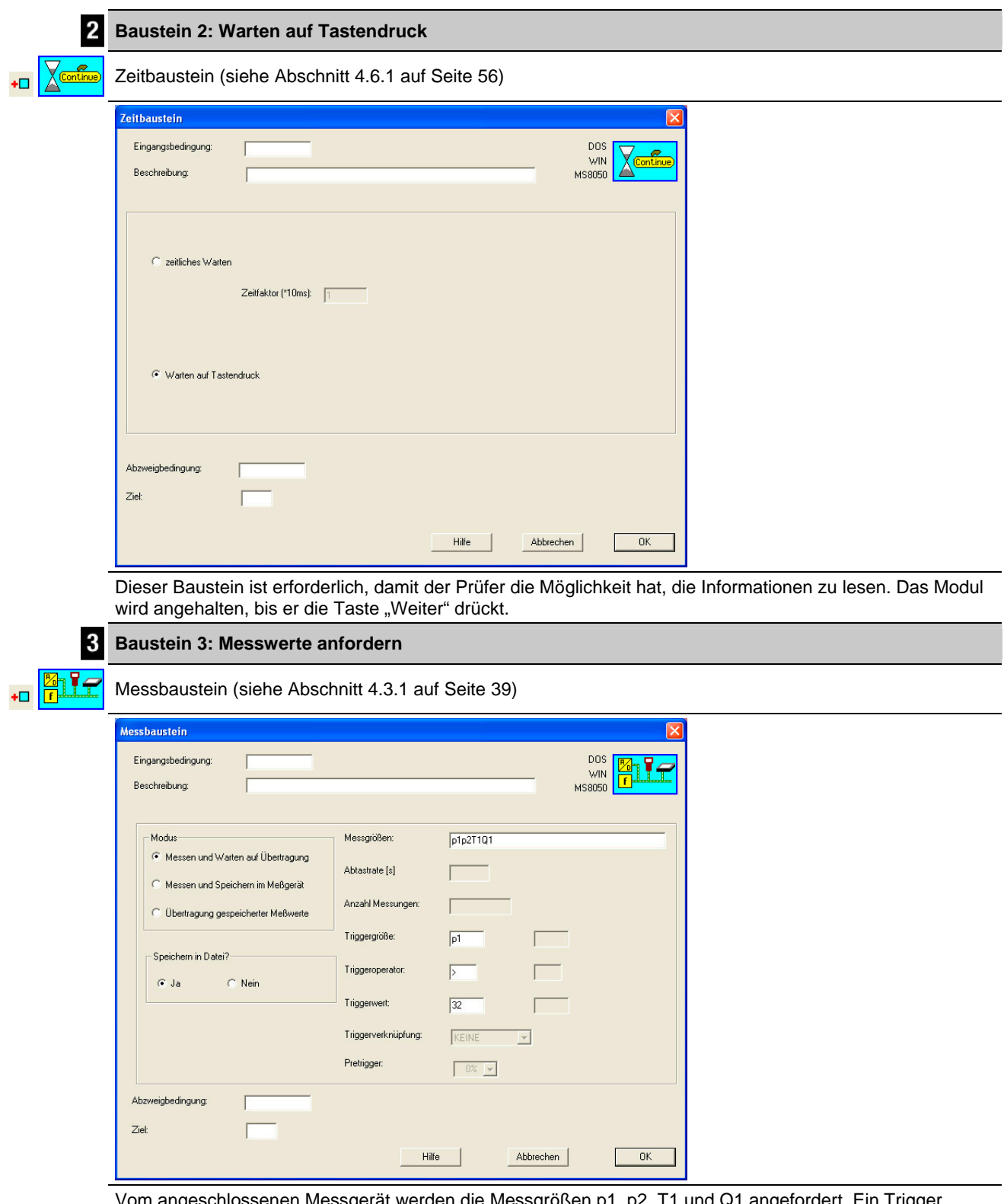

Vom angeschlossenen Messgerät werden die Messgrößen p1, p2, T1 und Q1 angefordert. Ein Trigger wurde definiert der dafür sorgt, dass die Messung erst ausgeführt wird, wenn der Druck p1 den Wert von 32 übersteigt. Wenn alle Messwerte übertragen wurden, wird der nächste Baustein abgearbeitet.

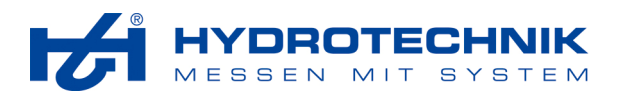

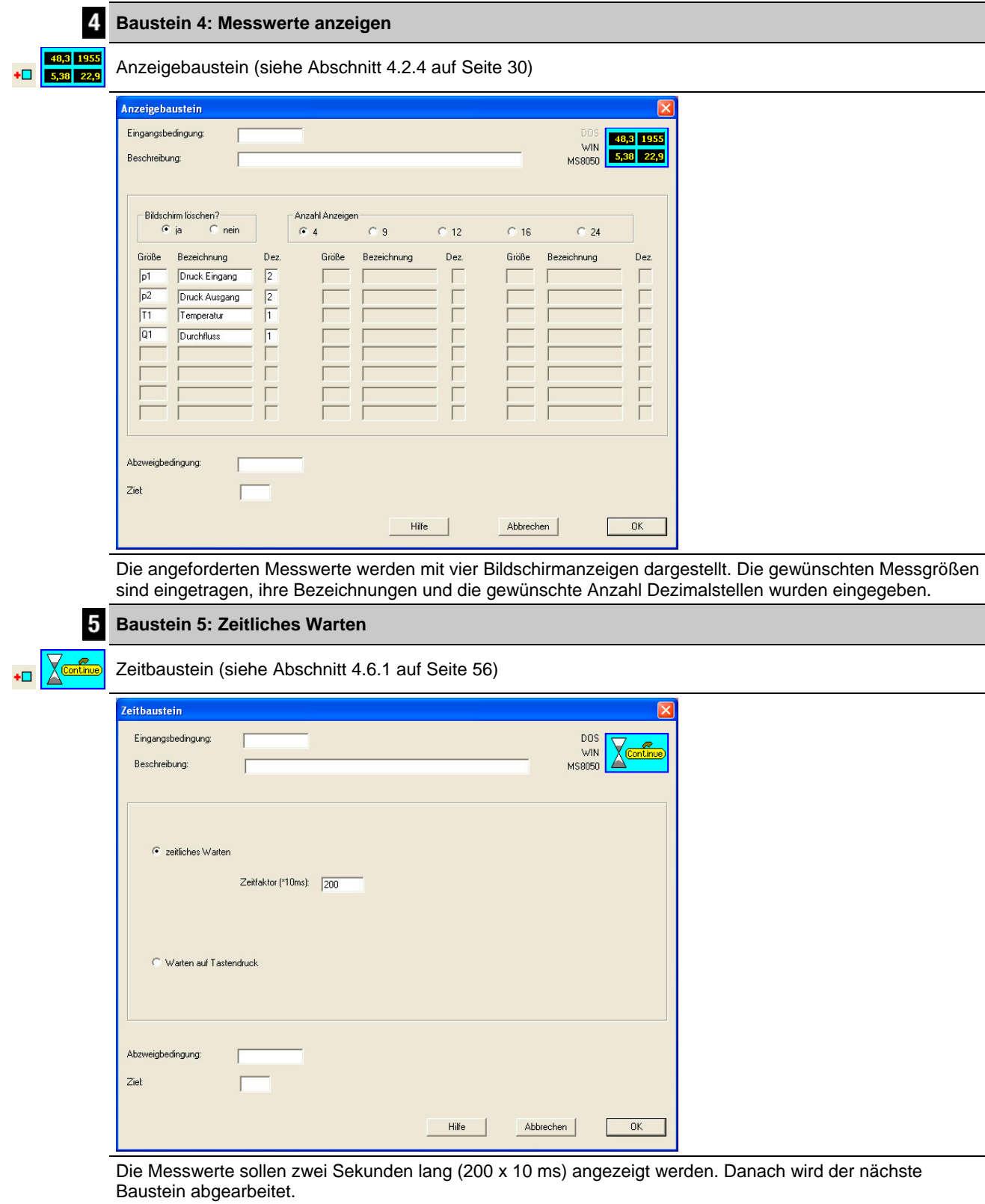

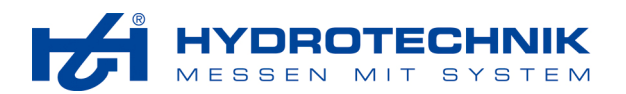

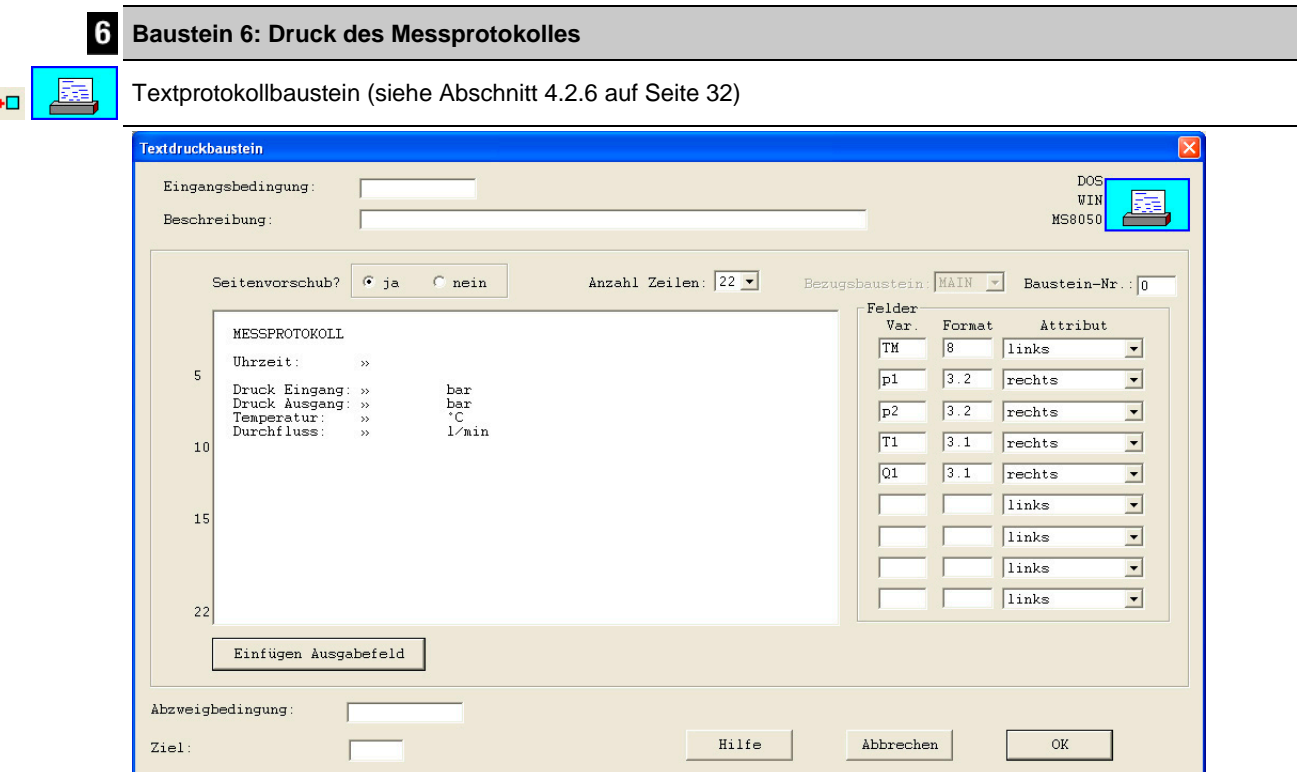

Zum Schluss sollen die übertragenen Messwerte ausgedruckt werden. Da "Seitenvorschub - Ja" aktiviert ist, werden alle Messprotokolle auf eine neue Seite gedruckt.

Neben den vier Messgrößen soll die aktuelle Uhrzeit gedruckt werden. Dazu wird die Variable TM verwendet, die achtstellig und linksbündig gedruckt werden soll. Darunter werden die ermittelten Messwerte rechtsbündig mit unterschiedlichen Anzahlen an Dezimalstellen gedruckt.

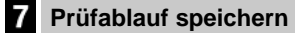

Datei – Speichern

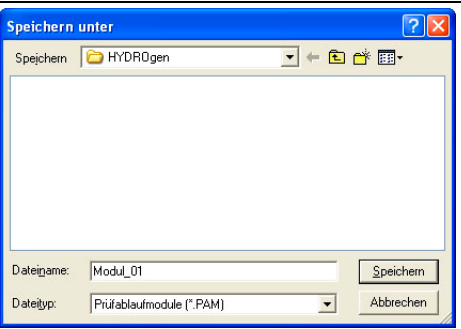

Speichern Sie das Modul mit dem gewünschten Namen. Achten Sie darauf, den Dateityp "Prüfablaufmodul" zu wählen und sie im gleichen Verzeichnis wie der Haupt-Prüfablauf zu speichern. Der Name der Datei muss später im Modulbaustein des Haupt-Prüfablaufes eingegeben werden.

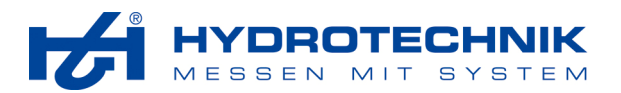

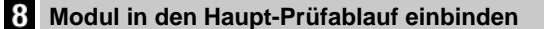

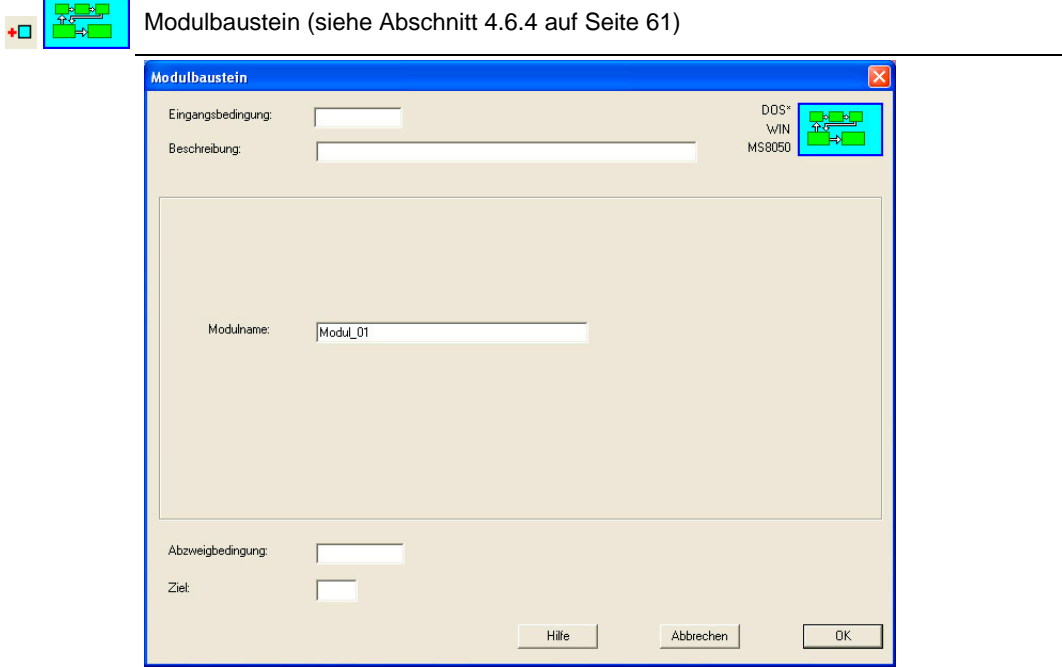

An allen Stellen, an denen das Modul im Hauptprüfablauf aufgerufen werden soll, muss dieser Baustein eingefügt werden. Damit wird das Bausteinmodul "Modul\_01.pam" aufgerufen. Während die dort enthaltenen Schritte abgearbeitet werden, wird der Hauptprüfablauf angehalten. Danach wird der folgende Baustein abgearbeitet.